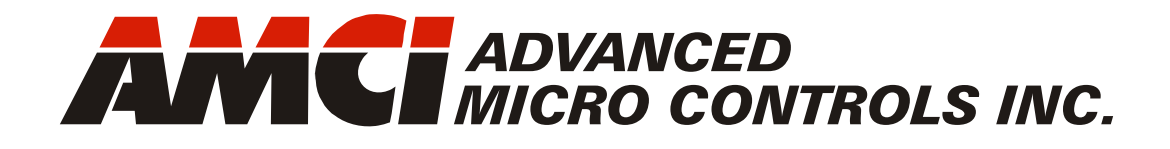

**Manual #: 940-0S150**

# SMD23E2 and SMD24E2

# Integrated Stepper Indexer/Driver/Motor

 with Integral 2-Port Ethernet Switch and Device Level Ring Interface for EtherNet/IP

SMD23E2-130-M12 SMD23E2-240-M12 SMD24E2-350-M12 SMD23E2-130A-M12 SMD23E2-240A-M12 SMD24E2-350A-M12 SMD23E2-130E-M12 SMD23E2-240E-M12 SMD24E2-350E-M12 SMD23E2-130-M12P SMD23E2-240-M12P SMD24E2-350-M12P SMD23E2-130A-M12P SMD23E2-240A-M12P SMD24E2-350A-M12P SMD23E2-130E-M12P SMD23E2-240E-M12P SMD24E2-350E-M12P

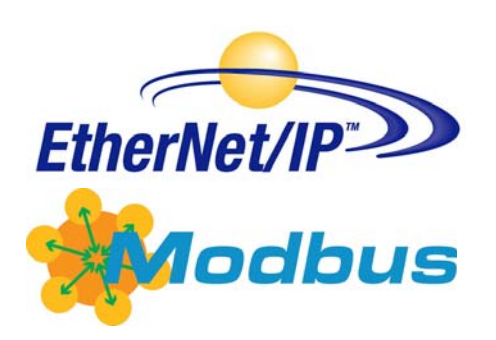

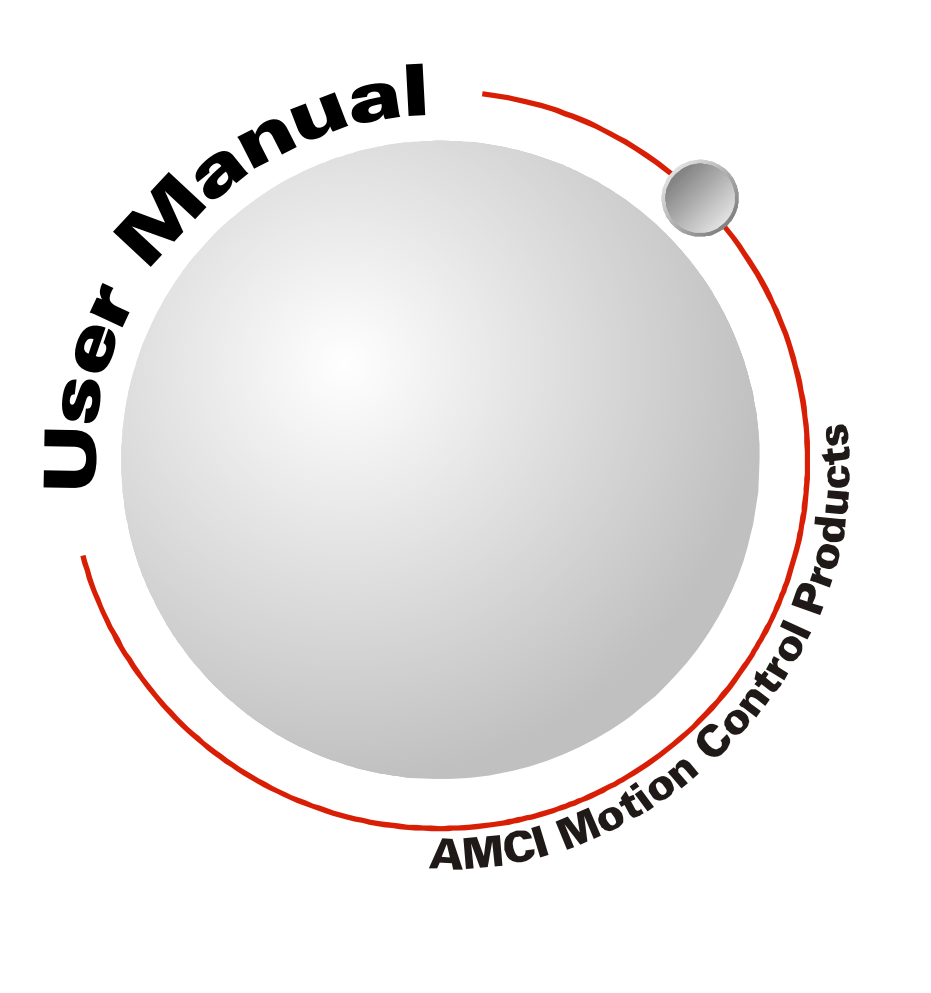

# GENERAL INFORMATION

# <span id="page-1-1"></span><span id="page-1-0"></span>*Important User Information*

The products and application data described in this manual are useful in a wide variety of different applications. Therefore, the user and others responsible for applying these products described herein are responsible for determining the acceptability for each application. While efforts have been made to provide accurate information within this manual, AMCI assumes no responsibility for the application or the completeness of the information contained herein.

UNDER NO CIRCUMSTANCES WILL ADVANCED MICRO CONTROLS, INC. BE RESPONSIBLE OR AGES OR LOSSES, ARISING FROM THE USE OF ANY INFORMATION CONTAINED WITHIN THIS MANUAL, OR THE USE OF ANY PRODUCTS OR SERVICES REFERENCED HEREIN.

No patent liability is assumed by AMCI, with respect to use of information, circuits, equipment, or software described in this manual.

The information contained within this manual is subject to change without notice.

This manual is copyright 2015 by Advanced Micro Controls Inc. You may reproduce this manual, in whole or in part, for your personal use, provided that this copyright notice is included. You may distribute copies of this complete manual in electronic format provided that they are unaltered from the version posted by Advanced Micro Controls Inc. on our official website: *www.amci.com*. You may incorporate portions of this documents in other literature for your own personal use provided that you include the notice "Portions of this document copyright 2015 by Advanced Micro Controls Inc." You may not alter the contents of this document or charge a fee for reproducing or distributing it.

# <span id="page-1-2"></span>*Standard Warranty*

ADVANCED MICRO CONTROLS, INC. warrants that all equipment manufactured by it will be free from defects, under normal use, in materials and workmanship for a period of [18] months. Within this warranty period, AMCI shall, at its option, repair or replace, free of charge, any equipment covered by this warranty which is returned, shipping charges prepaid, within eighteen months from date of invoice, and which upon examination proves to be defective in material or workmanship and not caused by accident, misuse, neglect, alteration, improper installation or improper testing.

The provisions of the "STANDARD WARRANTY" are the sole obligations of AMCI and excludes all other warranties expressed or implied. In no event shall AMCI be liable for incidental or consequential damages or for delay in performance of this warranty.

# <span id="page-1-3"></span>*Returns Policy*

All equipment being returned to AMCI for repair or replacement, regardless of warranty status, must have a Return Merchandise Authorization number issued by AMCI. Call (860) 585-1254 with the model number and serial number (if applicable) along with a description of the problem during regular business hours, Monday through Friday, 8AM - 5PM Eastern. An "RMA" number will be issued. Equipment must be shipped to AMCI with transportation charges prepaid. Title and risk of loss or damage remains with the customer until shipment is received by AMCI.

# <span id="page-1-4"></span>*24 Hour Technical Support Number*

24 Hour technical support is available on this product. If you have internet access, start at www.amci.com. Product documentation and FAQ's are available on the site that answer most common questions.

If you require additional technical support, call (860) 583-7271. Your call will be answered by the factory during regular business hours, Monday through Friday, 8AM - 5PM Eastern. During non-business hours an automated system will ask you to enter the telephone number you can be reached at. Please remember to include your area code. The system will page an engineer on call. Please have your product model number and a description of the problem ready before you call.

# <span id="page-1-5"></span>*We Want Your Feedback*

Manuals at AMCI are constantly evolving entities. Your questions and comments on this manual are both welcomed and necessary if this manual is to be improved. Please direct all comments to: Technical Documentation, AMCI, 20 Gear Drive, Terryville CT 06786, or fax us at (860) 584-1973. You can also e-mail your questions and comments to *techsupport@amci.com*

# TABLE OF CONTENTS

# *[General Information](#page-1-0)*

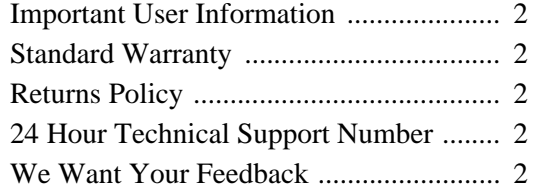

# *[About this Manual](#page-6-0)*

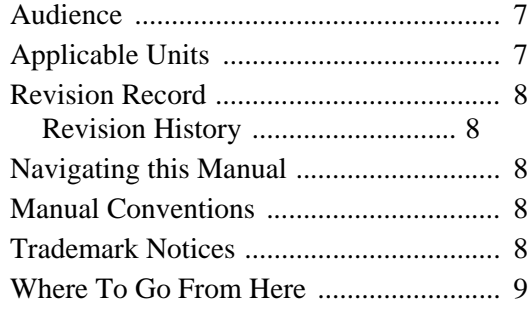

# *[Chapter 1: Introduction to the](#page-10-0)  SMD23/4E2*

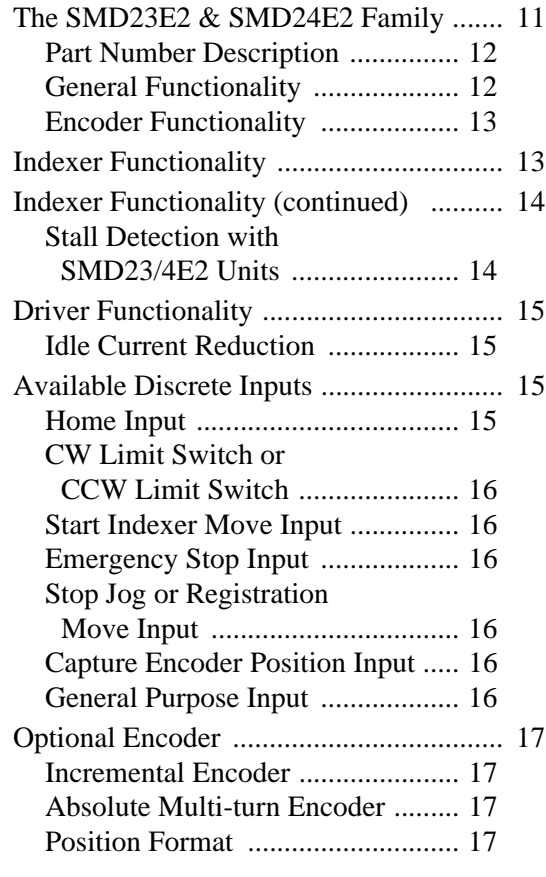

# *[Chapter 1: Introduction to the](#page-10-0)  SMD23/4E2 (continued)*

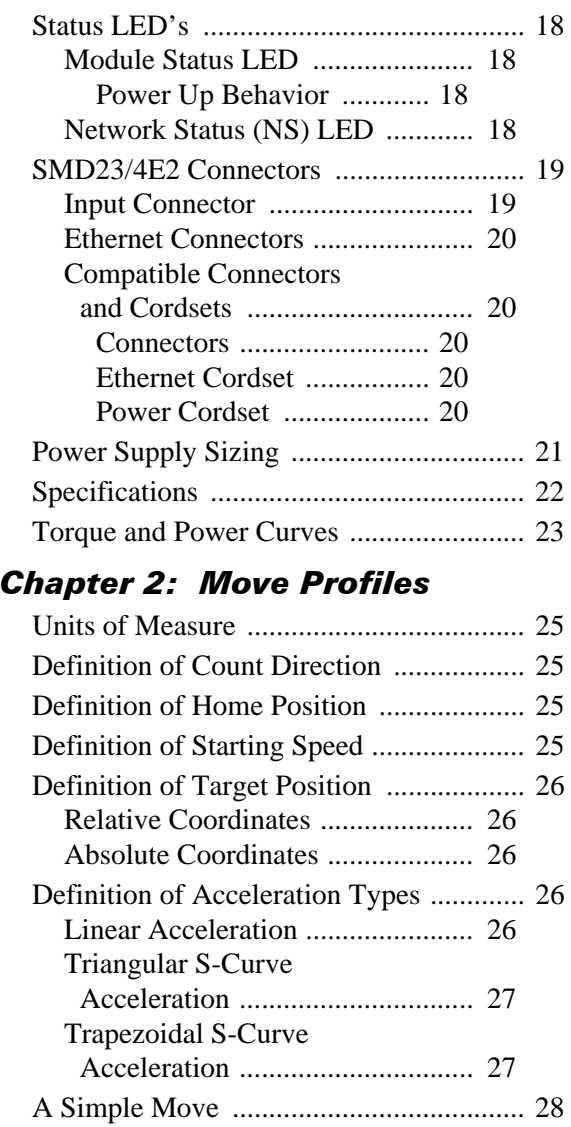

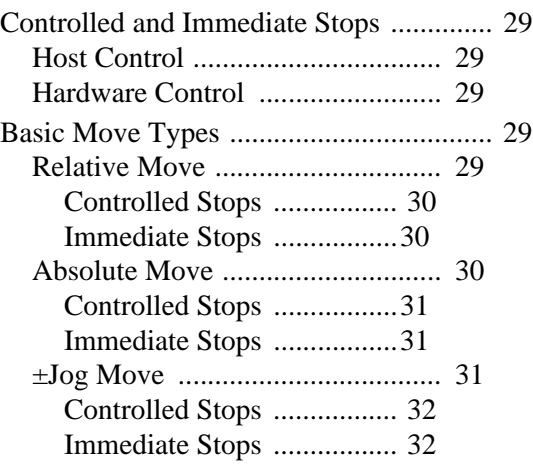

### *Chapter 2: Move Profiles (continued)*

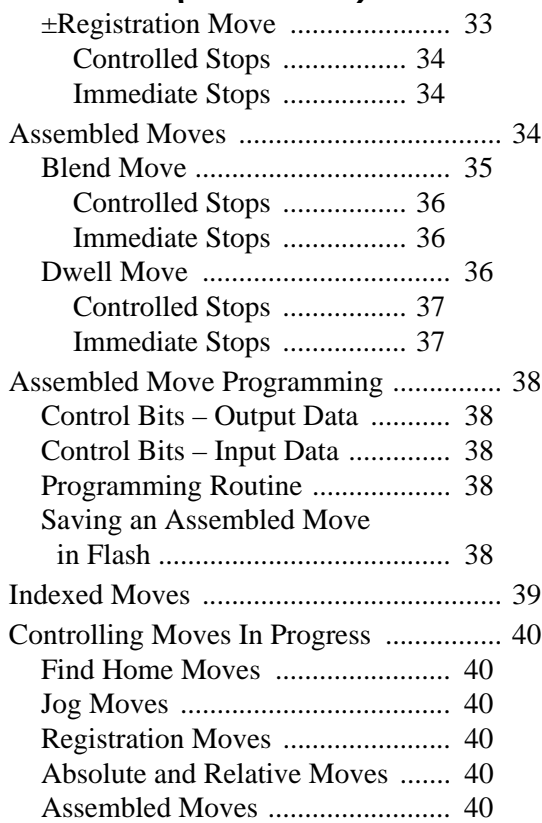

# *[Chapter 3: Axis Follower Mode](#page-40-0)*

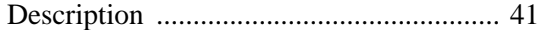

# *[Chapter 4: Homing The SMD23/4E2](#page-42-0)*

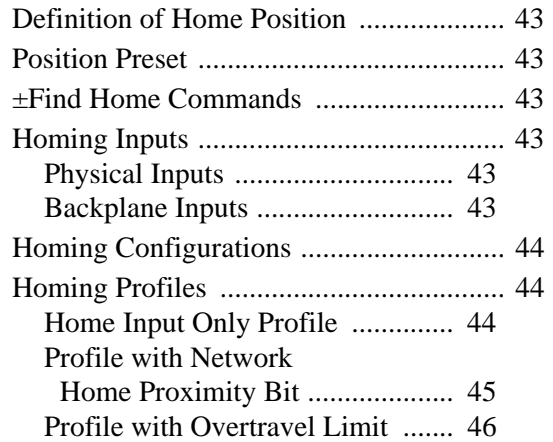

#### *[Chapter 5: Installing the](#page-46-0)  SMD23/4E2*

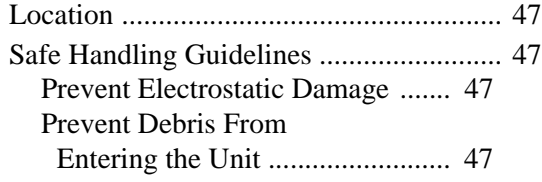

#### *[Chapter 5: Installing the](#page-46-0)  SMD23/4E2 (continued)*

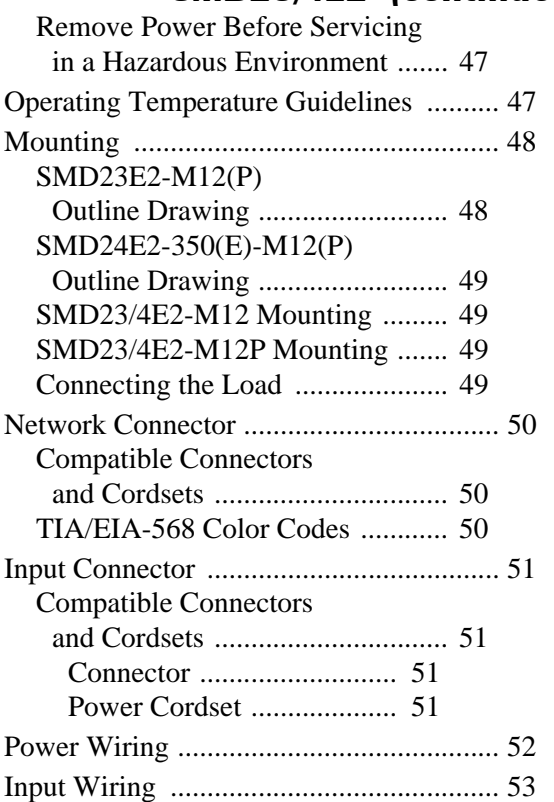

# *[Chapter 6: Network Configuration](#page-54-0)*

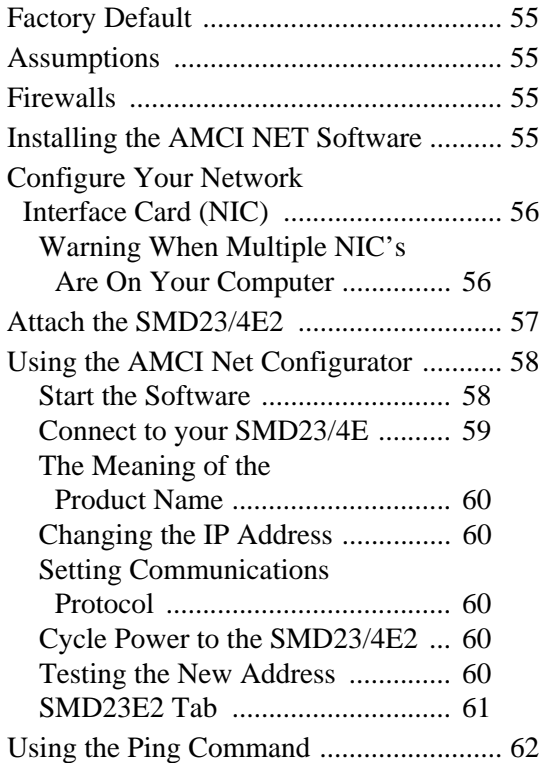

# *[Chapter 7: EDS File for EtherNet/IP](#page-63-0)*

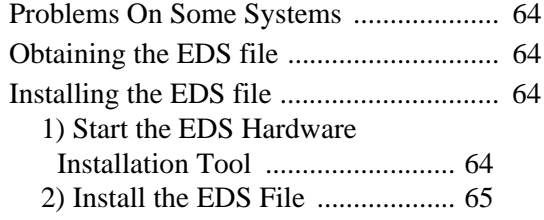

# *[Chapter 8: EtherNet/IP](#page-66-0)  Configuration with EDS*

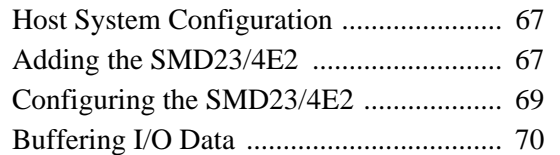

# *[Chapter 9: Implicit Communica](#page-70-0)[tions Without EDS](#page-70-0)*

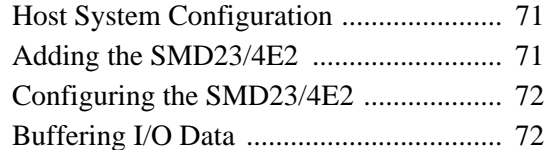

# *[Chapter 10:EtherNet/IP Explicit](#page-72-0)  Messaging*

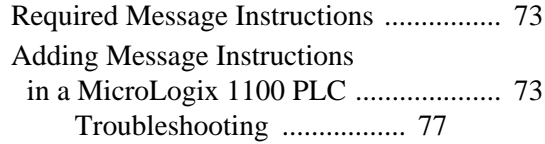

# *[Chapter 11:Modbus TCP](#page-78-0)  Configuration*

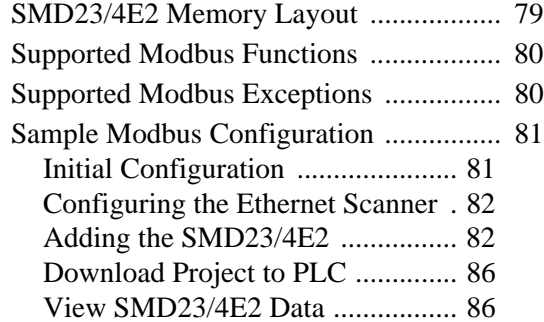

# *[Chapter 12:Configuration Mode](#page-88-0)  Data Format*

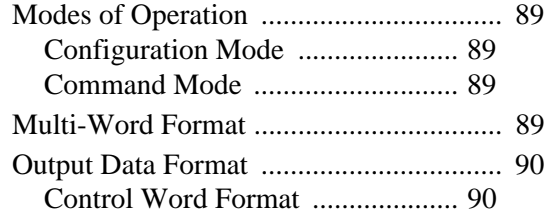

# *[Chapter 12:Configuration Mode](#page-88-0)  Data Format (continued)*

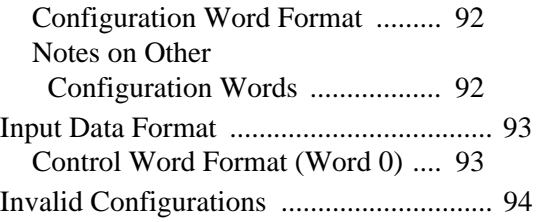

#### *[Chapter 13:Command Mode Data](#page-94-0)  Format*

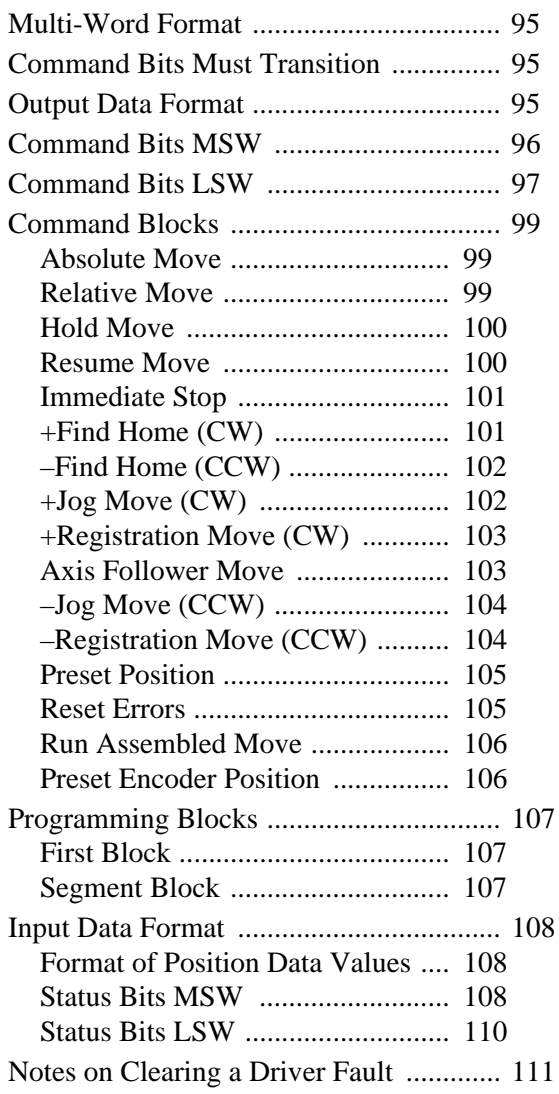

#### *Appendix A: IP Address Setup With DHCP*

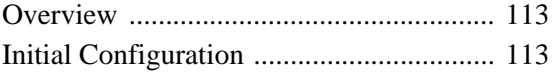

# *Appendix A: IP Address Setup With DHCP (continued)*

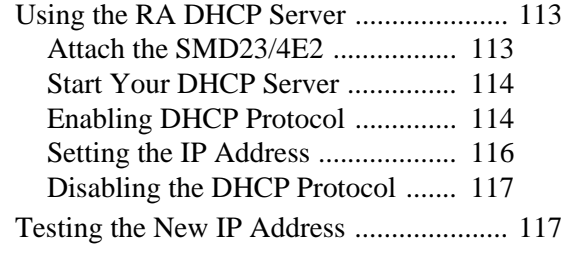

#### *[Appendix B: Calculating Move](#page-118-0)  Profiles*

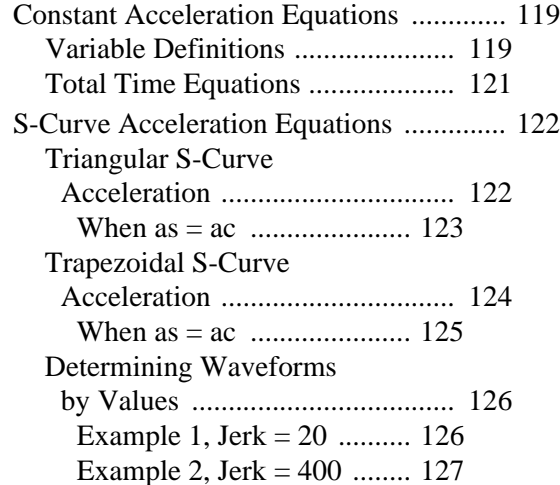

# ABOUT THIS MANUAL

<span id="page-6-0"></span>**Read this chapter to learn how to navigate through this manual and familiarize yourself with the conventions used in it. The last section of this chapter highlights the manual's remaining chapters and their target audience.**

#### <span id="page-6-1"></span>*Audience*

 This manual explains the set-up, installation, and operation of AMCI's SMD23E2 and SMD24E2 Integrated Stepper Indexer/Driver/Motors. It is written for the engineer responsible for incorporating these units into a design, as well as the engineer or technician responsible for their actual installation.

These devices support the EtherNet/IP and Modbus TCP protocols. Each unit contains a two port Ethernet switch, which simplifies network wiring. When the EtherNet/IP protocol is used, the unit can act as a Device Level Ring node.

#### <span id="page-6-2"></span>*Applicable Units*

This manual applies to all of the units in the SMD23/4E2 family.

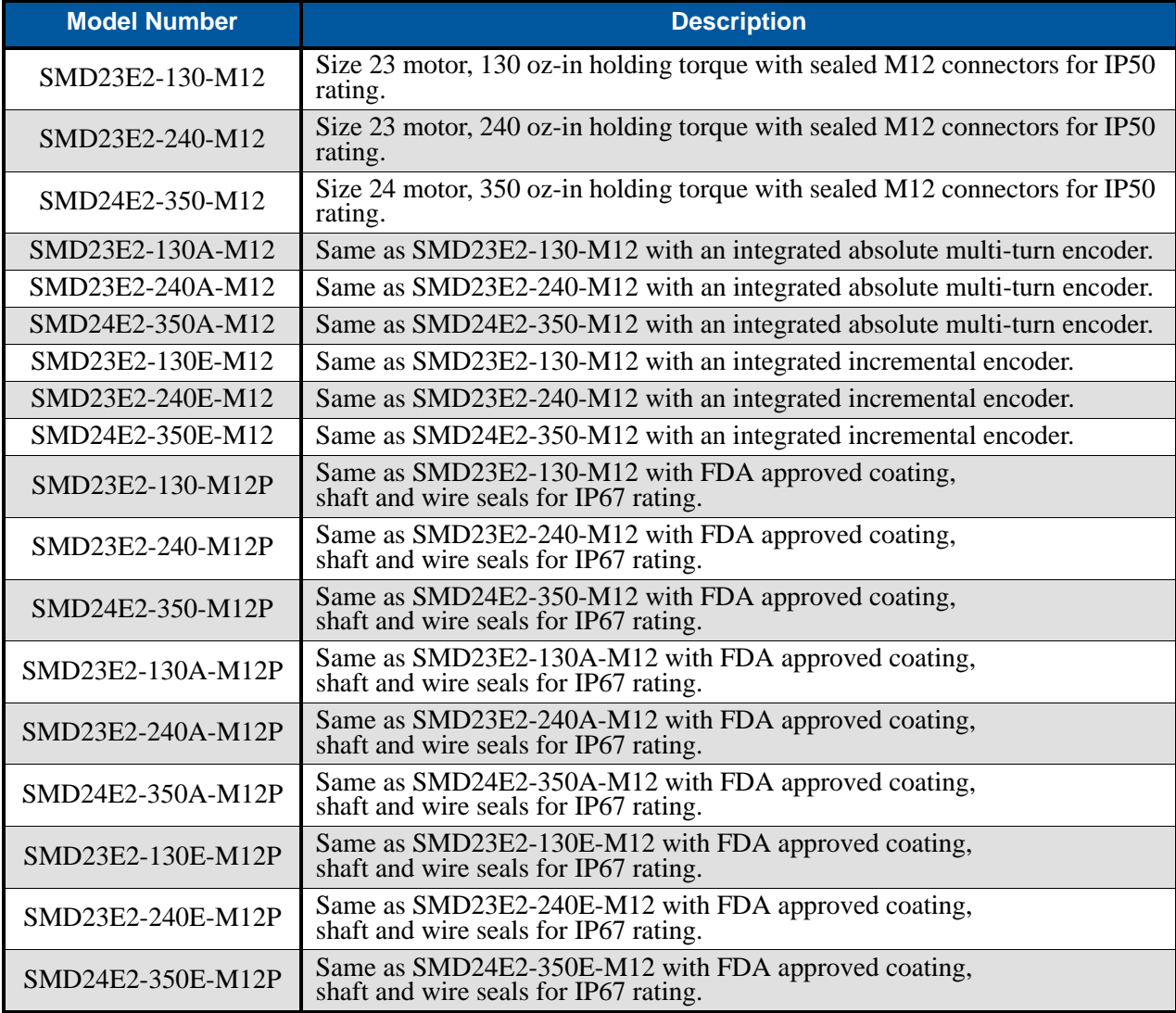

Part Number Description

 $\epsilon$  7  $\rightarrow$ 

#### <span id="page-7-0"></span>*Revision Record*

This manual, 940-0S150, is the first release of this manual. It was first released June  $30<sup>th</sup>$ , 2015.

#### <span id="page-7-1"></span>**Revision History**

940-0S130 Initial Release. June  $30<sup>th</sup>$ , 2015.

#### <span id="page-7-2"></span>*Navigating this Manual*

This manual is designed to be used in both printed and on-line formats. Its on-line form is a PDF document, which requires Adobe Acrobat Reader version 7.0+ to open it. The manual is laid out with an even number of pages in each chapter. This makes it easier to print a chapter to a duplex (double sided) printer.

Bookmarks of all the chapter names, section headings, and sub-headings were created in the PDF file to help navigate it. The bookmarks should have appeared when you opened the file. If they didn't, press the F5 key on Windows platforms to bring them up.

Throughout this manual you will also find *blue text that functions as a hyperlink* in HTML documents. Clicking on the text will immediately jump you to the referenced section of the manual. If you are reading a printed manual, most links include page numbers.

The PDF file is password protected to prevent changes to the document. You are allowed to select and copy sections for use in other documents and, if you own Adobe Acrobat version 7.0 or later, you are allowed to add notes and annotations.

#### <span id="page-7-3"></span>*Manual Conventions*

Three icons are used to highlight important information in the manual:

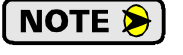

**NOTES** highlight important concepts, decisions you must make, or the implications of those decisions.

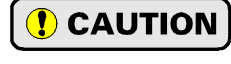

**CAUTIONS** tell you when equipment may be damaged if the procedure is not followed properly.

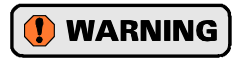

**WARNINGS** tell you when people may be hurt or equipment may be damaged if the procedure is not followed properly.

The following table shows the text formatting conventions:

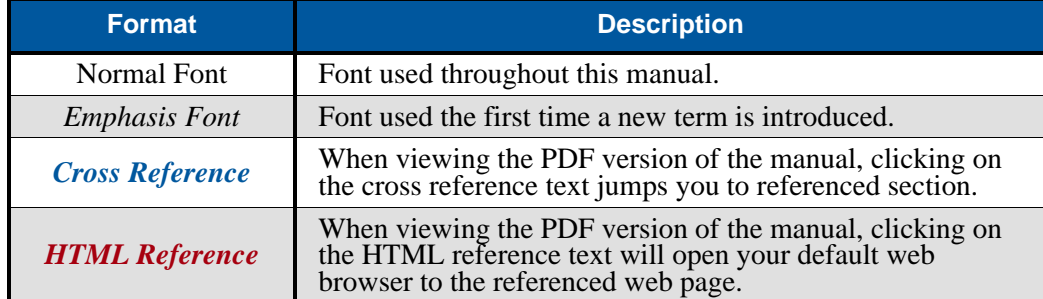

#### <span id="page-7-4"></span>*Trademark Notices*

The AMCI logo is a trademark, and "AMCI" is a registered trademark of Advanced Micro Controls Inc. All other trademarks contained herein are the property of their respective holders.

# <span id="page-8-0"></span>*Where To Go From Here*

This manual contains information that is of interest to everyone from engineers to operators. The table below gives a brief description of each chapter's contents to help you find the information you need to do your job.

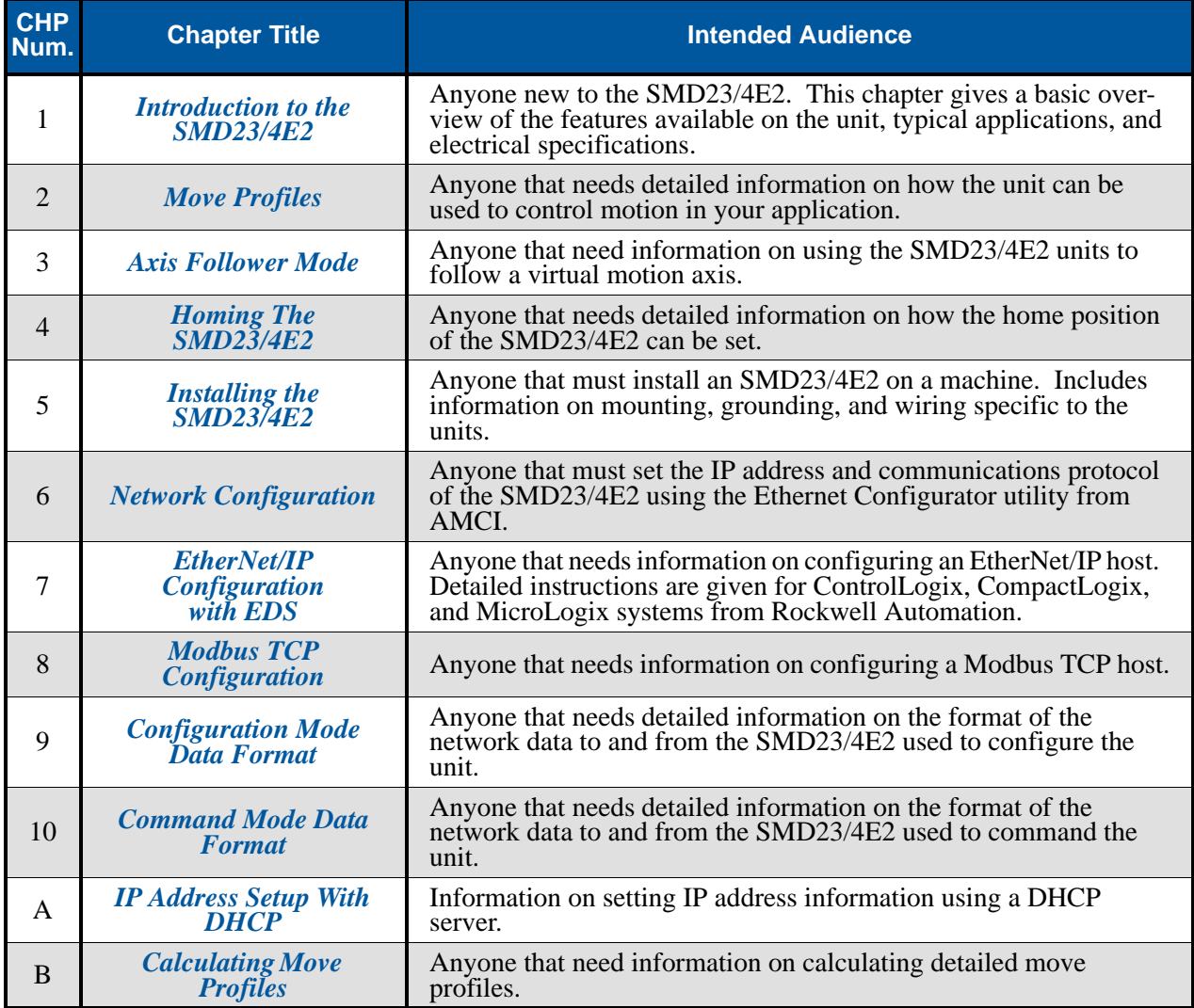

*Notes*

# CHAPTER 1

# INTRODUCTION TO THE SMD23/4E2

<span id="page-10-0"></span>**[This manual is designed to get you quickly up and running with the SMD23/4E2](http://www.amci.com) Integrated Stepper Indexer/Driver/Motor. As such, it assumes you have a basic understanding of stepper systems, such as the resolution you want to run your motor at, and the reasons why you'd want to use Idle Current Reduction and the reasons why you wouldn't. If these terms or ideas are new to you, we're here to help. AMCI has a great deal of information on our website and we are adding more all the time. If you can't find what you're looking for at http://www.amci.com, send us an e-mail or call us. We're here to support you with all of our knowledge and experience.**

# <span id="page-10-1"></span>*The SMD23E2 & SMD24E2 Family*

The SMD23E2 and SMD24E2 units are part of a growing product line from AMCI with a simple concept: a low-cost, stepper indexer, driver, and motor that can be attached to any popular industrial network. Each SMD23/4E2 attaches to your Ethernet network and communicates using either the EtherNet/IP or Modbus TCP protocols.

Each unit has two Ethernet ports which are internally connected through an onboard, two port, 10/100 Mbps ethernet switch. These ports allow you to wire your network in a "daisy-chain" fashion, which may lower network wiring costs and complexities.

The two ports also allow the SMD23/4E2 products to function as members of a Device Level Ring (DLR) network. DLR is a ODVA supported addition to the EtherNet/IP protocol that adds redundancy to the Ethernet connection.

These Device Level Ring units act as Beacon-Based Ring Nodes in a DLR environment. Every unit can process beacon packets at the default rate of every 400 microseconds. Beacon-based nodes can respond faster to network changes than nodes that only process Announce packets.

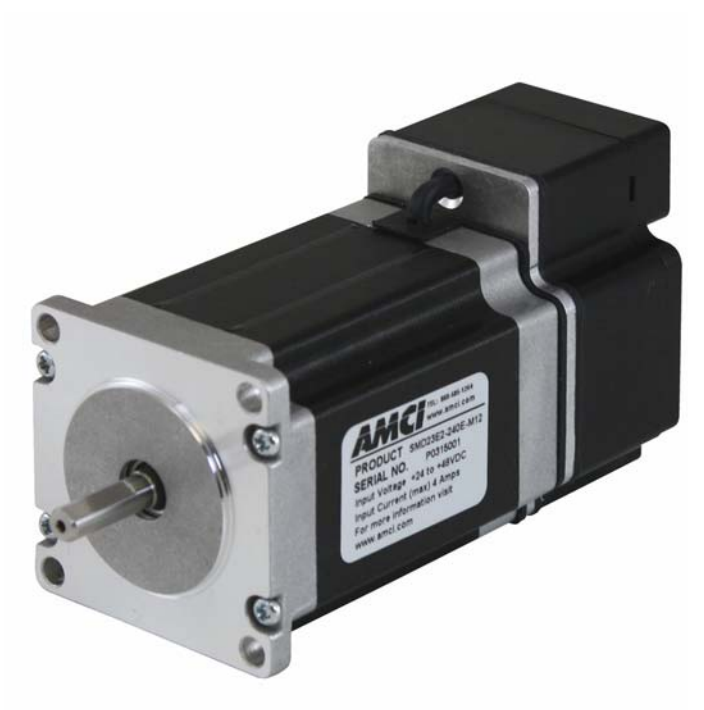

Figure 1.1 IP50 Rated SMD23E2

SMD23/4E2 units can also be used in EtherNet/IP networks that do not support the additional DLR protocols. In these environments, the unit acts as a standard node in the EtherNet/IP network.

Each unit can be ordered with an optional incremental or absolute multi-turn encoder. This encoder gives you the additional functionality of position verification and stall detection. The absolute multi-turn encoder allows you to track machine position with power removed, eliminating the need to home the machine after cycling power.

Two different IP ratings are available in the SMD23/4E2 product line.

- ▶ IP50: Units have sealed M12 D-coded connectors for their ethernet ports. A sealed M12 A-coded connector is used for power and two digital inputs.
- ▶ IP67: Units have a shaft seal and sealed M12 D-coded connectors for their ethernet ports. A sealed M12 A-coded connector is used for power and two digital inputs. Additionally, the units are sealed with an FDA approved epoxy.

# *The SMD23E2 & SMD24E2 Family (continued)*

<span id="page-11-0"></span>**Part Number Description**

1

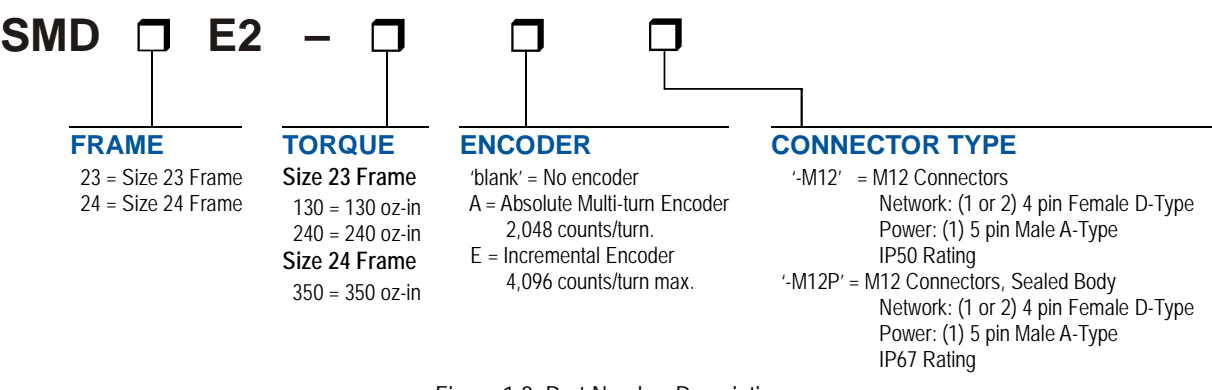

Figure 1.2 Part Number Description

#### <span id="page-11-1"></span>**General Functionality**

Each member of the SMD23/4E2 family has three integrated parts:

- An indexer that accepts commands over an Ethernet connection using the EtherNet/IP or Modbus TCP protocol
- $\triangleright$  A 3.4 Arms micro-stepping driver that accepts 24 to 48 Vdc as its input power source
- $\blacktriangleright$  A high torque size 23 or size 24 stepper motor (130, 240, or 350 oz-in holding torque)

An incremental or absolute multi-turn encoder is also available for applications that require position feedback or verification.

The availability of the Ethernet/IP and Modbus TCP protocols makes the SMD23/4E2 units easy to integrate into a wide variety of control systems. This combination of host and driver gives you several advantages:

- Sophisticated I/O processing can be performed in the host (PLC or other controller) before sending commands to the SMD23/4E2 unit
- $\blacktriangleright$  All motion logic is programmed in the host, eliminating the need to learn a separate motion control language
- $\triangleright$  The integral two port Ethernet switch simplifies network cabling
- $\triangleright$  The DLR interface eliminates single point failures in EtherNet/IP environments
- $\triangleright$  The elimination of the separate indexer and driver lowers total system cost.

An SMD23/4E2 is powered by a nominal 24 to 48 Vdc power source, and can accept surge voltages of up to 60 Vdc without damage. The output motor current is fully programmable from 1.0 Arms to 3.4 Arms which makes the SMD23/4E2 suitable to a wide range of applications. In addition to the Motor Current setting, the Motor Steps per Turn, Idle Current Reduction, and Anti-Resonance Circuit features are also fully programmable. If you have used other stepper indexer products from AMCI, you will find programming an SMD23/4E2 to be very similar to these products.

The SMD23/4E2 contains a true RMS motor current control driver. This means that you will always receive the motor's rated torque regardless of the *Motor Steps/Turn* setting. (Drivers that control the peak current to the motor experience a 30% decrease in motor torque when microstepping a motor.) The combination of an ultra-low inductance motor and a high-power, true RMS driver gives unprecedented torque vs. speed performance for any DC application.

# *The SMD23/4E2 Family (continued)*

#### **General Functionality (continued)**

The SMD23/4E2 units have two DC inputs that are used by the indexer. Configuration data from the host sets the function of these inputs. Each input can be individually configured as a:

- ▶ CW or CCW Limit Switch
- $\blacktriangleright$  Home Limit Switch
- Capture Position Input (Will capture encoder position on units with the internal encoder.)
- ▶ Stop Manual or Registration Move Input
- > Start Indexer Move
- Emergency Stop Input
- General Purpose Input

#### <span id="page-12-0"></span>**Encoder Functionality**

All SMD23/4E2 units can be ordered with an internal incremental or absolute multi-turn encoder. Incremental encoders can be programmed to 1,024, 2,048, or 4,069 counts per turn. Absolute encoders have a fixed resolution of 2,048 counts per turn and encoder a total of  $2^{21}$  turns. (Thirty-two bits total.) Using an encoder gives you the ability to:

- $\triangleright$  Verify position during or after a move
- $\blacktriangleright$  Detect motor stall conditions
- Maintain machine position when power is removed if using an absolute encoder.

The motor position can be preset to the encoder position with a single command. SMD23/4E2 units with absolute encoders allow you to preset the encoder position and save the resulting offset in Flash memory.

# <span id="page-12-1"></span>*Indexer Functionality*

The table below lists the functionality offered by the indexer built into the SMD23/4E2.

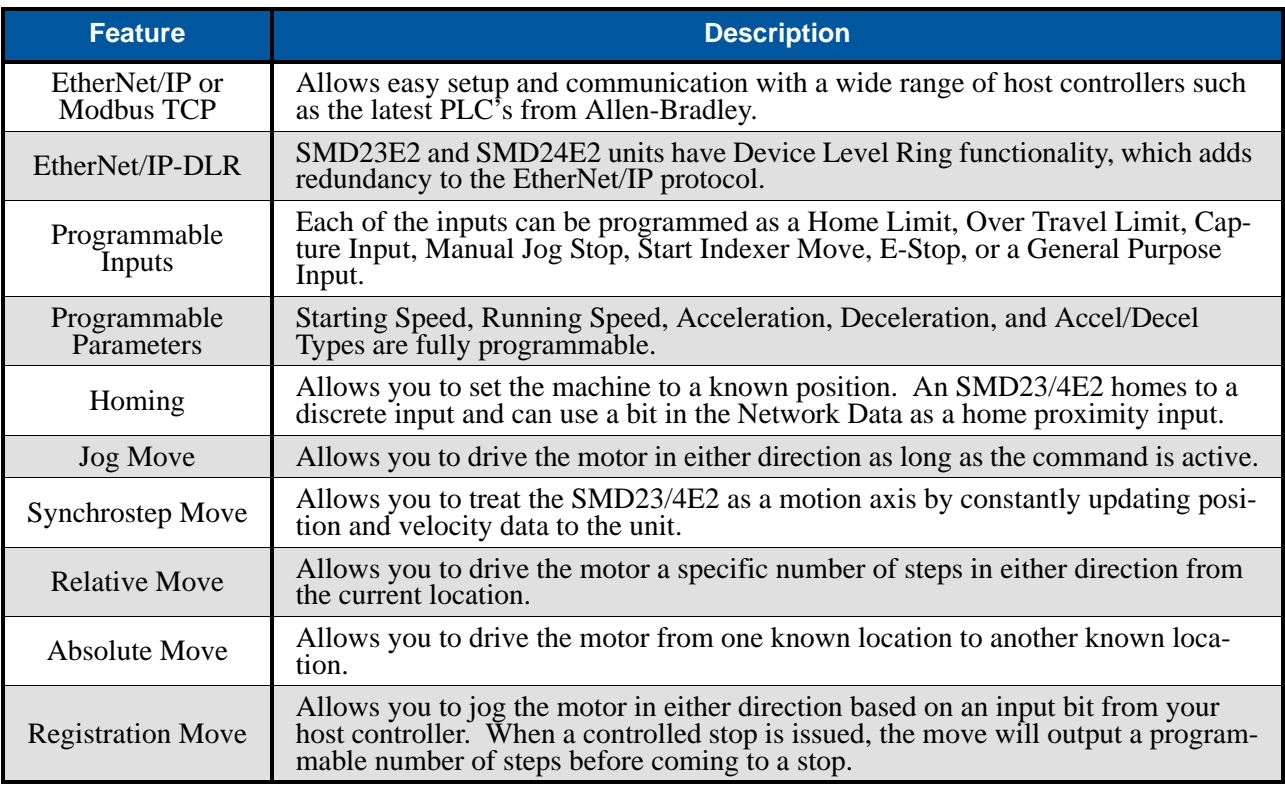

(continued on next page)

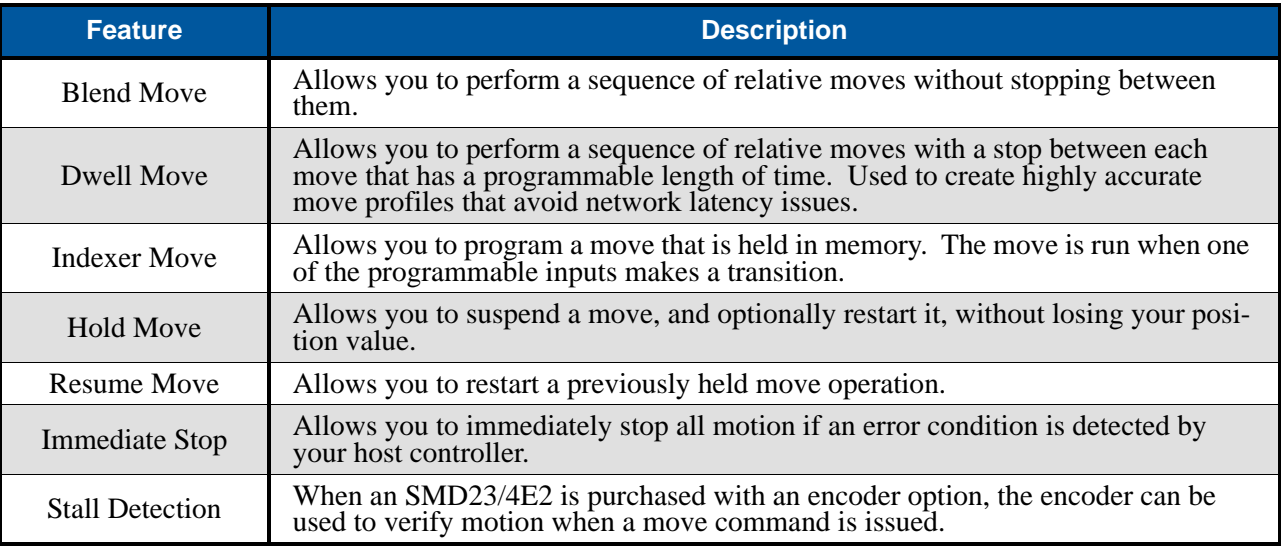

# <span id="page-13-0"></span>*Indexer Functionality (continued)*

Table 1.1 Indexer Functionality

#### <span id="page-13-1"></span>**Stall Detection with SMD23/4E2 Units**

*Stall Detection* is one of the additional features available to you when you order an encoder option on an SMD23/4E2. When Stall Detection is enabled, the SMD23/4E2 monitors the encoder for position changes, regardless of whether or not a move is in progress. If the error between the encoder position and the motor position exceeds forty-five degrees, the SMD23/4E2 responds in the following manner:

- $\triangleright$  The stall is reported in the network input data.
- $\triangleright$  The motor position becomes invalid. (The machine must be homed or the motor position preset before Absolute moves can be run again.
- $\triangleright$  If a move was in progress, the move is stopped.

Note that a move does not have to be in progress for stall detection to be useful. As described later in this chapter, there is an auxiliary power pin that powers the electronics of an SMD23/4E2 but does not power the motor. The primary use of this feature is to keep the unit on the network while power is removed from the motor. When using the DCPower<sub>AUX</sub> pin, the SMD23/4E2 cannot sense when power has been removed from the DCPower $_{\text{MAIN}}$  pin. By enabling stall detection, the SMD23/4E2 can notify the system if the motor shaft moves more than forty-five degrees while power is removed from the motor.

# <span id="page-14-0"></span>*Driver Functionality*

This table summarizes the features of the stepper motor driver portion of an SMD23/4E2.

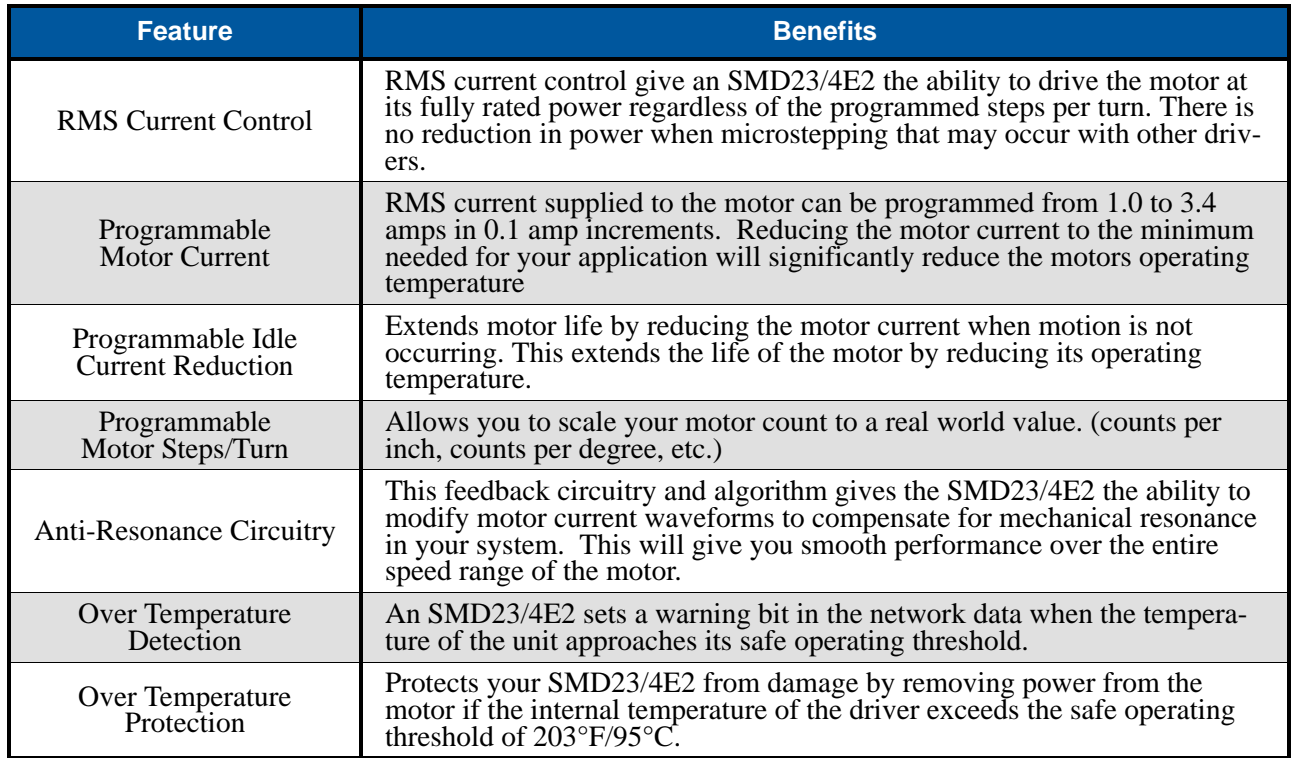

Table 1.2 Driver Functionality

#### <span id="page-14-1"></span>**Idle Current Reduction**

Idle Current Reduction allows you to prolong the life of your motor by reducing its idling temperature. Values for this parameter range from 0% (no holding torque when idle) to 100%.

Idle current reduction should be used whenever possible. By reducing the current, you are reducing the  $I^2R$ losses in the motor, which results in an exponential, not linear, drop in motor temperature. This means that even a small reduction in the idle current can have a significant effect on the temperature of the motor.

# NOTE  $\bigcirc$

Note that the reduction values are "to" values, not "by" values. Setting a motor current to 2Arms and the current reduction to 25% will result in an idle current of 0.5Apk. (The SMD23/4E always switches from RMS to peak current control when the motor is idle to prevent motor damage due to excessive heating.)

# <span id="page-14-2"></span>*Available Discrete Inputs*

The SMD23/4E2 has two discrete, sinking, DC inputs that accept 3.5 to 27Vdc signals. (5 to 24Vdc nominal) How your SMD23/4E2 uses these inputs is fully programmable. The active state of each input is also programmable. Programming their active states allow them to act as Normally Open (NO) or Normally Closed (NC) contacts.

#### <span id="page-14-3"></span>**Home Input**

Many applications require that the machine be brought to a known position before normal operation can begin. This is commonly called "homing" the machine or bringing the machine to its "home" position. An SMD23/4E2 allows you to define this starting position in two ways. The first is with a Position Preset command. The second is with a sensor mounted on the machine. When you define one of the inputs as the Home Input, you can issue commands to the SMD23/4E2 that will cause the unit to seek this sensor. How the SMD23/4E2 actually finds the Home sensor is described in the chapter starting on page 43.

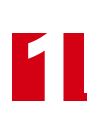

# <span id="page-15-0"></span>*Available Discrete Inputs (continued)*

#### **CW Limit Switch or CCW Limit Switch**

Each input can be defined as a CW or CCW Limit Switch. When used this way, the inputs are used to define the limits of mechanical travel. For example, if you are moving in a clockwise direction and the CW Limit Switch activates, all motion will immediately stop. At this point, you will only be able to jog in the counterclockwise direction.

#### <span id="page-15-1"></span>**Start Indexer Move Input**

Indexer Moves are programmed through the Network Data like every other move. The only difference is that Indexer Moves are not run until a Start Indexer Move Input makes a inactive-to-active state transition. This allows an SMD23/4E2 to run critically timed moves that cannot be reliably started from the network due to data transfer lags.

If the unit was ordered with the encoder option, and one of the discrete DC inputs is programmed as a Start Indexer Move Input, then the encoder position data will be captured whenever the DC input makes a transition. An inactive-to-active state transition on the DC input will also trigger an Indexer Move if one is pending.

#### <span id="page-15-2"></span>**Emergency Stop Input**

When an input is defined as an Emergency Stop, or E-Stop Input, motion will immediately stop when this input becomes active. The driver remains enabled and power is supplied to the motor. Any type of move, including a Jog or Registration Move, cannot begin while this input is active.

#### <span id="page-15-3"></span>**Stop Jog or Registration Move Input**

When an input is configured as a Stop Jog or Registration Move Input, triggering this input during a Jog Move or Registration Move will bring the move to a controlled stop. The controlled stop is triggered on an inactive-to-active state change on the input. Only Jog Moves and Registration Moves can be stopped this way, all other moves ignore this input.

If the unit was order with an integral encoder, the encoder position data will be captured when the DC input makes an inactive-to-active transition if it is configured as a Stop Jog or Registration Move Input. The encoder position data is not captured if a Jog or Registration Move is not in progress. If you want to capture encoder position data on every transition of a DC input, configure it as a Start Indexer Move Input.

#### <span id="page-15-4"></span>**Capture Encoder Position Input**

As described in the *[Start Indexer Move Input](#page-15-1)* and *[Stop Jog or Registration Move Input](#page-15-3)* sections above, an SMD23/4E2 can be configured to capture the encoder position value on a transition of a discrete DC input.

#### <span id="page-15-5"></span>**General Purpose Input**

If your application does not require one or both of the inputs, you can configure the unused inputs as General Purpose Inputs. The inputs are not used by the SMD23/4E2, but their on/off state is reported in the network data and is available to your host controller.

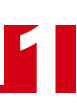

# <span id="page-16-0"></span>*Optional Encoder*

The SMD23/4E2 can be ordered with an integral encoder. An input can be configured to capture the encoder value when the input makes an inactive to active transition. This captured value is written to the host controller. Two encoder options are available:

#### <span id="page-16-1"></span>**Incremental Encoder**

The incremental encoder can be programmed to 1,024, 2,048, or 4,096 counts per turn. The SMD23/4E2 has an internal thirty-two bit counter associated with the encoder. The incremental encoder are primarily used for position verification and stall detection.

#### <span id="page-16-2"></span>**Absolute Multi-turn Encoder**

The absolute encoder has a fixed resolution of 2,048 counts per turn. The absolute encoder is a multi-turn device that encodes a total of  $2^{21}$  turns, yielding a full thirty-two bits of position resolution. The absolute encoder can be used for position verification and stall detection, but its primary advantage is that it eliminates the need to home the axis after cycling power to the drive.

Like many intelligent absolute encoders on the market today, the absolute encoder in the SMD23/4E2 uses a battery backed circuit to count zero crossings while power is removed from the rest of the device. The circuit will accurately track position as long as the shaft acceleration is limited to 160,000 degrees/sec<sup>2</sup>,  $(444.4 \text{ rev/sec}^2)$ , or less.

#### <span id="page-16-3"></span>**Position Format**

Many of the hosts that can be used with an SMD23/4E2 only support sixteen bit integers. Position values, and many parameters of an SMD23/4E2 exceed the ranges supported by sixteen bit integers. In order to better support these platforms, position values and parameters are transmitted in two separate words. The table below shows how values are split. Note that negative values are written as negative numbers in both words.

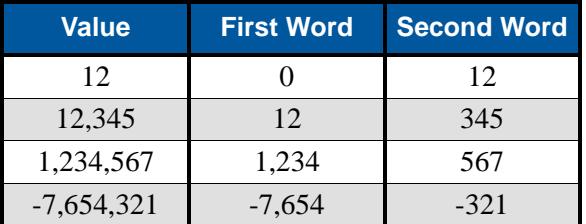

Table 1.3 Multi-Word Format Examples

When using the multi-word format, the range of values is limited to -32,768,000 to 32,767,999. This range covers all possible parameter values, but not all possible position values. When used in continuous rotation applications, such as control of a conveyor belt, it is possible to overflow the position registers. When any of the three position values overflow, the value of the associated data words will become indeterminate.

To better support hosts that can natively use thirty-two bit integers and avoid this rollover error, the format of the position values reported to the host controller is programmable. The two choices are *Multi-Word Format* and *32-Bit Integer Format*. AMCI strongly suggests using the signed 32-bit integer format for continuous rotation applications.

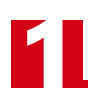

# <span id="page-17-0"></span>*Status LED's*

Each SMD23/4E2 has two status LED's that show module and network status. As shown in figure 1.3, these LED's are located on the rear cover.

#### <span id="page-17-1"></span>**Module Status LED**

The Module LED is a bi-color red/green LED that show the general status of the unit.

- **Steady Green:** Unit OK
- **Steady Red:** An Overtemperature Fault exists.
- **Blinking Green:** Successful write to flash memory. Power must be cycled to the unit before additional commands can be written to it.
- **Blinking Red:** Failed write to flash memory. You must cycle power to the unit to clear this fault.
- **Alternating Red/Green:** Communications failure. There is a communications error between the main processor and the ethernet co-processor within the unit. You must cycle power to the SMD23/4E2 to attempt to clear this fault.

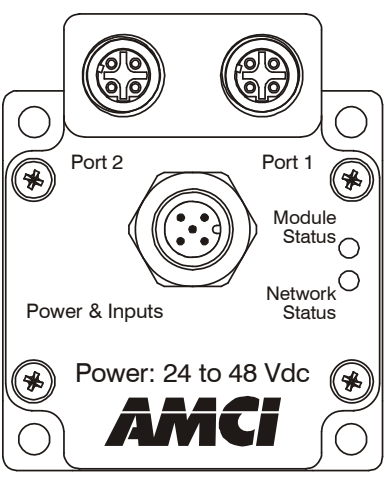

Figure 1.3 Rear Cover Status LED's

#### <span id="page-17-2"></span>*Power Up Behavior*

- **Blinking Green:** The unit will blink the Module Status LED green during initialization.
- **Blinking Red:** The unit will blink the Module Status LED red three times if there is an error with the internal absolute encoder.

#### <span id="page-17-3"></span>**Network Status (NS) LED**

The Network Status LED is a bi-color red/green LED. The state of the LED depends on the protocol the SMD23/4E2 is configured to for.

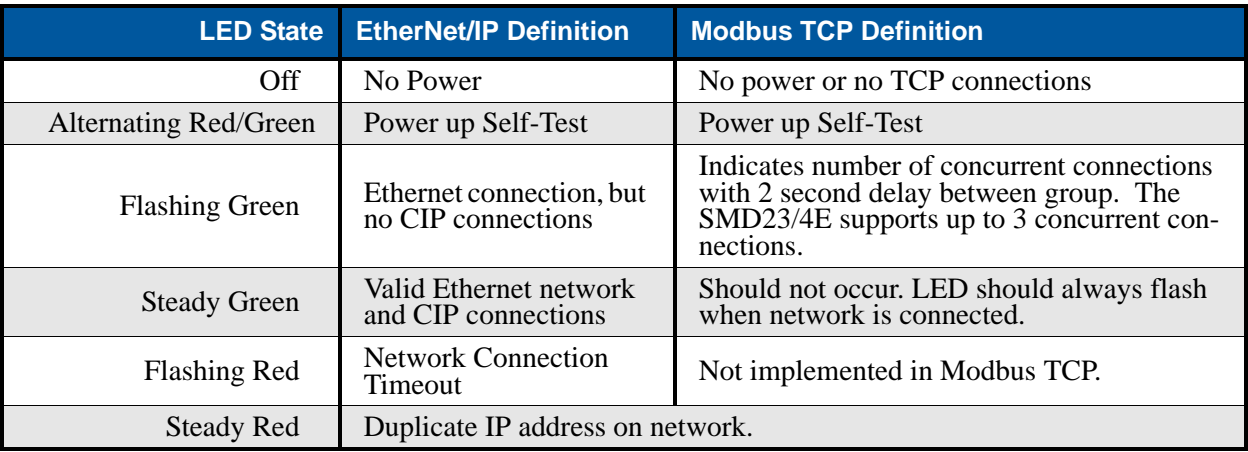

Table 1.4 Network Status LED States

# <span id="page-18-1"></span><span id="page-18-0"></span>*SMD23/4E2 Connectors*

#### **Input Connector**

NOTE  $\bigtriangledown$ 

As shown in figure 1.4, the Input Connector is located on the back of the unit near its center. All digital input and power supply connections are made at this connector. The connector is a standard five pin A-coded M12 connector that is rated to IP67 when the mate is properly attached. Figure 1.5 shows the pinout of the connector when viewed from the back of the SMD23/4E2.

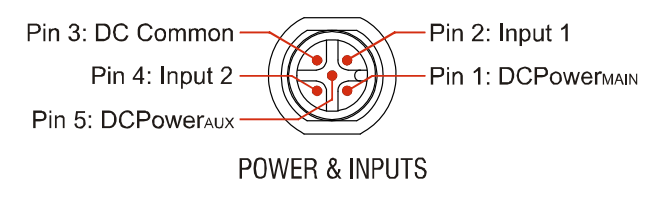

Figure 1.5 M12 Input Connector

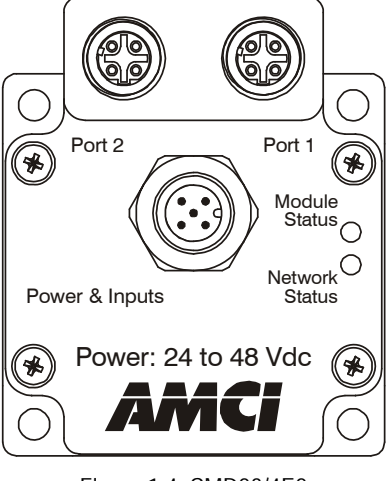

Figure 1.4 SMD23/4E2 Connector Locations

Digital inputs are single ended and referenced to the DC Common pin. (Sinking inputs.)

There are two power pins. DCPower $_{\text{MAN}}$  powers both the control electronics and the motor. DCPower<sub>AUX</sub> powers only the control electronics. Using the DCPower $_{\text{AUX}}$  pin is optional. If your application requires you to cut power to your motor under some conditions, using the DCPower $_{\text{AUX}}$ pin allows you to cut power to your motor without losing your network connection.

> If the unit was ordered with an encoder, the  $DCPower_{AUX}$  pin will also maintain power to the encoder. If the motor shaft is rotated while motor power is removed, the encoder position will update. (The motor position will not update.) Once power is restored to the motor, a Preset Position command can be issued to restore the correct motor position without having to go through a homing sequence. If Stall Detection is enabled on the SMD23/4E2, it will also be able to tell the system if the motor shaft rotated more than forty-five degrees with power removed.

# <span id="page-19-0"></span>*SMD23/4E2 Connectors (continued)*

#### **Ethernet Connectors**

1

Figure 1.4 also show the placement of the sealed Ethernet Connector(s), while figure 1.6 shows the connector pinout when viewed from the back of the SMD23/4E2. The Ethernet port on the SMD23/4E2 is an "autosense" port that will automatically switch between 10baseT and 100baseT depending on the network equipment it is attached to. The port also has "auto switch" capability. This means that a standard cable can be used when connecting the SMD23/4E2 to any device, including a personal computer.

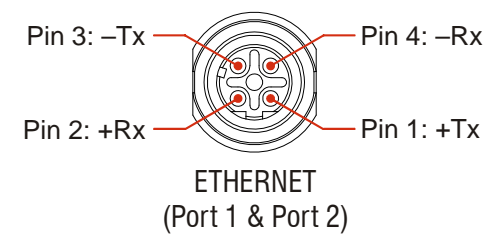

Figure 1.6 Ethernet Connector Pinout

The connector is a standard four pin D-coded female M12 connector that is rated to IP67 when the mate is properly attached.

#### <span id="page-19-1"></span>**Compatible Connectors and Cordsets**

Many different connectors and cordsets are available on the market, all of which will work with the SMD23/4E2 provided that the manufacturer follows the connector and Ethernet standards. AMCI has reviewed the following connectors and ethernet cordsets for compatibility with the SMD23/4E2.

#### <span id="page-19-2"></span>*Connectors*

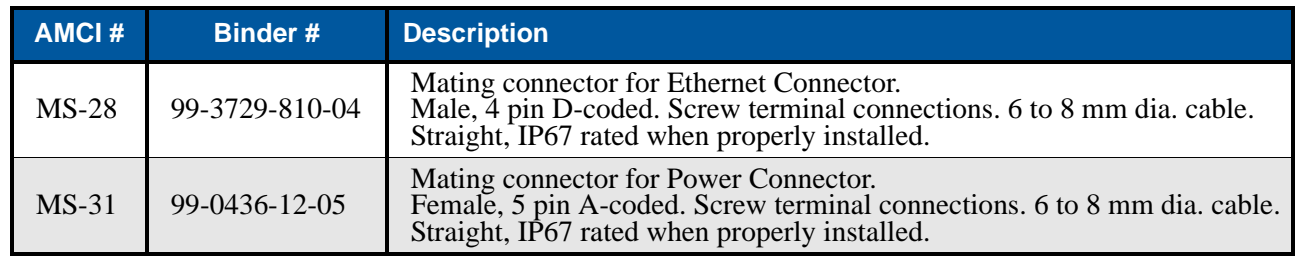

Table 1.5 Compatible Connectors

#### <span id="page-19-3"></span>*Ethernet Cordset*

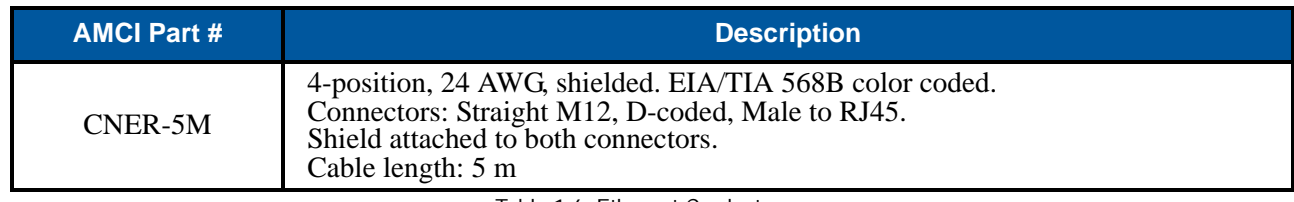

Table 1.6 Ethernet Cordset

#### <span id="page-19-4"></span>*Power Cordset*

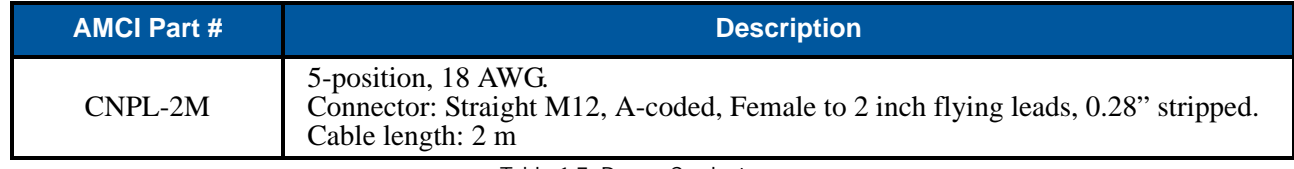

Table 1.7 Power Cordsets

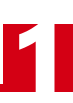

# <span id="page-20-0"></span>*Power Supply Sizing*

An external 24 to 48Vdc power supply is required to power the control electronics and the stepper motor, so it must be rated to supply current to motor. The general rule of thumb is to specify a supply that can output the maximum current for your motor. The maximum motor current for the SMD23/4E2 is 3.4 Arms, but this can be limited by your software configuration.

By using the torque curves of your motor, it is possible to calculate the maximum power your motor will output and size your supply accordingly. If you use power calculations, double the calculated power when sizing your supply to account for power conversion losses and guarantee stall-free operation.

SMD23/4E2 units have an additional pin that supplies power to the electronics only. This allows you to remove power from the motor without losing the network connection.

Note that the unit is not powered from two isolated sources. There is only a single common in the system, and the electronics and motor sections are not electrically isolated.

<span id="page-21-0"></span>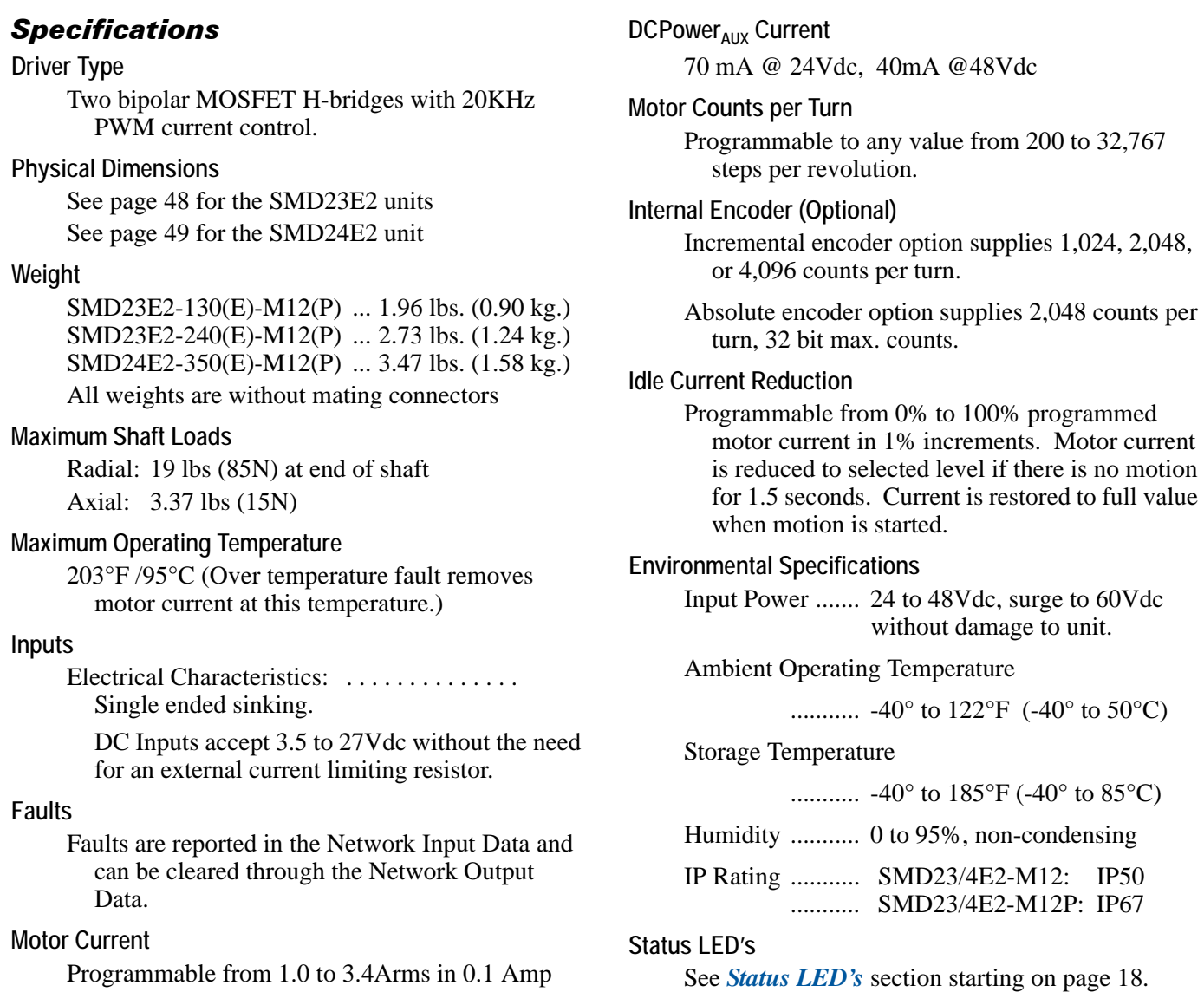

**Connector AMCI Part # Wire Strip Length Connection Type** I/O MS-31 18 AWG max. 0.197 inches Screw Terminals Ethernet MS-28 18 AWG max. 0.197 inches Screw Terminals

> **Cable AMCI Part # Length** Power & I/O CNPL-2M 2 meter Ethernet CNER-5M 5 meter

**Connectors and Cables**

steps.

# ADVANCED MICRO CONTROLS INC.

All mating connectors are available separately under the following AMCI part numbers.

# <span id="page-22-0"></span>*Torque and Power Curves*

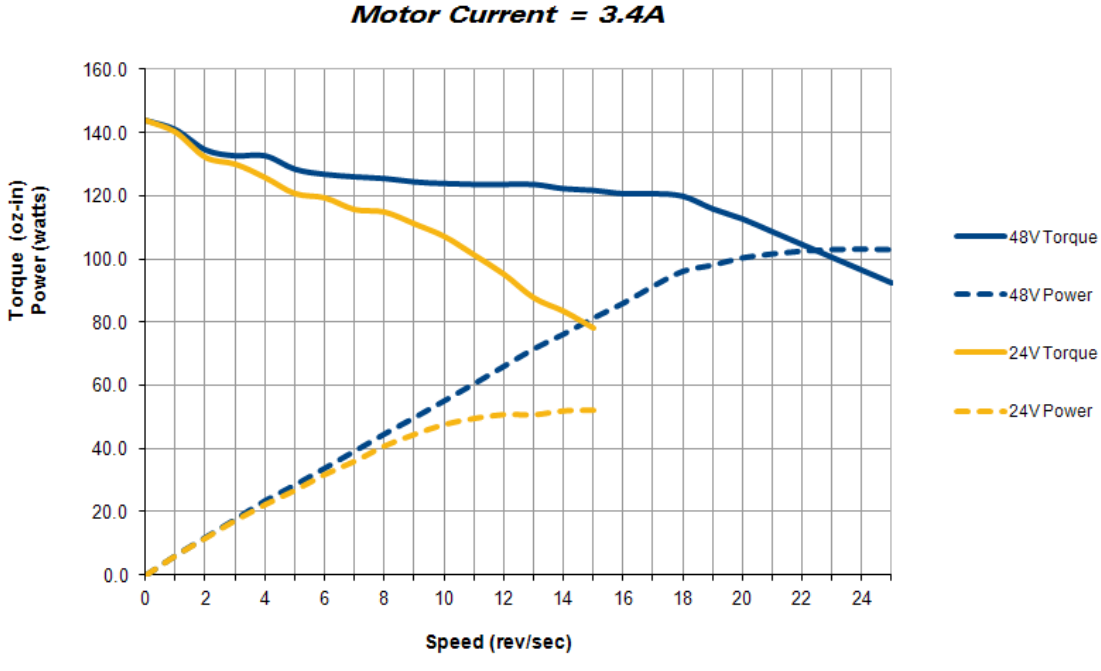

SMD23E2-130 Torque and Power Curves

Figure 1.7 SMD23/4E-130 Torque and Power Curves

SMD23E2-240 Torque and Power Curves Motor Current =  $3.4A$ 

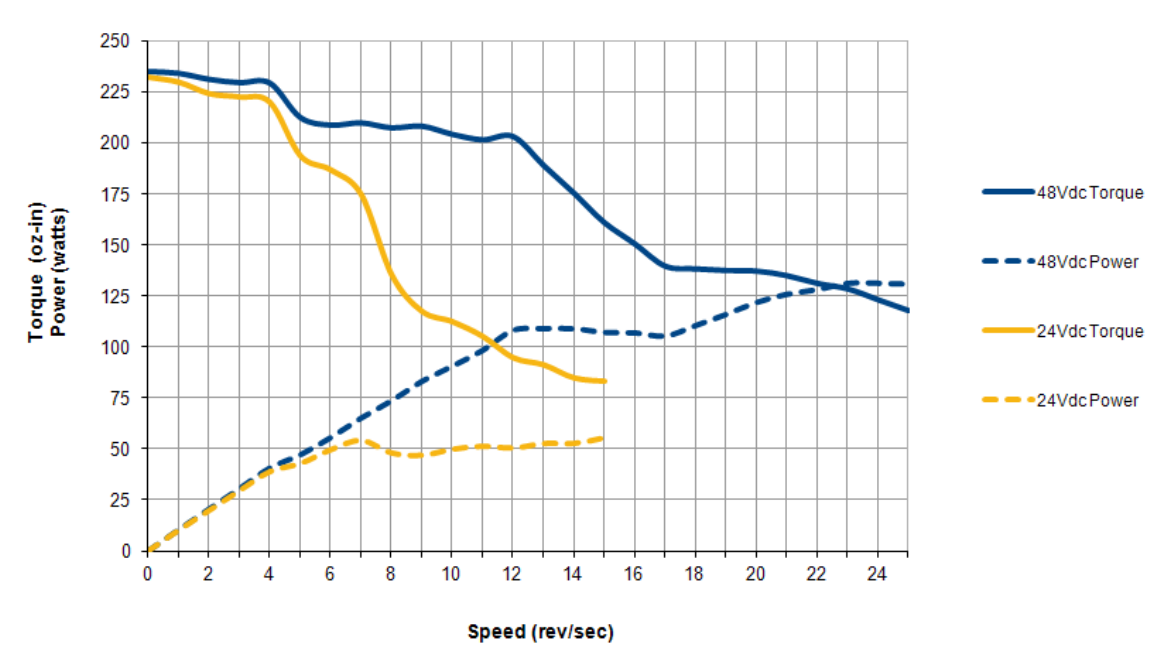

Figure 1.8 SMD23/4E-240 Torque and Power Curves

# *Torque and Power Curves (continued)*

1

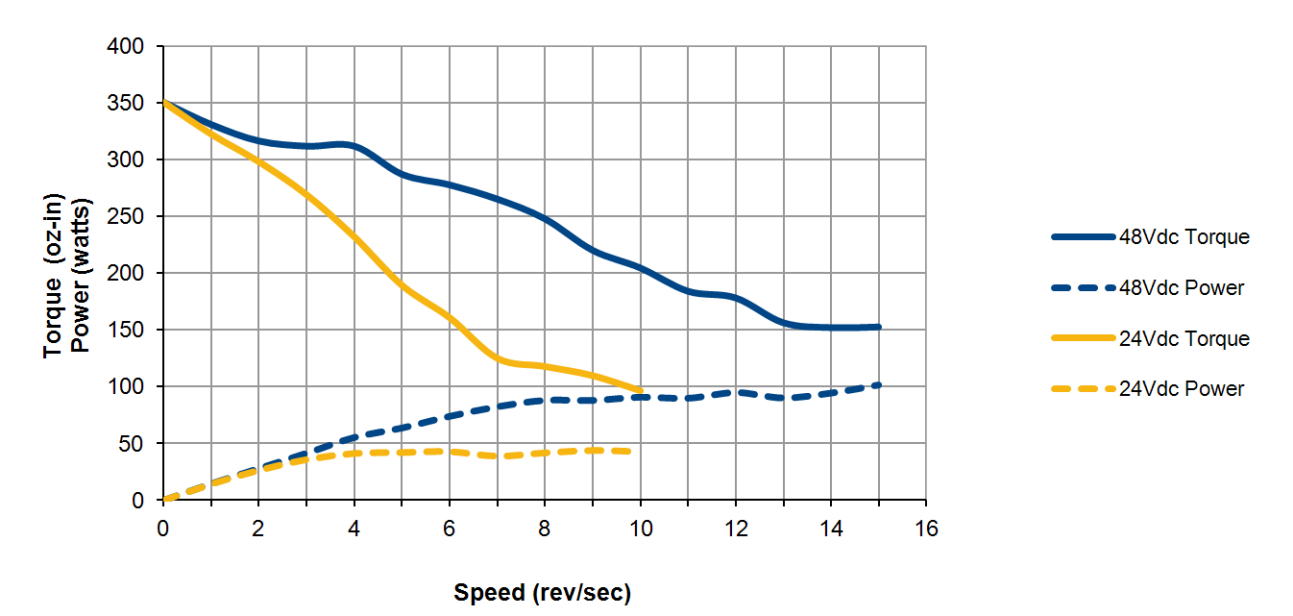

SMD24E2-350 Torque and Power Curves Motor Current = 3.4A

Figure 1.9 SMD24E-350 Torque and Power Curves

# CHAPTER 2

# MOVE PROFILES

<span id="page-24-0"></span>**When a move command is sent to an SMD23/4E2, the unit calculates the entire profile before starting the move or issuing an error message. This chapter explains how the profiles are calculated and the different available moves.**

#### <span id="page-24-1"></span>*Units of Measure*

**Distance:** Every distance is measured in steps. Your programming will give you a specific number of steps needed to complete one rotation of the motor shaft. It is up to you to determine how many steps are required to travel the required distance in your application.

**Speed:** All speeds are measured in steps/second. Since the number of steps needed to complete one shaft rotation is determined by your programming, it is up to you to determine how many steps per second is required to rotate the motor shaft at your desired speed.

**Acceleration:** The typical unit of measure for acceleration and deceleration is steps/second/second, or steps/ second<sup>2</sup>. However, when programming an SMD23/4E2, all acceleration and deceleration values must be programmed in the unit of measure of steps/millisecond/second.

- $\triangleright$  To convert from steps/second<sup>2</sup> to steps/millisecond/second, divide the value by 1000. This must be done when converting from a value used in the equations to a value programmed into an SMD23/4E2.
- $\triangleright$  To convert from steps/millisecond/second to steps/second<sup>2</sup>, multiply the value by 1000. This must be done when converting from the value programmed into an SMD23/4E2 to the value used in the equations.

#### <span id="page-24-2"></span>*Definition of Count Direction*

Clockwise moves will always increase the motor position register that is reported back to the host. Some of the moves, such as the Jog Move, have a positive and negative command. A positive command, such as the +Jog Move command, will result in a clockwise rotation of the shaft.

#### <span id="page-24-3"></span>*Definition of Home Position*

The Home Position is any position on your machine that you can sense and stop at. There are two ways to defining the Home Position. The first is using the Preset Position command to set the Motor Position register to a known value. The second method is using one of the  $\pm$ Find Home commands. If you use the unit's *±Find Home* commands, the motor position and encoder registers will automatically be set to zero once the home position is reached. Defining a Home Position is completely optional. Some applications, such as those that use the SMD23/4E2 for speed control, don't require position data at all.

# <span id="page-24-4"></span>*Definition of Starting Speed*

The Starting Speed is the speed that most moves will begin and end at. This value is set while configuring the unit and it has a valid range of 1 to 1,999,999 steps/second. This value is typically used to start the move above the motor's low frequency resonances and in micro-stepping applications to limit the amount of time needed for acceleration and deceleration. AMCI does not specify a default value in this manual because it is very dependent on motor size and attached load.

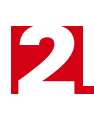

# <span id="page-25-0"></span>*Definition of Target Position*

The Target Position is position that you want the move to end at. There are two ways to define the Target Position, with relative coordinates or absolute coordinates.

#### <span id="page-25-1"></span>**Relative Coordinates**

Relative coordinates define the Target Position as an offset from the present position of the motor. Most SMD23/4E2 moves use relative coordinates.

- $\triangleright$  The range of values for the Target Position when it is treated as an offset is  $\pm 8,388,607$  counts. Positive offsets will result in clockwise moves, while negative offsets result in counter-clockwise moves.
- $\blacktriangleright$  The Current Motor Position that is reported back to the host has a range of  $-32,768,000$  to 32,767,999 counts. The only way to move beyond  $\pm 8,388,607$  counts is with multiple relative moves or jog commands.

#### <span id="page-25-2"></span>**Absolute Coordinates**

Absolute coordinates treat the Target Position as an actual position on the machine. Note that you must set the Home Position on the machine before you can run an Absolute Move. (See *[Definition of Home Position](#page-24-3)* on the previous page.)

- $\triangleright$  The range of values for the Target Position when it is treated as an actual position on the machine is ±8,388,607 counts. The move will be clockwise if the Target Position is greater than the Current Position and negative if the Target Position is less than the Current Position.
- $\blacktriangleright$  The Current Motor Position register that is reported back to the host has a range of -32,768,000 to 32,767,999 counts. However, you cannot move beyond ±8,388,607 counts with an Absolute Move. The only way to move beyond  $\pm 8,388,607$  counts is with multiple relative moves or jog commands.

# <span id="page-25-3"></span>*Definition of Acceleration Types*

With the exception of Registration Moves, all move commands, including homing commands, allow you to define the acceleration type used during the move. The SMD23/4E2 supports three types of accelerations and decelerations. The type of acceleration used is controlled by the *Acceleration Jerk* parameter.

Detailed move profile calculations, including the effect of the *Acceleration Jerk* parameter, can be found on Appendix B, *[Calculating Move Profiles](#page-118-0)*, starting on [page](#page-118-0) 119.

#### <span id="page-25-4"></span>**Linear Acceleration**

When the Acceleration Jerk parameter equals zero, the axis accelerates (or decelerates) at a constant rate until the programmed speed is reached. This offers the fastest acceleration, but consideration must be given to insure the smoothest transition from rest to the acceleration phase of the move. The smoothest transition occurs when the configured Starting Speed is equal to the square root of the programmed Linear Acceleration. Note that other values will work correctly, but you may notice a quick change in velocity at the beginning of the acceleration phase.

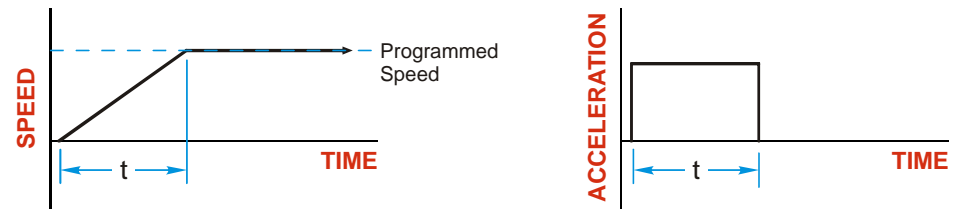

Figure 2.1 Linear Acceleration

# *Definition of Acceleration Types (continued)*

#### <span id="page-26-0"></span>**Triangular S-Curve Acceleration**

When the Acceleration Jerk parameter equals one, the axis accelerates (or decelerates) at a constantly changing rate that is slowest at the beginning and end of the acceleration phase of the move. The Triangular S-Curve type offers the smoothest acceleration, but it takes twice as long as a Linear Acceleration to achieve the same velocity.

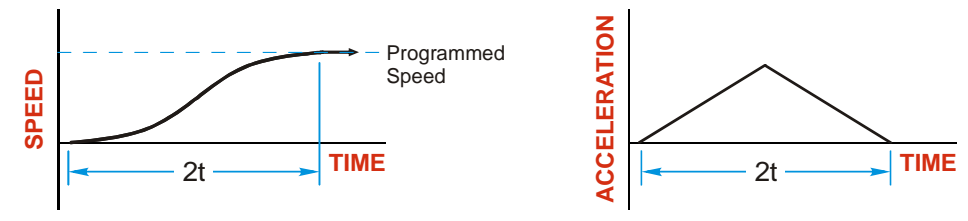

Figure 2.2 Triangular S-Curve Acceleration

#### <span id="page-26-1"></span>**Trapezoidal S-Curve Acceleration**

When the Acceleration Jerk parameter is in the range of 2 to 5,000, Trapezoidal S-Curve acceleration is used. The Trapezoidal S-Curve acceleration is a good compromise between the speed of Linear acceleration and the smoothness of Triangular S-Curve acceleration. Like the Triangular S-Curve, this acceleration type begins and ends the acceleration phase smoothly, but the middle of the acceleration phase is linear. Figure 2.3 shows a trapezoidal curve when the linear acceleration phase is half of the total acceleration time. With this setting, the Trapezoidal S-Curve acceleration only requires 33% more time to achieve the same velocity as a Linear Acceleration.

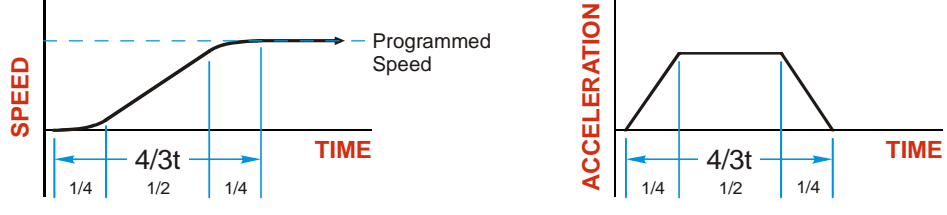

Figure 2.3 Trapezoidal S-Curve Acceleration

# <span id="page-27-0"></span>*A Simple Move*

As shown in the figure below, a move from A (Current Position) to B (Target Position) consists of several parts.

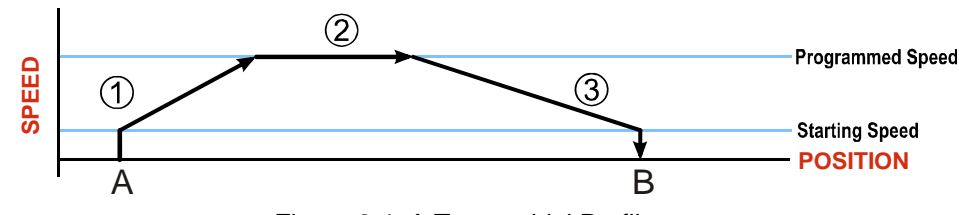

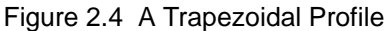

- 1) The move begins at point A, where the motor jumps from rest to the configured *Starting Speed*. The motor then accelerates at the programmed *Acceleration Value* until the speed of the motor reaches the *Programmed Speed*. Both the Acceleration Value and the Programmed Speed are programmed when the move command is sent to the SMD23/4E2.
- 2) The motor continues to run at the Programmed Speed until it reaches the point where it must decelerate before reaching point B.
- 3) The motor decelerates at the *Deceleration Value*, which is also programmed by the move command, until the speed reaches the Starting Speed, which occurs at the Target Position (B). The motor stops at this point. Note that the acceleration and deceleration values can be different in the move.

Figure 2.4 above shows a Trapezoidal Profile. A Trapezoidal Profile occurs when the Programmed Speed is reached during the move. This occurs when the number of steps needed to accelerate and decelerate are less than the total number of steps in the move.

Figure 2.5 below shows a Triangular Profile. A Triangular Profile occurs when the number of steps needed to accelerate to the Programmed Speed and decelerate from the Programmed Speed are greater than the total number of steps in the move. In this case, the profile will accelerate as far as it can before it has to decelerate to reach the Starting Speed at the Target Position. The Programmed Speed is never reached.

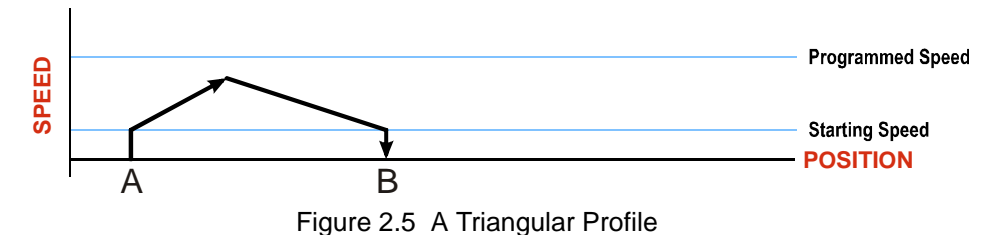

# <span id="page-28-0"></span>*Controlled and Immediate Stops*

Once a move is started, there are several ways to stop the move before it comes to an end. These stops are broken down into two types:

- **Controlled Stop:** The axis immediately begins decelerating at the move's programmed deceleration value until it reaches the configured Starting Speed. The axis stops at this point. The motor position value is still considered valid after a Controlled Stop and the machine does not need to be homed again before Absolute Moves can be run.
- **Immediate Stop:** The axis immediately stops motion regardless of the speed the motor is running at. Because it is possible for the inertia of the load attached to the motor to pull the motor beyond the stopping point, the motor position value is considered invalid after an Immediate Stop and the machine must be homed or the position must be preset before Absolute Moves can be run.

#### <span id="page-28-1"></span>**Host Control**

**Hold Move Command:** This command can be used with some moves to bring the axis to a Controlled Stop. The move can be resumed and finished, or it can be aborted. Not all moves are affected by this command. The section *[Basic Move Types](#page-28-3)*, starting on page [29,](#page-28-3) describes each move type in detail, including if the move is affected by this command.

**Immediate Stop Command:** When this command is issued from the host, the axis will come to an Immediate Stop. The move cannot be restarted and the machine must be homed again before Absolute Moves can be run.

#### <span id="page-28-2"></span>**Hardware Control**

**CW Limit and CCW Limit Inputs:** In most cases, activating these inputs during a move will bring the axis to an Immediate Stop. The exceptions are the  $\pm$ Find Home commands, the  $\pm$ Jog Move commands, and the  $\pm$ Registration Move commands. The  $\pm$ Find Home commands are explained in chapter 3, , which starts on page 43. The *[±Jog Move](#page-30-2)* commands are fully explained on page [31,](#page-30-2) and the *[±Registration Move](#page-32-0)* commands are fully explained on page [33](#page-32-0).

**Emergency Stop Input:** It is possible to configure an input as an Emergency Stop Input. When an Emergency Stop Input is activated, the axis will come to an Immediate Stop, regardless of the direction of travel. Note that power is not removed from the motor.

# <span id="page-28-4"></span><span id="page-28-3"></span>*Basic Move Types*

#### **Relative Move**

Relative Moves move an offset number of steps (n) from the Current Position (A). A trapezoidal profile is shown to the right, but Relative Moves can also generate triangular profiles. The command's Target Position is the move's offset. The offset can be in the range of ±8,388,607 counts. Positive offsets will result in clockwise moves, while negative offsets result in counter-clockwise moves.

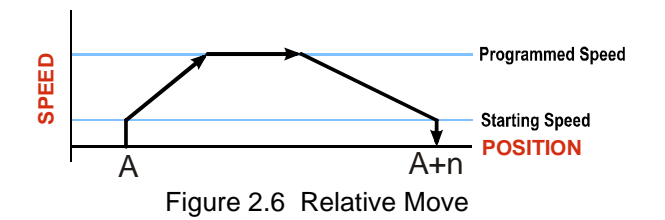

# **NOTE**

1) You do not have to preset the position or home the machine before you can use a Relative Moves. That is, the Position Invalid status bit can be set.

2) Relative Moves allow you to move your machine without having to calculate absolute positions. If you are indexing a rotary table, you can preform a relative move of 30° multiple times without recalculating new positions in your controller. If you perform the same action with Absolute Moves, you would have to calculate your 30° position followed by by the Relative Moves can also gener-<br>iles. The command's Target Posi-<br>offset. The offset can be in the range<br>unts. Positive offsets will result in<br>while negative offsets result in<br>Proves.<br>You do not have to preset the po

#### **Relative Move (continued)**

2

Relative Moves can be brought to a Controlled Stop by using the Hold Move Command from your host controller. When the command is accepted, the axis will immediately decelerate at the programmed rate and stop. When stopped successfully, the SMD23/4E2 will set a *Hold State* bit in the input data table. The Relative Move can be restarted with the Resume Move command from the host controller or the move can be aborted by starting another move. The Resume Move command allows you to change the move's Programmed Speed, Acceleration Value and Type, and the Deceleration Value and Type. The Target Position cannot be changed with the Resume Move Command.

#### <span id="page-29-0"></span>*Controlled Stop Conditions*

- > The move completes without error.
- $\triangleright$  You toggle the Hold Move control bit in the Network Output Data. Note that your holding position will most likely not be the final position you commanded. You can resume a held Relative Move by using the Resume Move command. The use of the Hold Move and Resume Move bits is further explained in the *[Controlling Moves In Progress](#page-39-0)* section starting on page [40](#page-39-0).

#### <span id="page-29-1"></span>*Immediate Stop Conditions*

- $\triangleright$  The Immediate Stop bit makes a  $0 \rightarrow 1$  transition in the Network Output Data.
- A positive transition on an input configured as an E-Stop Input.
- $\triangleright$  A CW/CWW Limit Switch is reached. If the limit that is reached is the same as the direction of travel, for example, hitting the CW limit while running a CW move, a *Reset Errors* command must be issued before moves are allowed in that direction again. If the limit that is reached is opposite the direction of travel, a *Reset Errors* command does not have to be issued.

#### <span id="page-29-2"></span>**Absolute Move**

Absolute Moves move from the Current Position (A) to a given position (B). (The SMD23/4E2 calculates the direction and number of steps needed to move to the given position and moves that number of steps.) A trapezoidal profile is shown to the right, but Absolute Moves can also generate triangular profiles. The command's Target Position can be in the range of  $\pm 8,388,607$  counts. The move will be clockwise if the Target Position is greater than the Current Position and counter-clockwise if the Target Position is less than the Current Position.

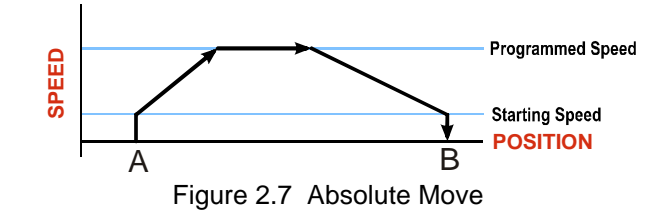

# **NOTE**

- 1) The *Home Position* of the machine must be set before running an Absolute Move. See chapter 3, , which starts on page 43, for information on homing the machine.
- 2) The Motor Position must be valid before you can use an Absolute Move. The Motor Position becomes valid when you preset the position or home the machine.
- 3) Absolute Moves allow you to move your machine without having to calculate relative positions. If you are controlling a rotary table, you can drive the table to any angle without having to calculate the distance to travel. For example an Absolute Move to 180° will move the table to the correct position regardless of where the move starts from.

#### *Basic Move Types (continued)* **Absolute Move (continued)**

#### <span id="page-30-0"></span>*Controlled Stop Conditions*

- ▶ The move completes without error.
- ▶ You toggle the Hold Move control bit in the Network Output Data. Note that your holding position will most likely not be the final position you commanded. You can resume a held Absolute Move by using the Resume Move bit or the move can be aborted by starting another move. The use of the Hold Move and Resume Move bits is explained in the *[Controlling Moves In Progress](#page-39-0)* section starting on page [40.](#page-39-0)

#### <span id="page-30-1"></span>*Immediate Stop Conditions*

- $\triangleright$  The Immediate Stop bit makes a  $0 \rightarrow 1$  transition in the Network Input Data.
- A inactive-to-active transition on an input configured as an E-Stop Input.
- $\triangleright$  A CW/CWW Limit Switch is reached. If the limit that is reached is the same as the direction of travel, for example, hitting the CW limit while running a CW move, a *Reset Errors* command must be issued before moves are allowed in that direction again. If the limit that is reached is opposite the direction of travel, a *Reset Errors* command does not have to be issued.

#### <span id="page-30-2"></span>**±Jog Move**

Jog Moves move in the programmed direction as long as the command is active. Two commands are available. The +Jog Move will rotate the shaft in a clockwise direction while the –Jog Move will rotate the shaft in a counter-clockwise direction. These commands are often used to give the operator manual control over the axis.

Jog Moves are also used when you are interested in controlling the speed of the shaft instead of its position. One such application is driving a conveyor belt. To accommodate these applications, the running speed, acceleration, and deceleration of the Jog Move can be changed *while the move is in progress*.

The CW Limit and CCW Limit inputs behave differently for  $\pm$ Jog Moves and  $\pm$ Registration Moves than all other move types. Like all moves, activating a limit will bring the move to an Immediate Stop. Unlike other moves, a Jog or Registration move can be started when an end limit switch is active provided that the commanded direction is opposite that of the activated switch. For example, a CW +Jog can be issued while the CCW limit switch is active. This allows you to move off of an activated end limit switch.

#### **± Jog Move (continued)**

As shown below, a Jog Moves begins at the programmed Starting Speed, accelerates at the programmed rate to the Programmed Speed and continues until a stop condition occurs. If it is a *Controlled Stop Condition*, the SMD23/4E2 will decelerate the motor to the starting speed and stop without losing position. If it is an *Immediate Stop Condition*, the motion stops immediately and the position becomes invalid.

It is possible to change the speed of a Jog Move without stopping the motion. The Programmed Speed, Acceleration, and Deceleration parameters can be changed during a Jog Move. When the Programmed Speed is changed, the motor will accelerate or decelerate to the new Programmed Speed using the new accelerate/ decelerate parameter values. If you write a Programmed Speed to the unit that is less than the starting speed, the Jog Move will continue at the previously programmed speed.

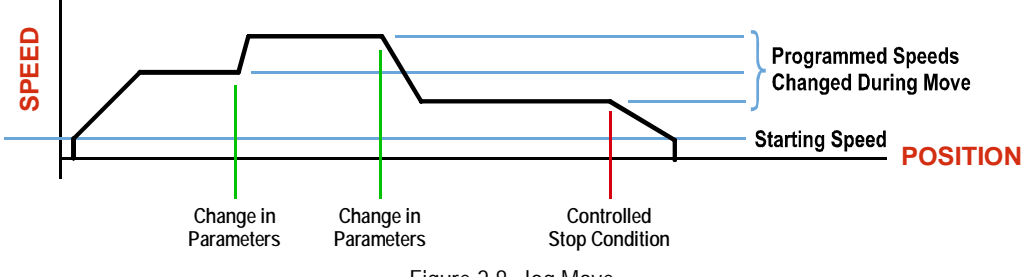

Figure 2.8 Jog Move

#### <span id="page-31-0"></span>*Controlled Stop Conditions*

- $\triangleright$  The Jog Move Command bit is reset to "0".
- An inactive-to-active transition on an input configured as a *Stop Jog or Registration Move* Input.
- $\triangleright$  You toggle the Hold Move control bit in the Network Output Data. The use of the Hold Move and Resume Move bits is explained in the *[Controlling Moves In Progress](#page-39-0)* section starting on page [40](#page-39-0).

#### <span id="page-31-1"></span>*Immediate Stop Conditions*

- $\triangleright$  The Immediate Stop bit makes a  $0 \rightarrow 1$  transition in the Network Input Data.
- A inactive-to-active transition on an input configured as an E-Stop Input.
- $\triangleright$  A CW/CWW Limit Switch is reached. If the limit that is reached is the same as the direction of travel, for example, hitting the CW limit while running a CW move, a *Reset Errors* command must be issued before moves are allowed in that direction again. If the limit that is reached is opposite the direction of travel, a *Reset Errors* command does not have to be issued.

# NOTE  $\hat{\blacktriangleright}$

Note that it is possible to *start* a move while a CW or CCW Limit Switch is active as long as the direction of travel is *opposite* that of the activated Limit Switch. For example, it is possible to start a clockwise Jog Move while the CCW Limit Switch is active.

#### <span id="page-32-0"></span>**±Registration Move**

Similar to a Jog Move, a Registration Move will travel in the programmed direction as long as the command is active. +Registration Moves result in clockwise rotation of the shaft, –Registration Moves result in counter-clockwise rotation of the shaft. When the command terminates under Controlled Stop conditions, the SMD23/4E2 will output a programmed number of steps as part of bringing the move to a stop. Note that all position values programmed with a Registration Move are relative values, not absolute machine positions.

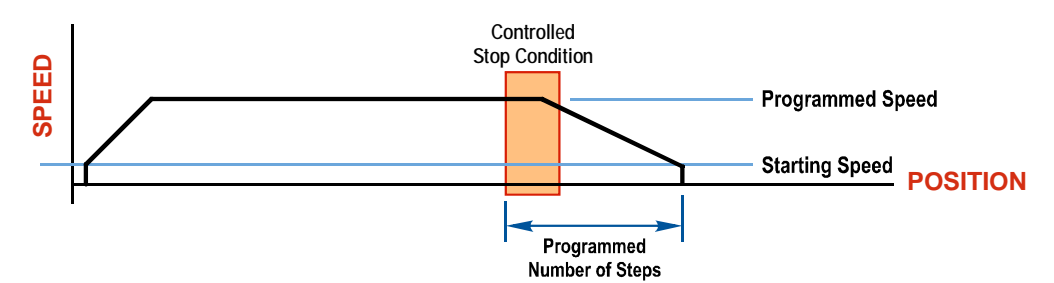

Figure 2.9 Registration Move

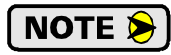

If the Programmed Number of Steps are less than the number of steps needed to bring the axis to a stop based on the Programmed Speed and Deceleration values set with the command, the SMD23/4E2 will decelerate at the programmed Deceleration value until it has output the Programmed Number of Steps and then stop the move without further deceleration.

An additional feature of the SMD23/4E2 is the ability to program the driver to ignore the Controlled Stop conditions until a minimum number of steps have occurred. This value is programmed through the Minimum Registration Move Distance parameter, which is set when you command the Registration Move. The figure below shows how the Minimum Registration Move Distance parameter effects when the Stop Condition is applied to the move. As shown in the second diagram, Controlled Stop conditions are level triggered, not edge triggered. If a Controlled Stop Condition occurs before the Minimum Registration Move Distance is reached and stays active, the move will begin its controlled stop once the Minimum Registration Move Distance is reached.

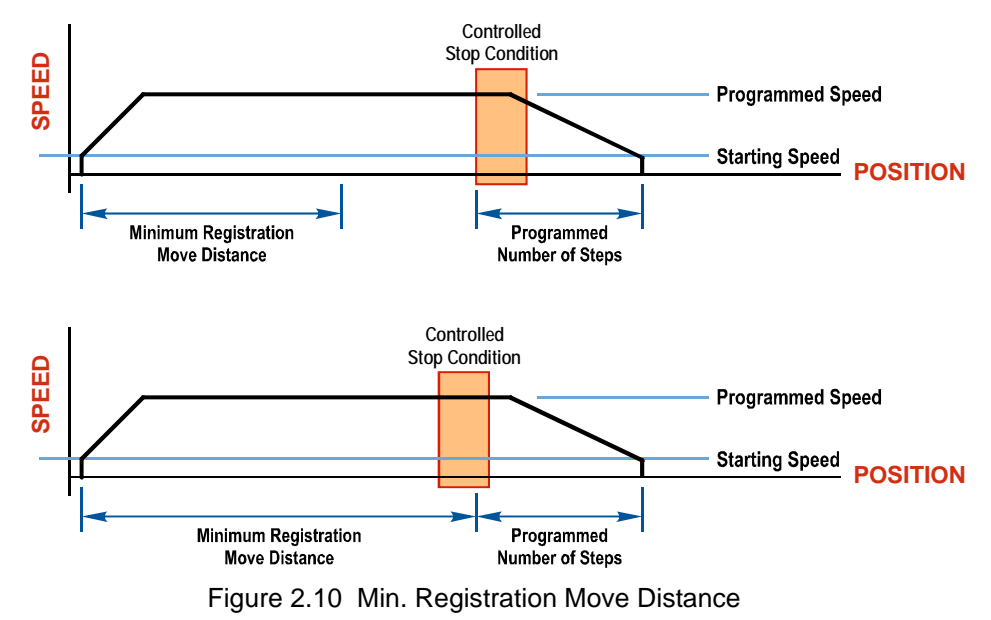

#### **±Registration Move (continued)**

#### <span id="page-33-0"></span>*Controlled Stop Conditions*

- ▶ The Registration Move Command bit is reset to "0".
- A positive transition on an input configured as a *Stop Jog or Registration Move* Input.

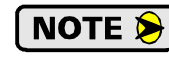

Starting a Registration Move with a *Stop Jog or Registration Move* Input in its active state will result in a move of (*Minimum Registration Distance* + *Programmed Number of Steps*).

 $\triangleright$  You toggle the Hold Move control bit in the Network Output Data. The SMD23/4E2 responds by using the programmed Deceleration value to bring the move to a stop, without using the value of the Programmed Number of Steps parameter. A Registration Move does not go into the Hold State if the Hold Move control bit is used to stop the move and it cannot be restarted.

#### <span id="page-33-1"></span>*Immediate Stop Conditions*

- $\triangleright$  The Immediate Stop bit makes a  $0 \rightarrow 1$  transition in the Network Input Data.
- A positive transition on an input configured as an E-Stop Input.
- $\triangleright$  A CW/CWW Limit Switch is reached. If the limit that is reached is the same as the direction of travel, for example, hitting the CW limit while running a CW move, a *Reset Errors* command must be issued before moves are allowed in that direction again. If the limit that is reached is opposite the direction of travel, a *Reset Errors* command does not have to be issued.

# NOTE  $\left| \right\rangle$

Note that it is possible to *start* a move while a CW or CCW Limit Switch is active as long as the direction of travel is *opposite* that of the activated Limit Switch. For example, it is possible to start a clockwise Registration Move while the CCW Limit Switch is active.

# <span id="page-33-2"></span>*Assembled Moves*

All of the moves explained so far must be run individually to their completion or must be stopped before another move can begin. The SMD23/4E2 also gives you the ability to pre-assemble more complex profiles from a series of relative moves that are then run with a single command. Each Assembled Move can consist of 2 to 16 segments. Two types of Assembled Moves exist in an SMD23/4E2:

- **Blend Move -** A Blend Move gives you the ability to string multiple relative moves together and run all of them sequentially without stopping the shaft between moves. A Blend Move can be run in either direction, and the direction is set when the move command is issued.
- **Dwell Move -** A Dwell Move gives you the ability to string multiple relative moves together, and the SMD23/4E2 will stop between each move for a programed *Dwell Time*. Because motion stops between each segment, a Dwell Move allows you to reverse direction during the move.

# *Assembled Moves (continued)*

#### <span id="page-34-0"></span>**Blend Move**

Each Relative Move defines a *segment* of the Blend Move. The following restrictions apply when programming Blend Moves.

- 1) Each segment of the Blend Move must be written to the SMD23/4E2 before the move can be initiated.  $\triangleright$  The SMD23/4E2 supports Blend Moves with up to sixteen segments.
- 2) Each segment is programmed as a relative move. Blend Moves cannot be programmed with absolute coordinates.
- 3) All segments run in the same direction. The sign of the target position is ignored and only the magnitude of the target position is used. The move's direction is controlled by the bit pattern used to start the move. If you want to reverse direction during your move, consider using the *[Dwell Move](#page-35-2)* which is explained on page [36](#page-35-2).
- 4) The Programmed Speed of each segment must be greater than or equal to the Starting Speed.
- 5) The Programmed Speed can be the same between segments. This allows you to chain two segments together.
- 6) For all segments except for the last one, the programmed position defines the end of the segment. For the last segment, the programmed position defines the end of the move.
- 7) Once you enter a segment, that segment's programmed acceleration and deceleration values are used to change the speed of the motor.
- 8) The blend segment must be long enough for the acceleration or deceleration portions of the segment to occur.

The figure below shows a three segment Blend Move that is run twice. It is first run in the clockwise direction, and then in the counter-clockwise direction.

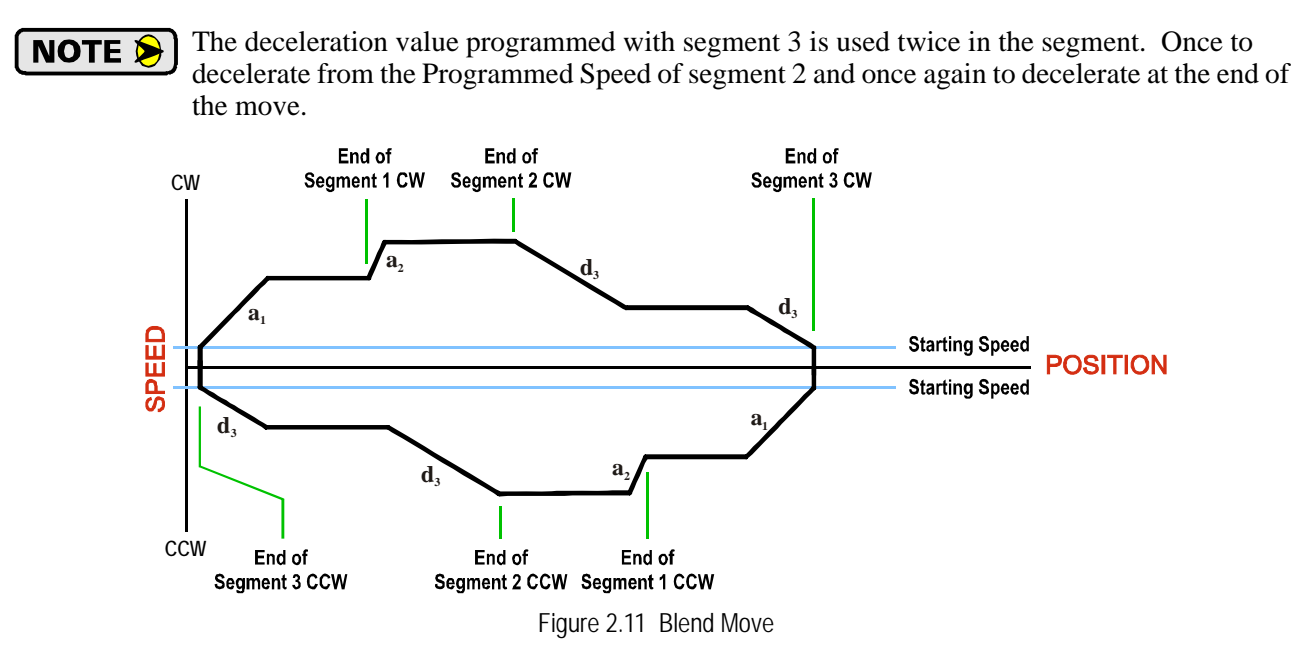

# *Assembled Moves (continued)*

#### **Blend Move (continued)**

# NOTE  $\bigotimes$

- 1) You do not have to preset the position or home the machine before you can use a Blend Move. Because the Blend Move is based on Relative Moves, it can be run from any location.
- 2) The Blend Move is stored in the internal memory of the SMD23/4E2 and can be run multiple times once it is written to the unit. The Blend Move data stays in memory until power is removed, the unit is sent new Configuration Data, or a new Blend or Dwell Move is written to the unit. As described in *[Saving an Assembled Move in Flash](#page-37-4)* on page [38](#page-37-4), it is also possible to save a Blend Move to flash memory. This move is restored on power up and can be run as soon as you configure the SMD23/4E2 and enter Command Mode.
- 3) There are two control bits used to specify which direction the Blend Move is run in. This gives you the ability to run the Blend Move in either direction.

#### <span id="page-35-0"></span>*Controlled Stop Conditions*

- $\triangleright$  The move completes without error.
- You toggle the Hold Move control bit in the Network Output Data. When this occurs, the SMD23/4E2 decelerates the move at the deceleration rate of the present segment to the Starting Speed and ends the move. Note that your final position will most likely not be the one you commanded. A Blend Move that is brought to a controlled stop with the Hold Move bit cannot be restarted. The use of the Hold Move bit is explained in the *[Controlling Moves In Progress](#page-39-0)* section starting on page [40.](#page-39-0)

#### <span id="page-35-1"></span>*Immediate Stop Conditions*

- $\triangleright$  The Immediate Stop bit makes a  $0 \rightarrow 1$  transition in the Network Input Data.
- A positive transition on an input configured as an E-Stop Input.
- $\triangleright$  A CW/CWW Limit Switch is reached. If the limit that is reached is the same as the direction of travel, for example, hitting the CW limit while running a CW move, a *Reset Errors* command must be issued before moves are allowed in that direction again. If the limit that is reached is opposite the direction of travel, a *Reset Errors* command does not have to be issued.

#### <span id="page-35-2"></span>**Dwell Move**

A Dwell Move gives you the ability to string multiple relative moves together and run all of them sequentially with a single start condition. Like a Blend Move, a Dwell Move is programmed into an SMD23/4E2 as a series of relative moves before the move is started.

Unlike a Blend Move, the motor is stopped between each segment of the Dwell Move for a programed *Dwell Time*. The Dwell Time is programmed as part of the command that starts the move. The Dwell Time is the same for all segments. Because the motor is stopped between segments, the motor direction can be reversed during the move. The sign of the target position for the segment determines the direction of motion for that segment. Positive segments will result in clockwise shaft rotation while a negative segment will result in a counterclockwise shaft rotation.
# *Assembled Moves (continued)*

### **Dwell Move (continued)**

The following figure shows a drilling profile that enters the part in stages and reverses direction during the drilling operation so chips can be relieved from the bit. You can accomplish this Dwell Move with a series of six relative moves that are sent down to the SMD23/4E2 sequentially. The two advantages of a Dwell Move in this case are that the SMD23/4E2 will be more accurate with the Dwell Time then you can be in your control program, and Dwell Moves simplify your program's logic.

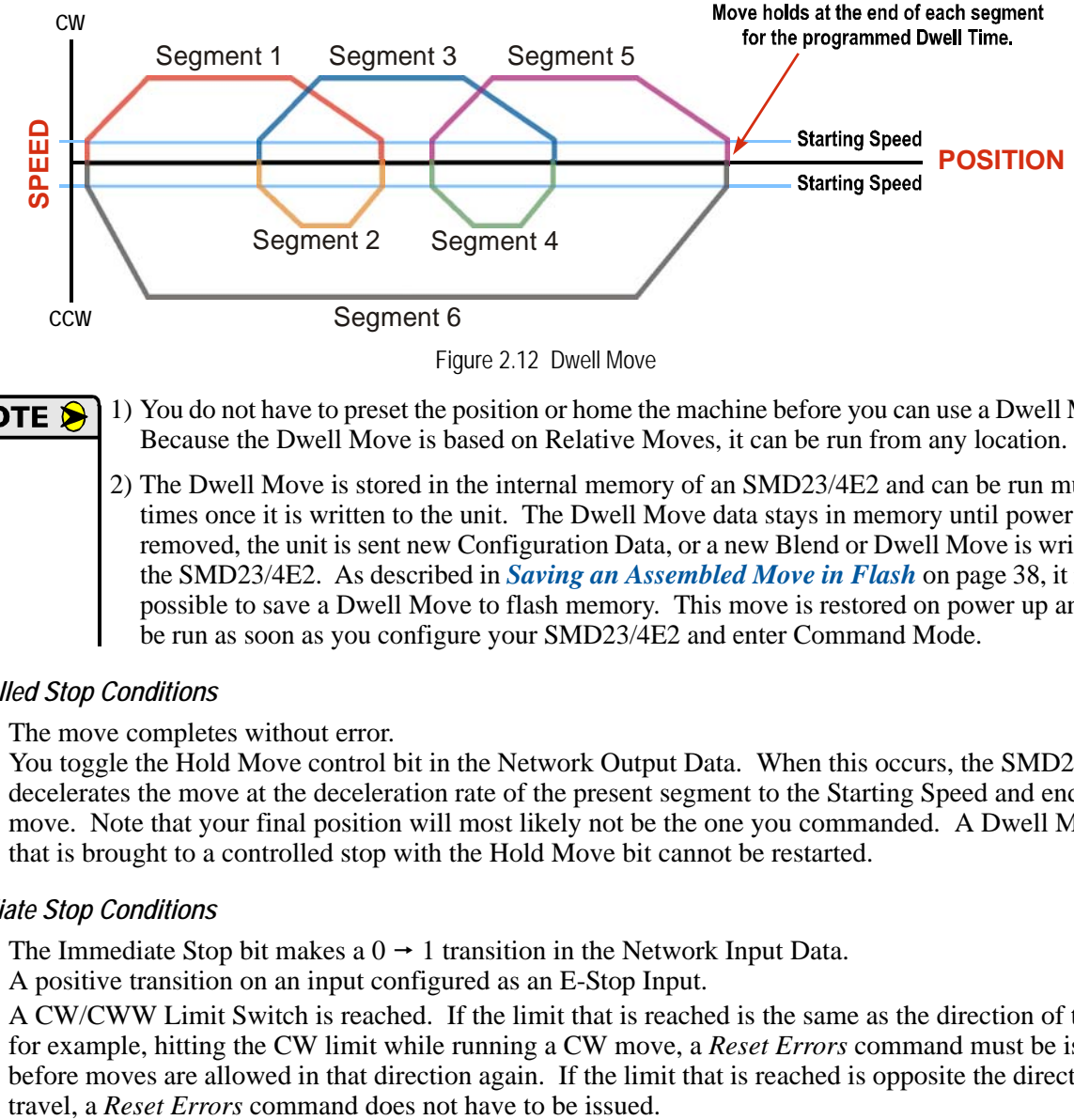

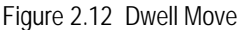

1) You do not have to preset the position or home the machine before you can use a Dwell Move. Because the Dwell Move is based on Relative Moves, it can be run from any location.

2) The Dwell Move is stored in the internal memory of an SMD23/4E2 and can be run multiple times once it is written to the unit. The Dwell Move data stays in memory until power is removed, the unit is sent new Configuration Data, or a new Blend or Dwell Move is written to the SMD23/4E2. As described in *[Saving an Assembled Move in Flash](#page-37-0)* on page [38](#page-37-0), it is also possible to save a Dwell Move to flash memory. This move is restored on power up and can be run as soon as you configure your SMD23/4E2 and enter Command Mode.

#### *Controlled Stop Conditions*

- $\triangleright$  The move completes without error.
- $\triangleright$  You toggle the Hold Move control bit in the Network Output Data. When this occurs, the SMD23/4E2 decelerates the move at the deceleration rate of the present segment to the Starting Speed and ends the move. Note that your final position will most likely not be the one you commanded. A Dwell Move that is brought to a controlled stop with the Hold Move bit cannot be restarted.

#### *Immediate Stop Conditions*

- $\triangleright$  The Immediate Stop bit makes a  $0 \rightarrow 1$  transition in the Network Input Data.
- A positive transition on an input configured as an E-Stop Input.
- A CW/CWW Limit Switch is reached. If the limit that is reached is the same as the direction of travel, for example, hitting the CW limit while running a CW move, a *Reset Errors* command must be issued before moves are allowed in that direction again. If the limit that is reached is opposite the direction of

# *Assembled Move Programming*

2

All of the segments in a Blend or Dwell Move must be written to the SMD23/4E2 before the move can be run. Segment programming is controlled with two bits in the Network Output Data and two bits in the Network Input Data. Blend and Dwell Moves are programmed in exactly the same way. When you start the move, a bit in the command data determines which type of Assembled Move is run. In the case of a Blend Move, the signs of the segment's Target Positions are ignored and all segments are run in the same direction. In the case of a Dwell Move, the signs of the segment's Target Positions determine the direction of the segment. For Dwell Moves, the Dwell Time is sent to the SMD23/4E2 as part of the command.

### **Control Bits – Output Data**

- **► Program Move bit –** Set this bit to tell the SMD23/4E2 that you want to program a Blend or Dwell Move Profile. The SMD23/4E2 will respond by setting the *Move Program Mode* bit in the Network Input Data. At the beginning of the programming cycle, the SMD23/4E2 will also set the *Transmit Move Segment* bit to signify that it is ready for the first segment.
- **► Program Move Segment bit –** Set this bit to tell the SMD23/4E2 that the data for the next segment is available in the remaining data words.

#### **Control Bits – Input Data**

- **EXECT** Move Program Mode bit The SMD23/4E2 sets this bit to tell you that it is ready to accept segment programming data in the remaining output data words. The actual transfer of segment data is controlled by the *Program Move Segment* and *Transmit Move Segment* bits.
- **Transmit Move Segment bit –** The SMD23/4E2 will set this bit to signal the host that it is ready to accept the data for the next segment.

#### **Programming Routine**

1) The host sets the *Program Move* bit in the Network Output Data.

- 2) The SMD23/4E2 responds by setting both the *Move Program Mode* and *Transmit Move Segment* bits in the Network Input Data.
- 3) When the host detects that the *Transmit Move Segment* bit is set, it writes the data for the first segment in the Network Output Data and sets the *Program Move Segment* bit.
- 4) The SMD23/4E2 checks the data, and when finished, resets the *Transmit Move Segment* bit. If an error is detected, it also sets the *Command Error* bit.
- 5) When the host detects that the *Transmit Move Segment* bit is reset, it resets the *Program Move Segment* bit.
- 6) The SMD23/4E2 detects that the *Program Move Segment* bit is reset, and sets the *Transmit Move Segment* bit to signal that it is ready to accept data for the next segment.
- 7) Steps 3 to 6 are repeated for the remaining segments until the entire move profile has been entered. The maximum number of segments per profile is 16.
- 8) After the last segment has been transferred, the host exits Assembled Move Programming Mode by resetting the *Program Move* bit.
- 9) The SMD23/4E2 resets the *Move Program Mode* bit and the *Transmit Blend Move Segment* bit.

#### <span id="page-37-0"></span>**Saving an Assembled Move in Flash**

The SMD23/4E2 also contains the *Write Assembled Move* bit that allows you to store the Assembled Move in flash memory. This allows you to run the Assembled Move right after power up, without having to go through a programming sequence first. To use this bit, you follow the above programming routine with the *Write Assembled Move* bit set. When you reach step 9 in the sequence, the SMD23/4E2 responds by resetting the *Move Program Mode* and *Transmit Blend Move Segments* bits as usual and then it will flash the Status LED. If the LED is flashing green, the write to flash memory was successful. If it flashes red, then there was an error in writing the data. In either case, power must be cycled to the SMD23/4E2 before you can continue. With a limit of 10,000 write cycles, the design decision that requires you to cycle power to the SMD23/4E2 was made to prevent an application from damaging the module by continuously writing to it.

# *Indexed Moves*

All of the moves that have been explained in the chapter up to this point can be started by a transition on one of the inputs instead of a command from the network. If the *Indexed Move* bit is set when the command is issued, the SMD23/4E2 will not run the move until the configured input makes an inactive-to-active transition. This allows you to run time critical moves that cannot be reliably started from the network because of messaging time delays.

- The input must be configured as a *Start Indexed Move Input.*
- $\triangleright$  The move begins with an inactive-to-active transition on the input. Note that an active-to-inactive transition on the input will not stop the move.
- $\triangleright$  The move command must stay in the Network Output Data while performing an Indexed Move. The move will not occur if you reset the command word before the input triggers the move.
- $\triangleright$  The move can be run multiple times as long as the move command data remains unchanged in the Network Output Data. The move will run on every inactive-to-active transition on the physical input if a move is not currently in progress. Once a move is triggered, the Start Indexed Move Input is ignored by the SMD23/4E2 until the triggered move is finished.
- $\triangleright$  As stated above, a move can be run multiple times as long at the move command data remains unchanged. If you wish to program a second move and run it as an Indexed Move type, then you must have a  $0\rightarrow 1$  transition on the move command bit before the new parameters are accepted. The easiest way to accomplish this is by writing a value of Ox0000 to the command word between issuing move commands.
- A Jog Move that is started as an Indexed Move will come to a controlled stop when the command bit in the Network Output Data is reset to zero.
- $\triangleright$  It is possible to perform an Indexed Registration Move by configuring two inputs for their respective functions. The first input, configured as a *Start Indexed Move Input*, starts the move and the second, configured as a *Stop Manual or Registration Move Input* causes the registration function to occur.
- ▶ You cannot issue a Hold Command with the Indexed Bit set and have the Hold Command trigger on the inactive-to-active transition of a physical input. Hold Commands are always acted upon as soon as they are accepted from the Network Output Data.
- You cannot issue an Immediate Stop Command with the Indexed Bit set and have the Immediate Stop Command trigger on the inactive-to-active transition of a physical input. Immediate Stop Commands are always acted upon as soon as they are accepted from the Network Output Data. If you need this functionality, consider programming the physical input as an E-Stop Input.
- You cannot issue a Clear Error Command with the Indexed Bit set and have the Clear Error Command trigger on the inactive-to-active transition of a physical input. Clear Error Commands are always acted upon as soon as they are accepted from the Network Output Data.

# 2

# *Controlling Moves In Progress*

An SMD23/4E2 has the ability to place a running move on hold and later resume the move if an error did not occur while the move was in its Hold state. One potential application for this feature is bringing a move to a controlled stop when your controller senses an end-of-stock condition. The move can be put in its Hold state until the stock is replenished and then the move can be resumed.

Note that you do not have to resume a move once it has been placed in its Hold state. You can place a move in its Hold state to prematurely end the move with a controlled stop and issue a new move of any type from the stopped position.

The figure below shows a profile of a move that is placed in its Hold state and later resumed.

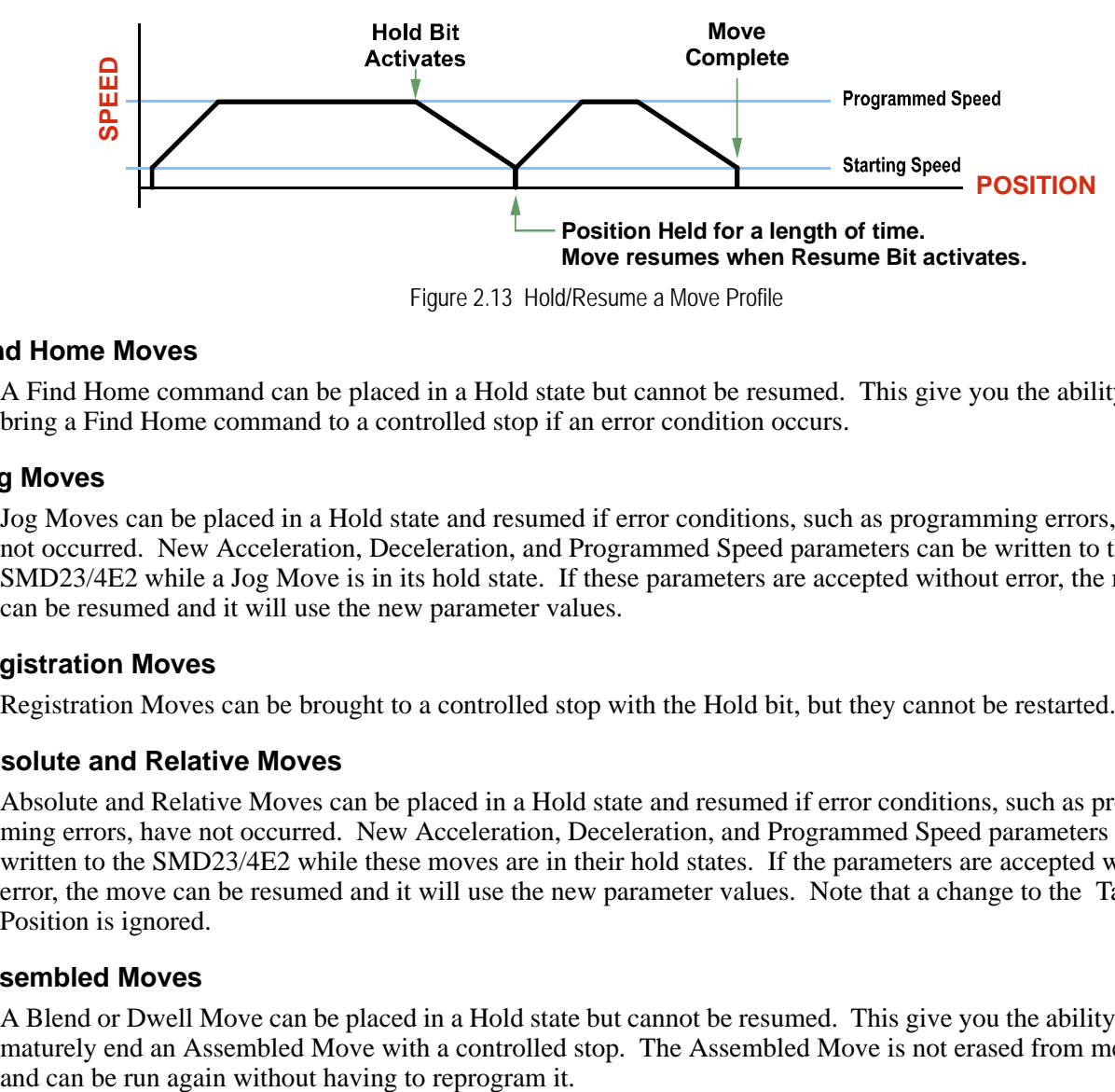

Figure 2.13 Hold/Resume a Move Profile

#### **Find Home Moves**

A Find Home command can be placed in a Hold state but cannot be resumed. This give you the ability to bring a Find Home command to a controlled stop if an error condition occurs.

#### **Jog Moves**

Jog Moves can be placed in a Hold state and resumed if error conditions, such as programming errors, have not occurred. New Acceleration, Deceleration, and Programmed Speed parameters can be written to the SMD23/4E2 while a Jog Move is in its hold state. If these parameters are accepted without error, the move can be resumed and it will use the new parameter values.

# **Registration Moves**

Registration Moves can be brought to a controlled stop with the Hold bit, but they cannot be restarted.

# **Absolute and Relative Moves**

Absolute and Relative Moves can be placed in a Hold state and resumed if error conditions, such as programming errors, have not occurred. New Acceleration, Deceleration, and Programmed Speed parameters can be written to the SMD23/4E2 while these moves are in their hold states. If the parameters are accepted without error, the move can be resumed and it will use the new parameter values. Note that a change to the Target Position is ignored.

# **Assembled Moves**

A Blend or Dwell Move can be placed in a Hold state but cannot be resumed. This give you the ability to prematurely end an Assembled Move with a controlled stop. The Assembled Move is not erased from memory

# CHAPTER 3 AXIS FOLLOWER MODE

# *Description*

The SMD23/4E2 has the ability to be treated as a motion axis, with the host controller periodically sending position and velocity data to the unit. The loop is closed by the SMD23/4E2 by controlling the velocity of the motor.

Programming is similar to a Jog Move in that the position, velocity, acceleration, and deceleration data can be changed while the command is active. This is optional in a Jog Move. When the SMD23/4E2 is used as a motion axis, this data must be updated periodically for accurate control.

Axis Follower Mode has the following characteristics:

- > Position and Velocity are programmed as 32 bit double integer values.
- $\triangleright$  The loop can be closed with respect to the internal motor position.
- $\triangleright$  The loop can be closed with respect to the encoder position on units that have the encoder option.
- A proportional constant is available to control the sharpness of the control. AMCI suggests a value of 1 or 2 when using the motor position to control the loop. AMCI suggests a value between 10 and 50 when using the encoder position to control the loop.
- A network delay value that can be used to offset some of the network delays incurred when communicating with the SMD23/4E2. Programmed in milliseconds, using this value is optional and defaults to zero. If used, a good starting point is the update time of the connection in milliseconds.

# NOTE  $\bigotimes$

When using the SMD23/4E as an axis follower, it is best to configure the unit to have a starting speed of 1. This will reduce jitter in the motor position at slow speeds or when the position is near its target.

On host platforms that offer motion control, such as the RA ControlLogix platform, a programmed axis can be used to supply data to the SMD23/4E2 by copying position and velocity data from the axis to the registers assigned to the unit. On host platforms that do not offer motion control, position and velocity data can be queued and periodically written out to the SMD23/4E2.

Blended Moves offer you similar functionality when the move profile is well defined before the move begins. Consider using this functionality for simple profiles. A Blend Move is programmed into the SMD23/4E2 before it is run and the unit precisely controls position and velocity throughout the entire move. Additional information on *[Blend Move](#page-34-0)* functionality can be found starting on [page](#page-34-0) 35.

*Notes*

# CHAPTER 4 HOMING THE SMD23/4E2

**This chapter explains the various ways of homing the SMD23/4E2. Inputs used to home the unit are introduced and diagrams that show how the unit responds to a homing command are given.** 

# *Definition of Home Position*

The Home Position is any position on your machine that you can sense and stop at. Once at the Home Position, the motor position register of an SMD23/4E2 must be set to an appropriate value. If you use the unit's *±Find Home* commands, the motor position register will automatically be set to zero once the home position is reached. *The Encoder Position register will also be reset to zero if the encoder is available and enabled.*

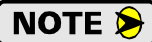

Defining a Home Position is completely optional. Some applications, such as those that use the SMD23/4E2 for speed control, don't require position data at all.

With the exception of Absolute Moves, an SMD23/4E2 can still perform all of its move commands if the Home Position is not defined.

#### *Position Preset*

One of the ways to define the Home Position is to issue the Preset Position command to the SMD23/4E2. On units with integral encoders, both the motor position and the encoder position can be preset separately, and the motor position can also be preset to the encoder position. The motor and encoder position values can be preset anywhere in the range of  $-8,388,607$  to  $+8,388,607$ .

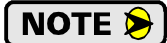

When presetting the motor position to the encoder position, the programmed Steps per Turn and Counts per Turn parameter values are used to scale the encoder position before the motor position is set to it. For example, if the motor Steps per Turn is programmed to 2,000 and the encoder Counts per Turn is programmed to 4,096 and the encoder position is also 4,096, then the motor position will be set to 2,000.

#### *±Find Home Commands*

The other choice is to use the module's Find Home commands to order the SMD23/4E2 to find the Home Position based on sensors brought into the unit. The +Find Home command begins searching by rotating the motor shaft clockwise and ends when the home sensor triggers while the SMD23/4E2 is rotating clockwise at the starting speed. The –Find Home command operates in the same way but starts and ends with counterclockwise rotation.

#### *Homing Inputs*

Four inputs can be used when homing the module. These inputs are either physical inputs attached to the module or bits in the network output data words.

#### **Physical Inputs**

- **Home Input:** This input is used to define the actual home position of the machine.
- **CW Limit Switch Input:** This input is used to prevent overtravel in the clockwise direction.
- **CCW Limit Switch Input:** This input is used to prevent overtravel in the counter-clockwise direction.

#### **Backplane Inputs**

**EXECUTE:** Home Proximity Bit: The SMD23/4E2 can be configured to ignore changes on the physical homing input until the Home Proximity Bit makes a  $0 \rightarrow 1$  transition. The SMD23/4E2 will home on the next inactive-to-active change on the physical input once this transition occurs. You must program your host to control the state of this bit.

# *Homing Configurations*

4

An SMD23/4E2 must have one of its DC inputs configured as the home input before one of the *± Find Home* commands can be issued.

- 1) You do not have to configure and use CW or CCW Limits. If you choose to configure the **NOTE** module this way, then the SMD23/4E2 has no way to automatically prevent overtravel during a homing operation. You must prevent overtravel by some external means, or ensure that the homing command is issued in the direction that will result in reaching the homing input directly.
	- 2) You can use a bit in the Network Output Data as a home proximity input. Using this bit is completely optional.

### *Homing Profiles*

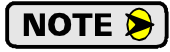

The +Find Home command is used in all of these examples. The –Find Home command will generate the same profiles in the opposite direction.

#### **Home Input Only Profile**

Figure 4.1 below shows the move profile generated by a +Find Home command when you use the Home Input without the Backplane Home Proximity bit.

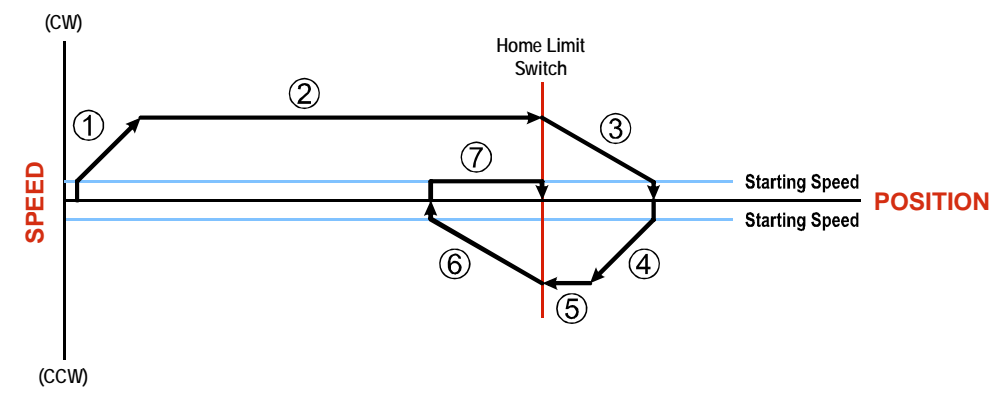

Figure 4.1 Home Input Profile

- 1) Acceleration from the configured Starting Speed to the Programmed Speed
- 2) Run at the Programmed Speed until the Home Input activates
- 3) Deceleration to the Starting Speed and stop, followed by a two second delay.
- 4) Acceleration to the Programmed Speed opposite to the requested direction.
- 5) Run opposite the requested direction until the Home Input transitions from Active to Inactive
- 6) Deceleration to the Starting Speed and stop, followed by a two second delay.
- 7) Return to the Home Input at the configured Starting Speed. Stop when the Home Input transitions from inactive to active.

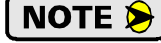

If the Home Input is active when the command is issued, the move profile begins at step 5 above.

# *Homing Profiles (continued)*

#### **Profile with Network Home Proximity Bit**

Figure 4.2 below shows the move profile generated by a +Find Home command when you use the Home Input with Network Home Proximity bit.

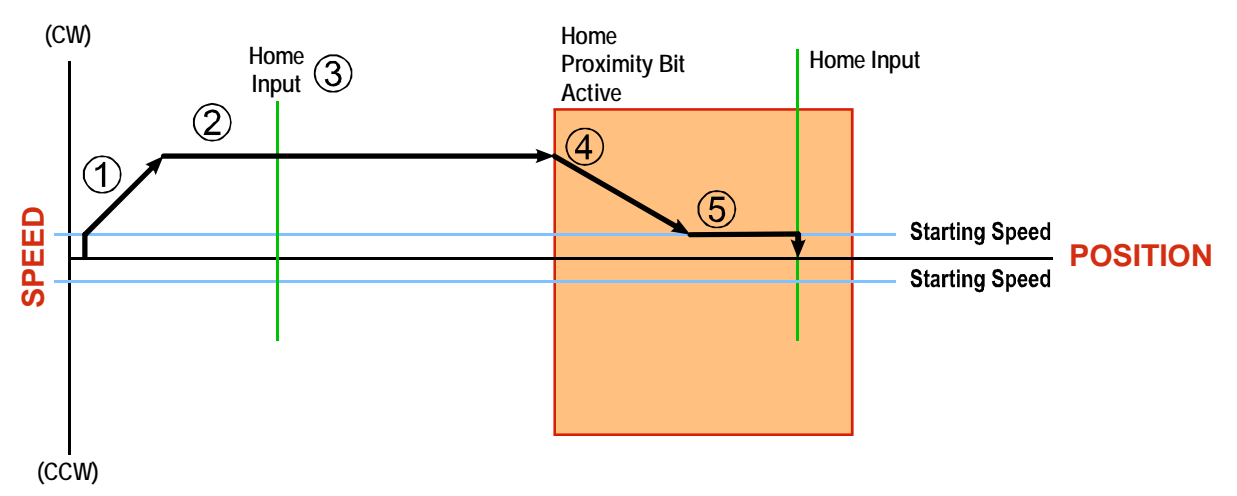

Figure 4.2 Homing with Proximity

- 1) Acceleration from the configured Starting Speed to the Programmed Speed
- 2) Run at the Programmed Speed
- 3) Ignores the Home Input because Home Proximity Bit has not made a  $0 \rightarrow 1$  transition.
- 4) Deceleration towards the Starting Speed when the Home Proximity bit transitions from 0 to 1. The axis will stop as soon as the Home Input becomes active.
- 5) The Starting Speed is the minimum speed the profile will run at. If the axis decelerates to the Starting Speed before reaching the Home Input, it will continue at this speed.

NOTE  $\triangleright$ 

Figure 4.2 shows the Backplane Home Proximity Bit staying active until the SMD23/4E2 reaches its home position. This is valid, but does not have to occur. As stated in step 4, the SMD23/4E2 starts to hunt for the home position as soon and the Backplane Home Proximity Bit makes a  $0 \rightarrow 1$  transition

# *Homing Profiles (continued)*

# **Profile with Overtravel Limit**

Figure 4.3 below shows the move profile generated by a +Find Home command when you use:

- ▶ CW Overtravel Limit
- ▶ Home Input without Backplane Home Proximity Bit

The profile is generated when you encounter an overtravel limit in the direction of travel. (In this example, hitting the CW limit while traveling in the CW direction.) Hitting the overtravel limit associated with travel in the opposite direction is an Immediate Stop condition. The motor will stop all motion and issue a *Home Invalid* error to your host.

The SMD23/4E2 will stop with an error if both overtravel limits are activated while the unit is trying to find the home position.

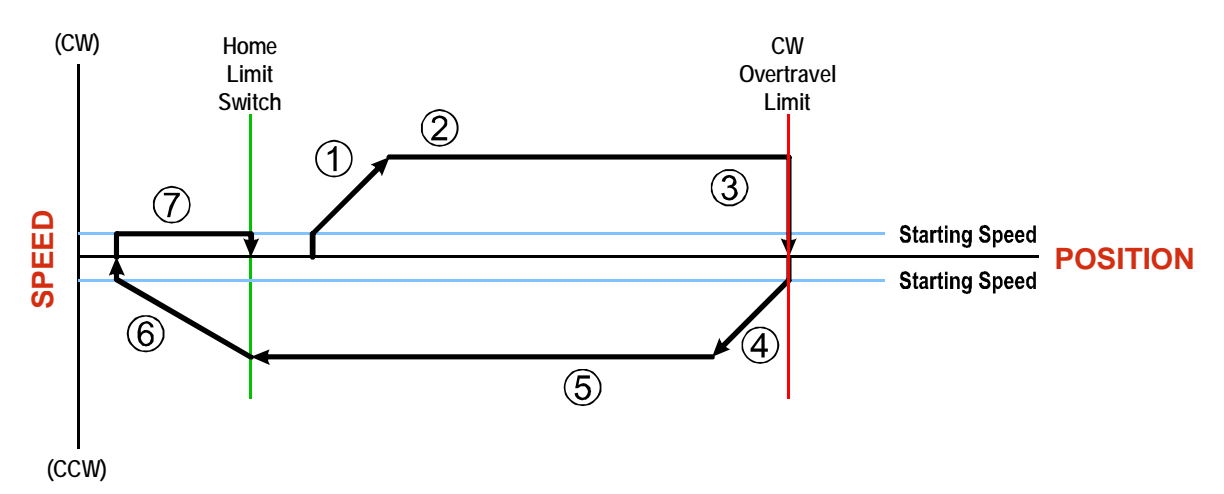

Figure 4.3 Profile with Overtravel Limit

- 1) Acceleration from the configured Starting Speed to the Programmed Speed
- 2) Run at the Programmed Speed
- 3) Hit CW Limit and immediately stop, followed by a two second delay.
- 4) Acceleration to the Programmed Speed opposite to the requested direction.
- 5) Run opposite the requested direction until the Home Input transitions from Active to Inactive
- 6) Deceleration to the Starting Speed and stop, followed by a two second delay.
- 7) Return to the Home Input at the configured Starting Speed. Stop when the Home Input transitions from Inactive to Active.

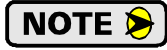

If the overtravel limit is active when the Find Home Command is active, the profile will begin at step 4.

# CHAPTER 5

# INSTALLING THE SMD23/4E2

# *Location*

SMD23/4E2-M12 units are IP50 rated are suitable for use in an industrial environment that meet the following criteria:

- $\triangleright$  Only non-conductive pollutants normally exist in the environment, but an occasional temporary conductivity caused by condensation is expected.
- $\triangleright$  Transient voltages are controlled and do not exceed the impulse voltage capability of the product's insulation.

These criteria are equivalent to the *Pollution Degree 2* and *Over Voltage Category II* designations of the International Electrotechnical Commission (IEC).

SMD23/4E2-M12P units are IP67 rated are suitable for use in an industrial environment that meet the following criteria:

- $\triangleright$  Continuous conductivity occurs due to conductive dust, rain, or other wet conditions.
- $\triangleright$  Transient voltages are controlled and do not exceed the impulse voltage capability of the product's insulation.

These criteria are equivalent to the *Pollution Degree 4* and *Over Voltage Category II* designations of the International Electrotechnical Commission (IEC).

### *Safe Handling Guidelines*

#### **Prevent Electrostatic Damage**

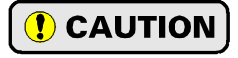

Electrostatic discharge can damage the SMD23/4E2. Follow these guidelines when handling the unit.

- 1) Touch a grounded object to discharge static potential before handling the unit.
- 2) Work in a static-safe environment whenever possible.
- 3) Wear an approved wrist-strap grounding device.
- 4) Do not touch the pins of the network connector or I/O connector.
- 5) Do not disassemble the unit
- 6) Store the unit in its shipping box when it is not in use.

#### **Prevent Debris From Entering the Unit**

**WARNING** 

While mounting devices, be sure that all debris (metal chips, wire strands, tapping liquids, etc.) is prevented from falling into the unit, specifically into the M12 connectors. Debris may cause damage to the unit or unintended machine operation with possible personal injury.

#### **Remove Power Before Servicing in a Hazardous Environment**

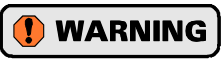

Remove power before removing or installing any SMD23/4E2 units in a hazardous environment.

# *Operating Temperature Guidelines*

Due to the onboard electronics, the maximum operating temperature of the SMD23/4E2 is limited to 203°F/ 95 $\degree$ C. The motor by itself has a maximum operating temperature of 266 $\degree$ F/130 $\degree$ C. Depending on the operating current setting, move profiles, idle time, and the idle current reduction setting, it is possible to exceed these temperatures in a thermally isolated environment. As explained in the mounting section, mounting the SMD23/4E2 to a large metal heatsink is the best way to limit the operating temperature of the device. Operating temperature should be monitored during system startup to verify that the maximum motor temperature remains below its 203°F/95°C specification. SMD23/4E2 devices have an onboard thermistor and will remove motor current if the operating temperature exceeds this limit.

# *Mounting*

All AMCI motors have flanges on the front of the motor for mounting. This flange also acts as a heatsink, so motors should be mounted on a large, unpainted metal surface. Mounting a motor in this fashion will allow a significant amount of heat to be dissipated away from the motor, which will increase the unit's life by reducing its operating temperature. If you cannot mount the motor on a large metal surface, you may need to install a fan to force cooling air over the SMD23/4E2.

Motors should be mounted using the heaviest hardware possible. AMCI motors can produce high torques and accelerations that may weaken and shear inadequate mounting hardware.

- 1) The motor case must be grounded for proper operation. This is usually accomplished **NOTE** through its mounting hardware. If you suspect a problem with your installation, such as mounting the motor to a painted surface, then run a bonding wire from the motor to a solid earth ground point near it. Use a minimum #8 gauge stranded wire or 1/2" wire braid as the grounding wire
	- 2) Do not disassemble *any* stepper motor. A significant reduction in motor performance will result.

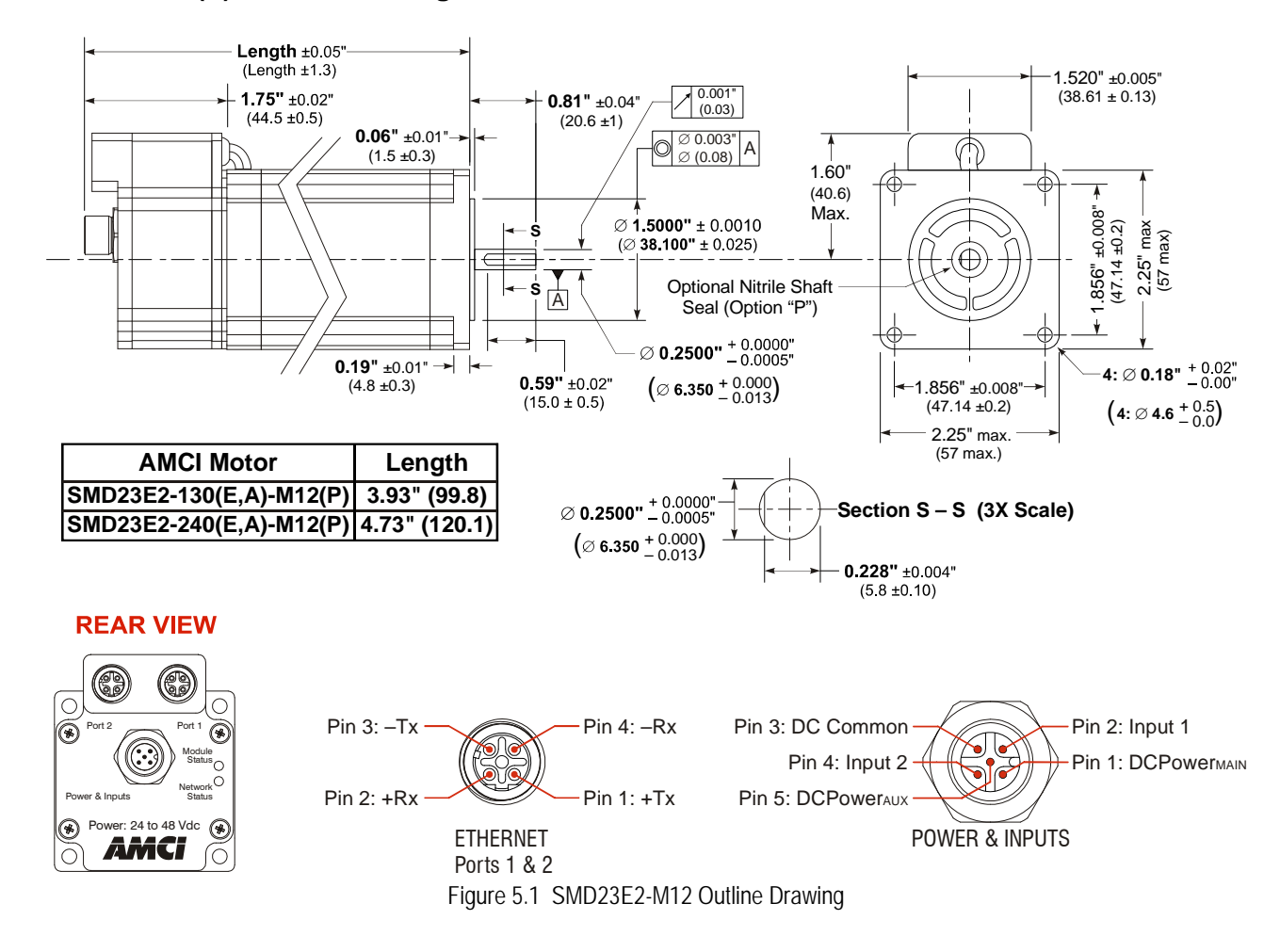

# **SMD23E2-M12(P) Outline Drawing**

# *Mounting (continued)*

# **SMD24E2-350(E)-M12(P) Outline Drawing**

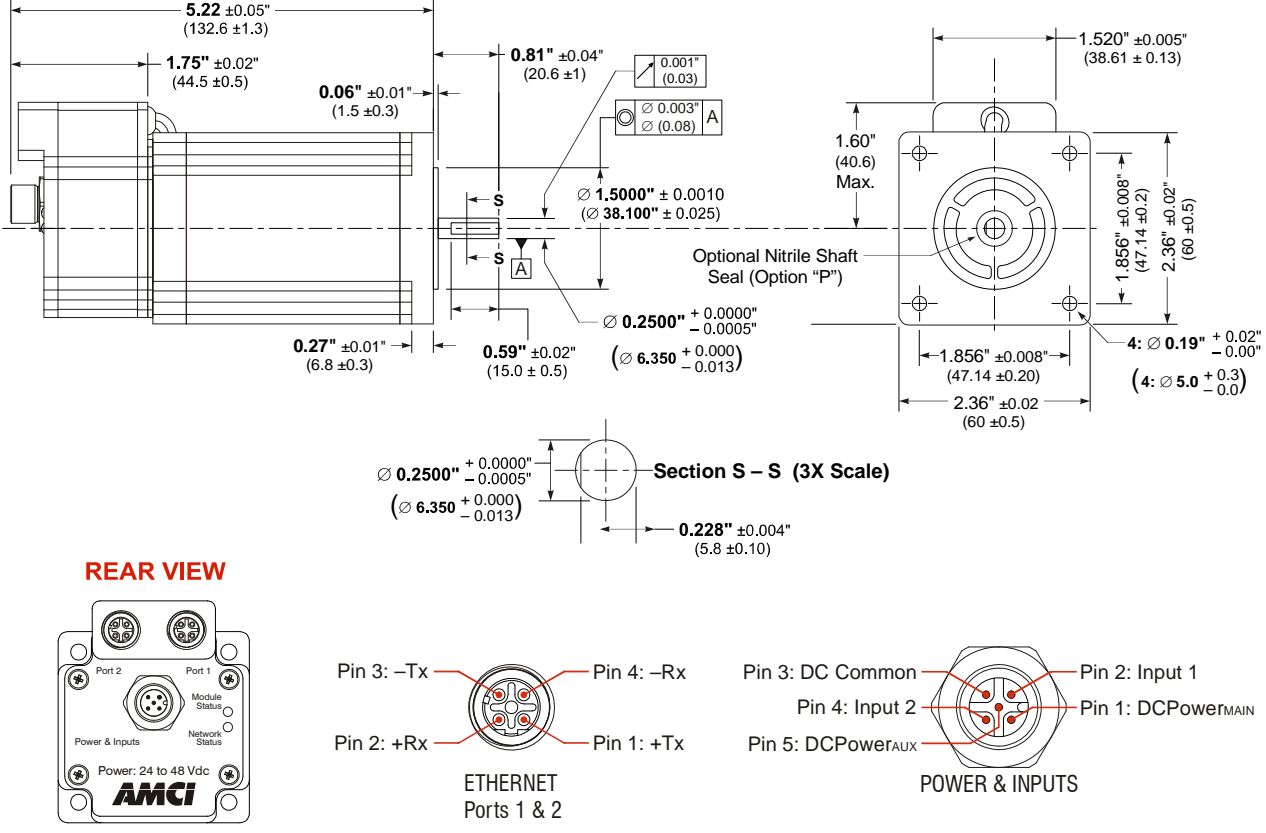

Figure 5.2 SMD24E2-350(E)-M12(P) Outline Drawing

#### **SMD23/4E2-M12 Mounting**

The SMD23/4E2-M12 is not water tight. Its IP50 rating makes it acceptable for use in dusty environments with occasional condensation. The SMD23/4E2-M12 should be mounted in such a way that condensation will naturally drain off of the unit instead of: pooling at the motor shaft, where the motor wires exit the motor, or on the motor laminations.

#### **SMD23/4E2-M12P Mounting**

The SMD23/4E2-M12P is water tight. Its IP67 rating makes it acceptable for use in washdown environments with a directed hose or in environments where it may be exposed to short term immersion in liquids.

#### **Connecting the Load**

Care must be exercised when connecting your load to the stepper motor. Even small shaft misalignments can cause large loading effects on the bearings of the motor and load. The use of a flexible coupler is *strongly* recommended whenever possible.

- Maximum radial load is 19 lbs. (85N) at the end of the shaft.
- $\blacktriangleright$  Maximum axial load is 3.37 lbs. (15N)

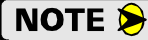

Internal encoders are mounted on the end of the motor shaft that is internal to the unit. Excessive axial load may cause encoder mis-alignment and damage to the unit. This type of damage is not covered under warranty.

# *Network Connector*

Figure 5.3 shows the Ethernet connector pinout when viewed from the back of the SMD23/4E2. The Ethernet ports on the units are an "auto-sense" ports that will automatically switch between 10baseT and 100baseT depending on the network equipment they are attached to. The ports also have "auto switch" capability. This means that a standard cable can be used when connecting the SMD23/4E2 to any device, including a personal computer.

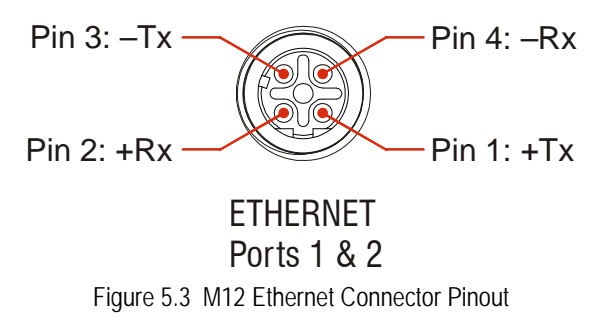

The connector is a standard female four pin D-coded M12 connector that is rated to IP67 when the mate is properly attached.

The SMD23/4E2 units have two ethernet ports. In non-DLR applications, either port can be used to attach the SMD23/4E2 unit to the network.

#### **Compatible Connectors and Cordsets**

Many different connectors and cordsets are available on the market, all of which will work with the SMD23/4E2 provided that the manufacturer follows the connector and Ethernet standards. AMCI offers the following mating connector and cordsets that mate with the Ethernet port connectors.

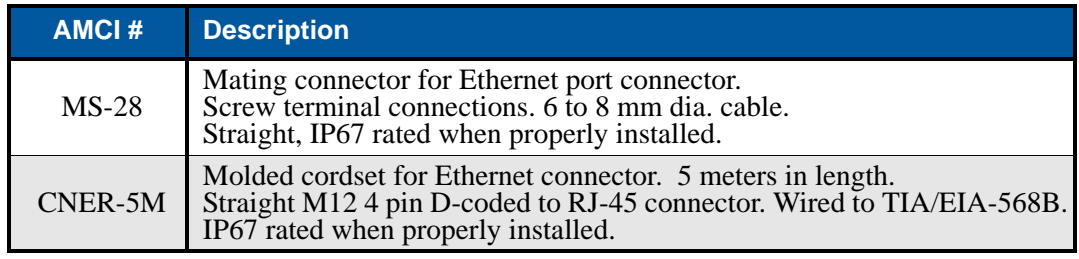

Table 5.1 Compatible Ethernet Connectors and Cordsets

#### **TIA/EIA-568 Color Codes**

There are two color codes in common use when wiring Ethernet connections with twisted pairs. Either one of these standards is acceptable. The CNER-5M cable available from AMCI follows the 568B standard. Note that accidently reversing the Tx/Rx pairs will not affect the operation of the SMD23/4E2. The SMD23/4E2 has an "auto-sense" port that will automatically adjust for swapped pairs.

| <b>Signal</b>       | <b>568A Color</b>   | 568B Color          |
|---------------------|---------------------|---------------------|
| $+Transmit (+Tx)$   | White/Green Tracer  | White/Orange tracer |
| $-Transmit (-Tx)$   | Solid Green         | Solid Orange        |
| $+$ Receive $(+Rx)$ | White/Orange Tracer | White/Green Tracer  |
| $-$ Receive $(-Rx)$ | Solid Orange        | Solid Green         |

Table 5.2 TIA/EIA Color Codes

# *Input Connector*

The Input Connector is located on the back of the SMD23/4E(2)-M12 units below the Ethernet Connector. Figure 5.4 shows the pin out for the Input Connector when viewed from the back of the unit.

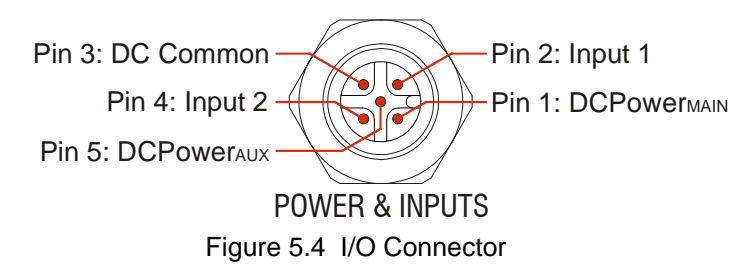

Digital inputs on the SMD23/4E2 units are single ended and referenced to the DC Common pin. There are two power pins.

- $\triangleright$  DCPower<sub>MAIN</sub> powers both the control electronics and the motor.
- $\triangleright$  DCPower<sub>AUX</sub> powers only the control electronics, which includes the encoder if it is available.

Using the DCPower $_{AUX}$  pin is optional. If your application requires you to cut power to your motor under some conditions, using the DCPower<sub>AUX</sub> pin allows you to cut power to your motor without losing your network connection. The connector is a standard five pin A-coded M12 connector that is rated to IP67 when the mate is properly attached.

#### **Compatible Connectors and Cordsets**

Many different connectors and cordsets are available on the market, all of which will work with the SMD23/4E2 provided that the manufacturer follows the A-coded M12 standards. The following connector and cordset is available from AMCI.

#### *Connector*

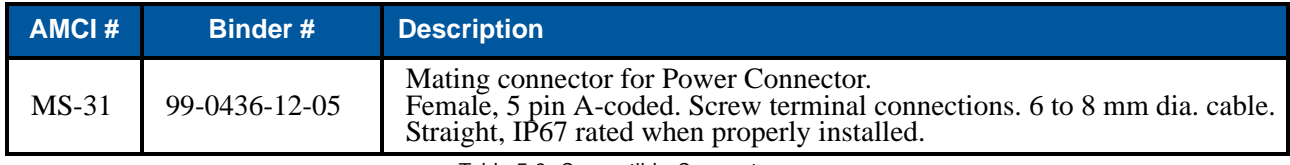

Table 5.3 Compatible Connectors

#### *Power Cordset*

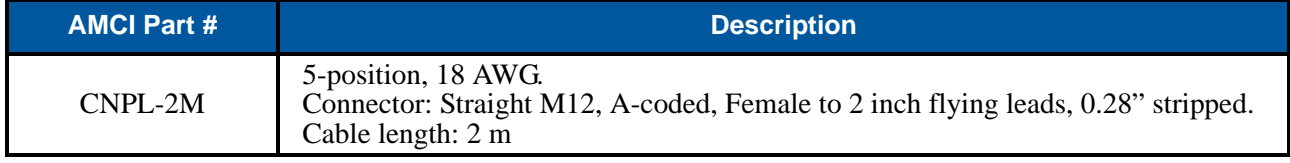

Table 5.4 Power Cordset

Note that the CNPL-2M cordset is manufactured with 18AWG wires. This is the suggested minimum gauge wire when using the SMD23E2. If you use a different cordset, verify the gauge of the wire before making your purchase.

# *Power Wiring*

 $\bf{O}$ 

5

The SMD23/4E2 accepts 24 to 48Vdc as its input power. AMCI strongly suggests using 18 AWG or larger wire for the power connections. The MS-31 connector will accept up to 18 gauge wire.

Do not apply 120 Vac to any pins of the SMD23/4E2. If this occurs, the unit will be **CAUTION** damaged and you will void the unit's warranty.

Figure [5.5](#page-51-0) below shows how to wire power to the SMD23/4E2 units. Note that Pin 5, DCPower<sub>AUX</sub>, is only used when you introduce a circuit for removing power from the motor.

<span id="page-51-0"></span>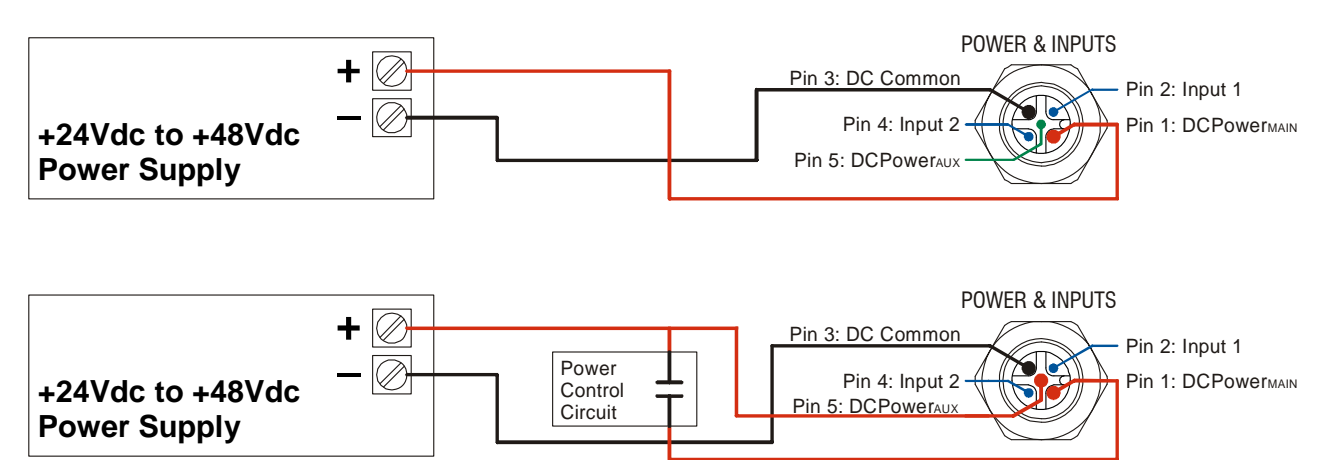

Figure 5.5 M12 Power Wiring

# *Input Wiring*

Figure [5.6](#page-52-0) below shows how to wire discrete DC differential, sourcing, and sinking sensors to Inputs 1 and 2 of the SMD23/4E2.

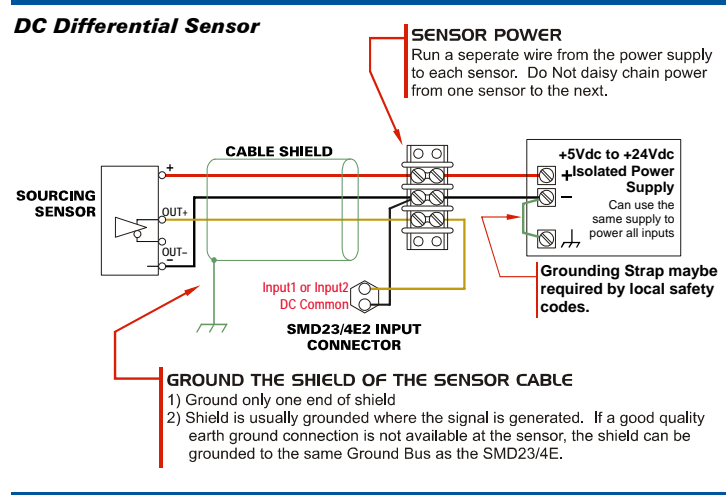

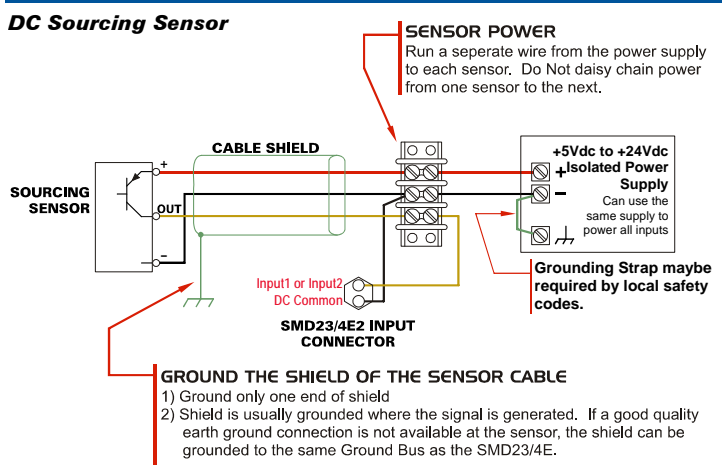

<span id="page-52-0"></span>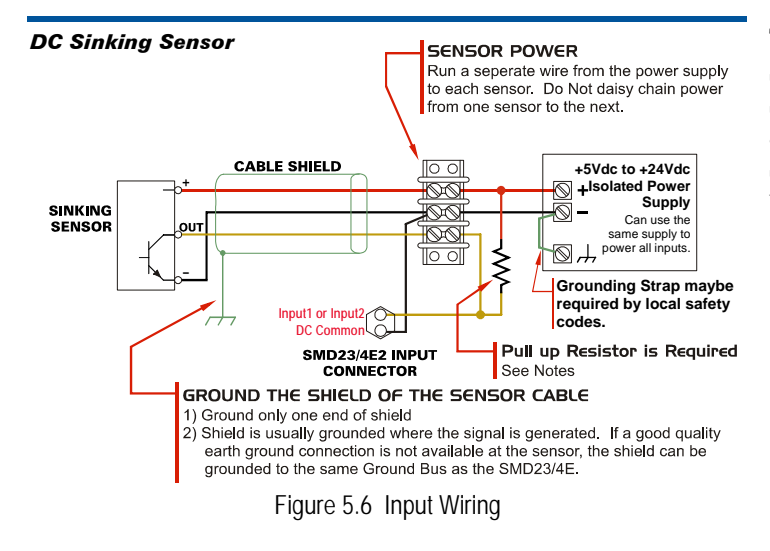

#### **Input Specifications:**

Single Ended. Accepts 3.5 to 27Vdc without the need for an external current limiting resistor.

Because they are low power signals, cabling from the sensor to the SMD23/4E2 should be done using a twisted pair cable with an overall shield. The shield should be grounded at the end when the signal is generated, which is the sensor end. If this is not practical, the shield should be grounded to the same ground bus as the SMD23/4E2.

#### **Sinking Output Sensors Require a Pull Up Resistor**

Sinking output sensors require an external pull up resistor because the input to the SMD23/4E2 also sinks current. Table 5.5 below shows the values of pull up resistors that will allow the SMD23/4E2 input to activate along with the current that the sensor must be able to sink when it is active.

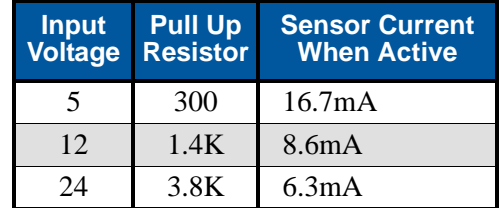

Table 5.5 Pull Up Resistor

The logical states of the sensor and SMD23/4E2 input will be reversed. The SMD23/4E2 input is off when the sensor is active. You can set the logic state of the SMD23/4E2 input when you configure the unit.

# CHAPTER 6

# NETWORK CONFIGURATION

<span id="page-54-0"></span>**This chapter covers how to configure the IP address of an SMD23/4E2 and set the communications protocol by using the AMCI Ethernet Configurator software. It is also possible to use a DHCP server to set the IP address of an SMD23/4E2. Instructions on using the DHCP server from Rockwell Automation are available in Appendix A.**

#### *Factory Default*

Each SMD23/4E2 ships from the factory with a default IP address of 192.168.0.50 and a subnet mask of 255.255.255.0. An SMD23/4E2 retains its IP address when power is removed. Therefore, the address of your SMD23/4E2 may be different if your unit is not directly from the factory.

### *Assumptions*

This chapter makes a few assumptions:

- 1) You understand how IP addressing works and you only need instructions on setting the IP address of your SMD23/4E. If you do not yet understand IP addressing, there is plenty of information on the Internet. At the time of this writing, entering the phrase "ip addressing tutorial" into a popular search engine returned over 200,000 hits.
- 2) You have administrative privileges on the computer you are using to configure the SMD23/4E2. You will only need these privileges if you have to change the IP addressing of the network interface card used when configuring the unit.
- 3) You are configuring an SMD23/4E2 that has the factory default address of 192.168.0.50 and a subnet mask of 255.255.255.0. If you have an SMD23/4E2 that has already been configured with a different address, you must know this address and adjust these instructions accordingly. If you do not know the address of the SMD23/4E2, the AMCI Ethernet Configurator software will still be able to connect to the module if they reside on the same subnet.

# *Firewalls*

Firewalls are hardware devices or software that prevent unwanted network connections from occurring. Firewall software is present in Windows XP and above and it may prevent your computer for communicating with the SMD23/4E2. If you think that your firewall may be interfering with the AMCI Ethernet Configurator software, then the easiest thing to do is temporarily disable the firewall from the Control Panel and enable it once you have finished configuring the SMD23/4E2.

# *Installing the AMCI NET Software*

Because many corporate firewalls prevent their users from downloading executable files, the install program exists as a ZIP file from our website. Installation is straight forward.

- 1) [Download the software from](http://www.amci.com/product-software.asp) *http://www.amci.com/product-software.asp*. The link on the page is "AMCI configuration software for all networked products:..."
- 2) Extract the ZIP file to your computer. The resulting file is a simple install file.
- 3) Run the install program. When you do this, the following changes are made to your computer:
	- An AMCI folder is created in your programs folder. (Typically \Program Files\AMCI or \Program Files (x86)\AMCI.)
	- $\triangleright$  The AMCI NET Configurator program is placed in this directory
	- $\triangleright$  A shortcut to the AMCI NET Configurator program is created on the desktop and a program listing is created that will display the program off of the Start Menu.

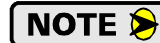

No changes are made to the registry. The program can be easily un-installed by deleting the \Program Files\AMCI or \Program Files (x86)\AMCI directory and shortcuts.

# <span id="page-55-0"></span>*Configure Your Network Interface Card (NIC)*

Ideally, the NIC that you will use when configuring an SMD23/4E2 is not the NIC that attaches your computer to your corporate network. It is far easier to configure an SMD23/4E2 with a stand-alone laptop or when your computer has two NIC's in it, one for the corporate network and one for the SMD23/4E2.

If you only have one NIC, and use it to attach your computer to your corporate network, you must disconnect your computer from the corporate network before configuring the SMD23/4E2. DO NOT place a router between your computer and the corporate network so you can try to have access to the network and the SMD23/4E2 at the same time. The Network Administrator at AMCI can testify to the fact that "Bad Things" can happen when a rogue DHCP server in engineering starts to offer network information to computers around it. Save yourself and your IT department some headaches and disconnect yourself from your corporate network if you only have one NIC in your computer.

A wireless adapter does count as a network interface and if you have a laptop it may be possible to connect to your corporate network with the wireless interface and use a NIC to configure the SMD23/4E2. It should also be possible to configure the SMD23/4E2 over a wireless connection by attaching it to a wireless router. However, this configuration has not yet been tested by AMCI.

# **Warning When Multiple NIC's Are On Your Computer**

Having multiple NIC's enabled on your computer may cause connection issues. It appears to NOTE  $\bigcirc$ be caused by routing and default gateway settings on the computer. The easiest way to solve these problems is to disable all network interfaces except for the one used to attach to the SMD23E2. (This includes wireless adapters and bluetooth adapters that act as network adapters.) If the SMD23E2 refuses to connect to your computer, or you see requests from the SMD23E2 but your computer does not respond correctly, disable all the additional network interfaces and try again.

The easiest way to check the current settings for your NIC is with the 'ipconfig' command.

- For Windows XP, click on the [Start] button, and click on [Run...]. A dialog box will open. Enter 'cmd' on the text line and press [Enter] on the keyboard.
- For Vista and Windows 7, click on the [Start] button, and type "cmd" in the "*Search programs and files*" text box. Press [Enter] on the keyboard.
- For Windows 8, bring up the 'Apps' search bar and type "cmd" into the text box. Press [Enter] on the keyboard to open the command prompt.

A DOS like terminal will open. Type in 'ipconfig', press [Enter] on the keyboard and the computer will return the present Address, Subnet Mask, and Default Gateway for all of your network interfaces. If your present address is 192.168.0.x, where 'x' does not equal 50, and your subnet mask is 255.255.255.0, then you are ready to configure the SMD23/4E. Figure 6.1 shows the output of an ipconfig command that shows the "Local Area Connection 2" interface on the 192.168.0 subnet.

| <b>ex</b> Command Prompt                                                                                                    |  |
|----------------------------------------------------------------------------------------------------|--|
| C:∖>ipconfig                                                                                                    |  |
| Windows IP Configuration                                                                                                    |  |
| Ethernet adapter Local Area Connection:                                                                                                    |  |
| Connection-specific DNS Suffix .:<br>IP Address. : 176.16.25.17<br>Subnet Mask : 255.255.0.0<br>Default Gateway : 176.16.255.1<br>DHCP Class $ID \cdot \cdot \cdot \cdot \cdot \cdot \cdot \cdot \cdot$ |  |
| Ethernet adapter Local Area Connection 2:                                                                                                    |  |
| Connection-specific DNS Suffix .:<br>IP Address. : 192.168.0.224<br>Subnet Mask : 255.255.255.0<br>Default Gateway :                                                                                    |  |
|                                                                                                    |  |

Figure 6.1 ipconfig Command

# *Configure Your Network Interface Card (NIC) (continued)*

If your present address in not in the 192.168.0.x range, type in 'ncpa.cpl' at the command prompt and hit [Enter] on the keyboard.

- In XP, this opens the *Network and Dial-up Connections* window. Right click on the appropriate interface and select 'Properties' from the menu. This will open the *Properties* windows for the selected interface. Click on the 'Internet Protocol (TCP/IP)' component and then click on the [Properties] button.
- For Vista and Windows 7, this open the *Network Connections* window. Double click on the appropriate interface. In the window that opens, select "Internet Protocol Version 4 (TCP/IP v4)" from the list and then click on the [Properties] button.
- For Windows 8, this opens the *Network Connections* window. Double click on the appropriate interface and the Status window for that interface opens. Click on the [Properties] button. In the next window that opens, select "Internet Protocol Version 4 (TCP/IP v4)" from the list and then click on the [Properties] button.

Set the address, subnet mask to appropriate values. (192.168.0.1 and 255.255.255.0 will work for an SMD23/4E with factory default settings.) The default gateway and DNS server settings can be ignored.

# *Attach the SMD23/4E2*

The next step in configuring the SMD23/4E2 is attaching it to your computer. Any Cat5, 5e, or 6 cable can be used. You can attach the SMD23/4E2 directly to your computer or use a network switch. The SMD23/4E2 has an "auto-switch" port which eliminates the need for a crossover cable in direct connect applications.

Once the cables are attached, you can power up the SMD23/4E2.

# *Using the AMCI Net Configurator*

#### **Start the Software**

To start the program, click on the desktop icon or navigate from the start button to the program listing and click on the icon there. The program will present a screen similar to figure 6.2 below.

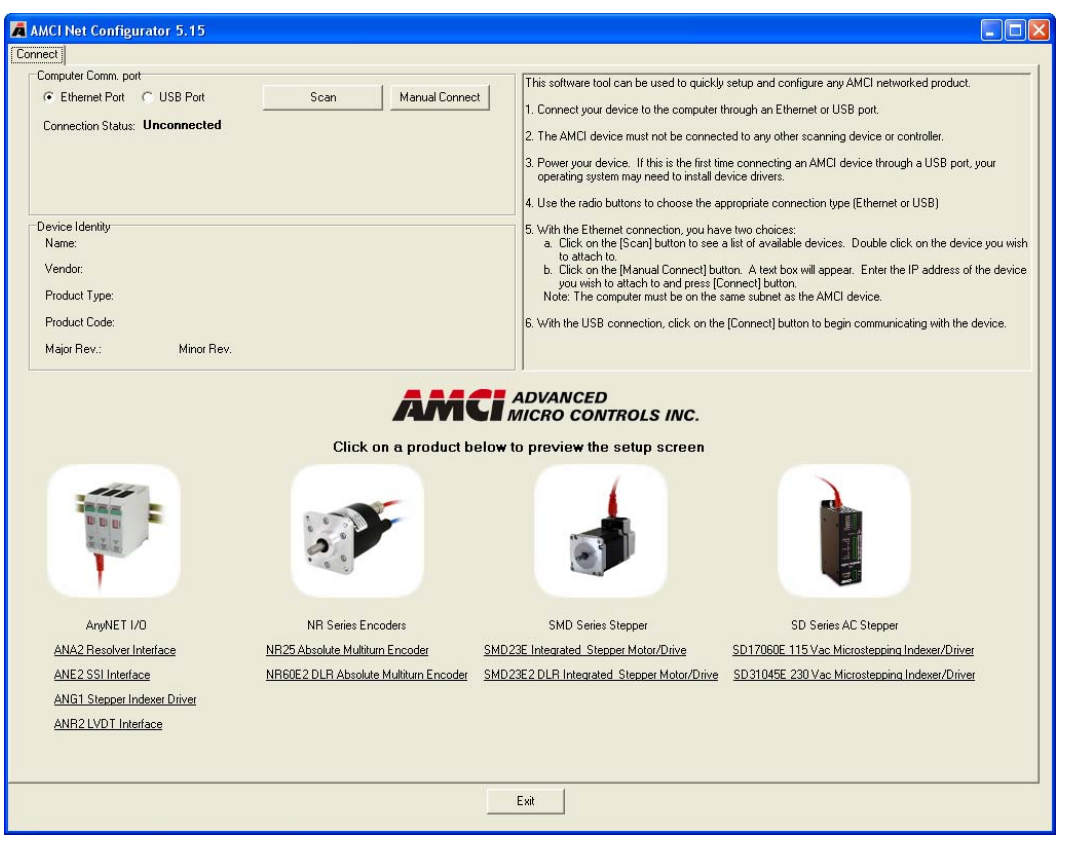

Figure 6.2 AMCI NET Configurator Opening Screen

# *Using the AMCI NET Software (continued)*

#### **Connect to your SMD23/4E**

The next step in configuring your SMD23/4E is to connect to it. The software will attempt to find your unit if you click on the [Scan] button. If your unit is found, it will appear in the table below the [Scan] button. Simply double click on the IP address of the unit and the configurator screen will open.

The scan feature will not always work. This typically occurs when you have multiple network connections on your computer, (including wireless connections), and the SMD23/4E2 is not attached to the port configured as the default gateway. If the scan does not work, you can manually connect to your SMD23/4E2 if you know its IP address. Click on the [Manual Connect] button enter the IP address into the *Enter IP Address:* field and press [Connect]. (The factory default address of 192.168.0.50 is the default address of the field.)

Whether you scan or manually connect, you will end up at the screen shown in figure 6.3 below.

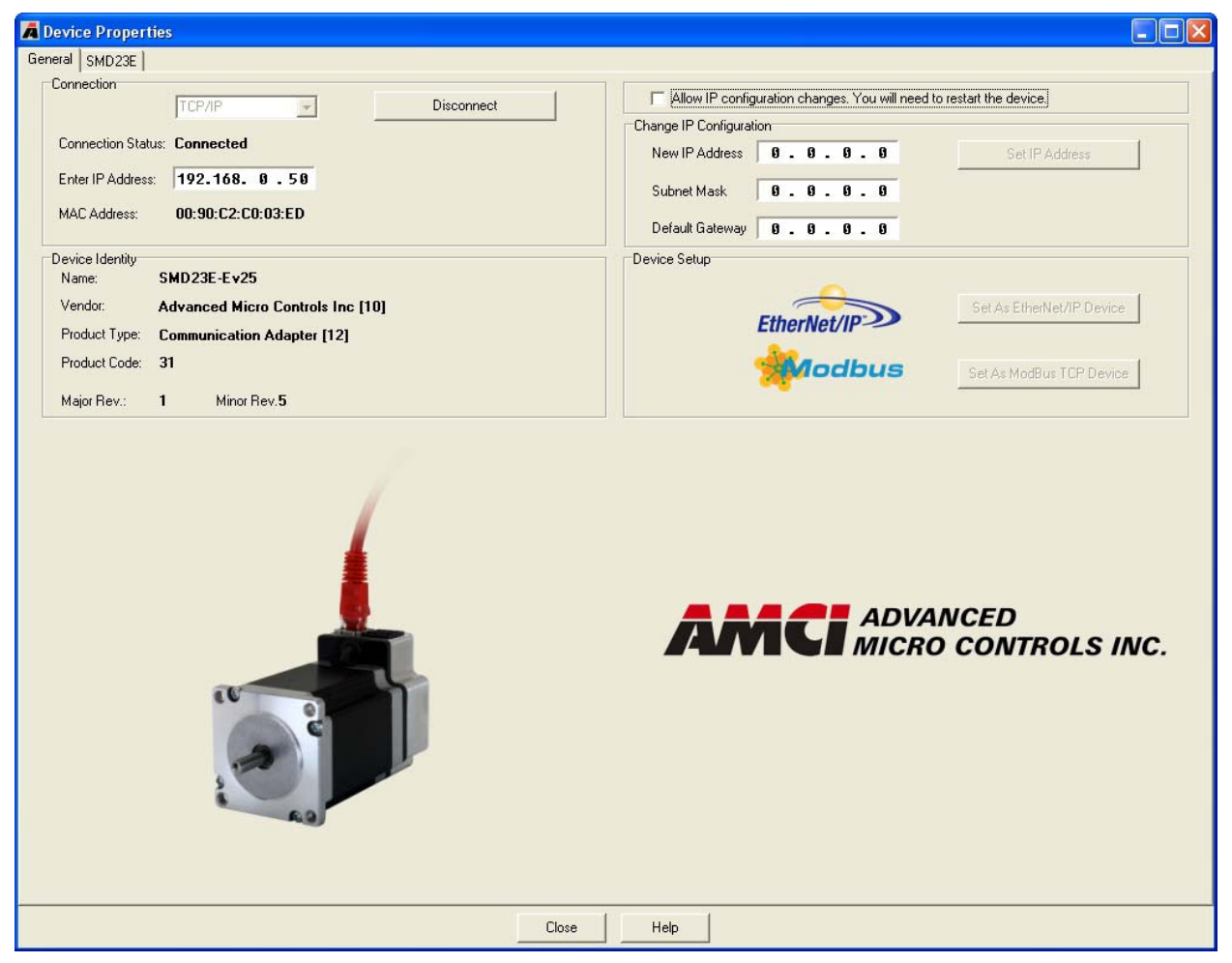

Figure 6.3 SMD23/4E Scan Results

You start with the General tab showing. The left half of this tab gives you information on the SMD23/4E2 that you are connected to. The right half of the window allows you to change the IP address and select the active protocol of the SMD23/4E2. If you want to change this information, you must first allow edits by clicking on the check box at the top entitled "Allow IP configuration changes...". The name of the SMD23/4E2 shows which protocol is active.

# *Using the AMCI NET Software (continued)*

#### **The Meaning of the Product Name**

The Name field in on the left hand side of the General tab gives you clues to the configuration of the SMD23/ 4E2 as well as its firmware revision.

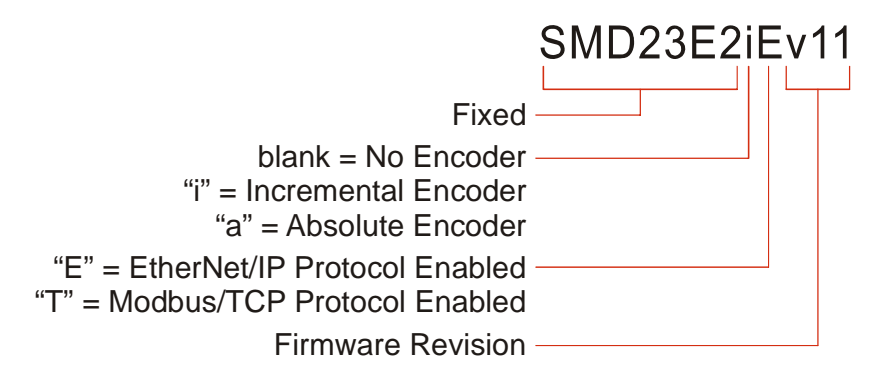

Figure 6.4 Product Name Description

#### **Changing the IP Address**

If you are changing the IP address, set the *New IP Address*, *Subnet Mask*, and *Default Gateway* fields to your desired values.

The *Default Gateway* must be set to a valid value, even if the SMD23E2 will never need to **NOTE** communicate with a different subnet. This means that the default gateway must be on the same subnet as the SMD23/4E2 but cannot be the address used by the SMD23/4E2. AMCI suggests setting the default gateway to the address of your host controller.

Once these values are set, click on the [Set IP Address] button to write these values to the SMD23/4E2. A pop up message will remind you that you must cycle power before the address change takes effect.

#### **Setting Communications Protocol**

Simply click on either of the buttons to change the communications protocol used by the SMD23/4E2. When you click on either of the buttons, a pop up message will remind you that you must cycle power before the address change takes effect.

#### **Cycle Power to the SMD23/4E2**

The SMD23/4E2 will not use the new configuration settings until the next time it powers up.

#### **Testing the New Address**

If you changed the address of the SMD23/4E2 to a new subnet, then change your NIC's address to be on the same subnet. Once this is done, apply power to the SMD23/4E2. When the unit finishes its power up sequence press the [Scan] button and re-connect to the unit. Use this step will verify the new address and Network Protocol settings.

# *Using the AMCI NET Software (continued)*

#### **SMD23E2 Tab**

When you connect to the SMD23/4E2, a second tab is added to the window that allows you to read configuration data, and send configuration and command data to the unit.

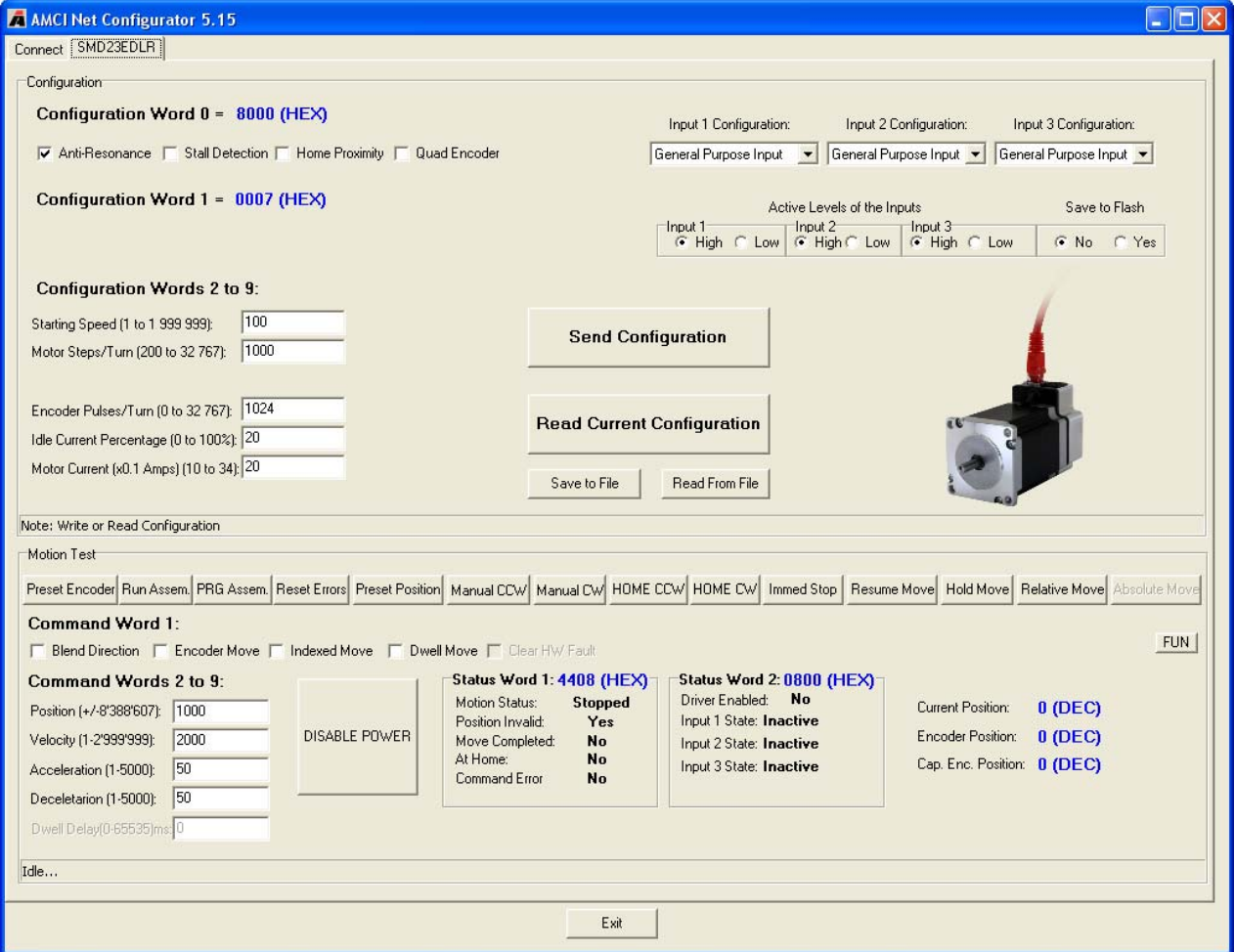

Figure 6.5 Motor Control Tab Screen

- $\triangleright$  The format of configuration and command data is covered in chapters 12 and 13 of this manual.
- $\triangleright$  The [Send Configuration] button will write the configuration data to the SMD23/4E2. If you wish to store the configuration in Flash memory, first select the [Yes] radio button under the *Save to Flash* heading. If you choose to save the configuration to Flash, the factory default values will be replaced, and the unit will load the saved configuration on every power up.
- $\triangleright$  It is possible to write new configuration data to the SMD23/4E2 on every power up. The unit will use this information until power is removed from the device. This functionality simplifies system changes because a new unit will not need to be configured before operation can begin. AMCI sample programs show several methods of sending configuration values to a unit.

# *Using the Ping Command*

The easiest way to test the address of the SMD23/4E2 when it is in your network is with the "ping" command. Before you can use the command, you have to be sure the SMD23/4E2 and your computer are still on the same subnet. For example, if the new address of the SMD23/4E2 is 192.168.0.42 and your computer has and address of 192.168.0.1, with a subnet mask of 255.255.255.0, then the two pieces of equipment are on the same subnet. (In this case, the first three numbers of the IP address must match.) If the new address of the SMD23/4E2 is 192.168.50.50, then the computer and SMD23/4E2 are not on the same subnet and you must go back into the Network Configuration panel and change your adapter's TCP/IP settings. Refer back to the *[Configure Your Network Interface Card \(NIC\)](#page-55-0)* section of this chapter, starting on page [56](#page-55-0).

When you are sure your computer and the SMD23/4E2 are on the same subnet, open the DOS terminal if necessary:

- For Windows XP, click on the [Start] button, and click on [Run...]. A dialog box will open. Enter 'cmd' on the text line and press [Enter] on the keyboard.
- For Vista and Windows 7, click on the [Start] button, and type "cmd" in the "*Search programs and files*" text box. Press [Enter] on the keyboard.
- For Windows 8, bring up the 'Apps' search bar and type "cmd" into the text box. Press [Enter] on the keyboard to open the command prompt.

Once the terminal is open, type in 'ping aaa.bbb.ccc.ddd' where 'aaa.bbb.ccc.ddd' in the new IP address of the SMD23/4E2. The computer will ping the SMD23/4E2 and the message "Reply from aaa.bbb.ccc.ddd: bytes=32 time<10ms TTL=128" should appear four times.

| <b>ex</b> Command Prompt                                                                                                    |  |
|----------------------------------------------------------------------------------------------------|--|
|                                                                                                    |  |
| C:\>ping 192.168.0.55                                                                                                    |  |
| Pinging 192.168.0.55 with 32 bytes of data:                                                                                                    |  |
| Reply from 192.168.0.55: bytes=32 time=1ms TTL=128<br>Reply from 192.168.0.55: bytes=32 time=1ms TTL=128<br>Reply from 192.168.0.55: bytes=32 time<1ms TTL=128<br>Reply from 192.168.0.55: bytes=32 time=1ms TTL=128 |  |
| Ping statistics for 192.168.0.55:<br>Packets: Sent = 4, Received = 4, Lost = 0 $(0x \text{ loss})$ ,<br>Approximate round trip times in milli-seconds:<br>Minimum = 0ms, Maximum = 1ms, Average = 0ms                |  |
|                                                                                                    |  |

Figure 6.6 IP Address Changed Successfully

If the message "Request timed out." or "Destination host unreachable" appears, then one of four things has occurred:

- $\triangleright$  You set the new IP address, but have not yet cycled power to the SMD23/4E2
- You did not enter the correct address in the ping command.
- $\triangleright$  The new IP address of the SMD23/4E2 was not set correctly.
- $\triangleright$  The SMD23/4E2 and the computer are not on the same subnet.

*Notes*

# CHAPTER 7

# EDS FILE FOR ETHERNET/IP

**Many EtherNet/IP platforms support the use of EDS files to simplify the addition and configuration of devices. This chapter covers the installation of the EDS file for systems that use RSLogix 5000 version 20 and above. Other systems will follow a similar pattern. Consult your controller's documentation if you need additional information.**

**Note: Use of an EDS file is completely optional. The SMD23/4E2 can always be added to a system as a generic module. Adding the unit as a generic module is the only option available if you are using RSLogix 5000 version 19 and below or RSLogix 500.**

### *Problems On Some Systems*

AMCI is aware of some non-Rockwell Automation systems that have a communications error with the SMD23/4E2 when using the EDS file and implicit messaging. The problem stems from the system not allowing the SMD23/4E2 to choose the UDP socket number when using point to point communications. If you are using the EDS file and are experiencing communications errors, contact AMCI for assistance.

# *Obtaining the EDS file*

All AMCI EDS files are located on our website at the following address:

#### *<http://www.amci.com/driverfiles.asp>*

Simply download the ZIP file and extract it to its own directory. The ZIP file contains the EDS text file and a custom icon file for the device.

# *Installing the EDS file*

#### **1) Start the EDS Hardware Installation Tool**

Once RSLogix 5000 is running, in the menu bar select Tools  $\rightarrow$  EDS Hardware Installation Tool.

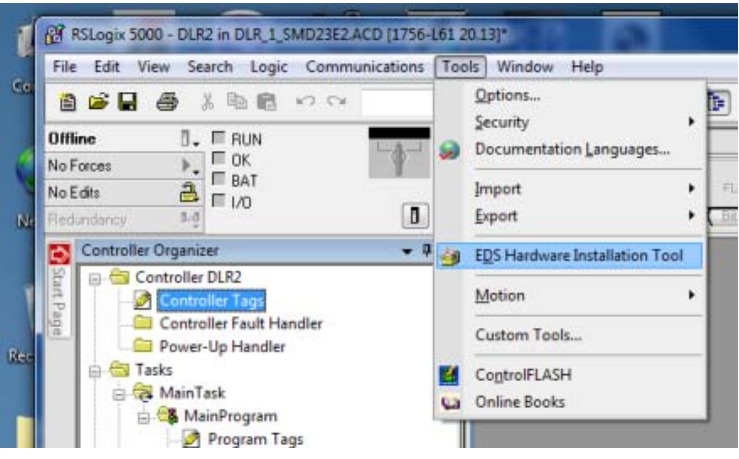

Figure 7.1 Opening the EDS Wizard

This will open the Rockwell Automation's EDS Wizard. Click on [Next >] to advance to the Options screen.

# *Installing the EDS file (continued)*

### **2) Install the EDS File**

On the Options screen, select the Register an EDS file(s) radio button and press [Next >].

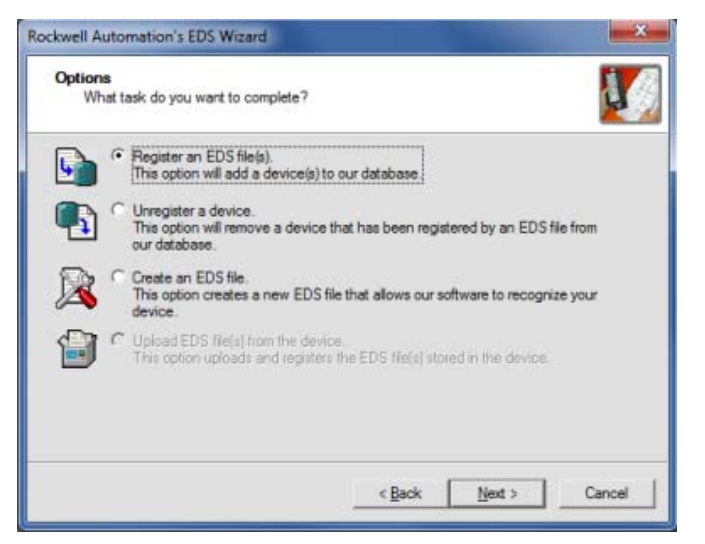

Figure 7.2 Options Screen

The registration screen will open. Select the Register a single file radio button.

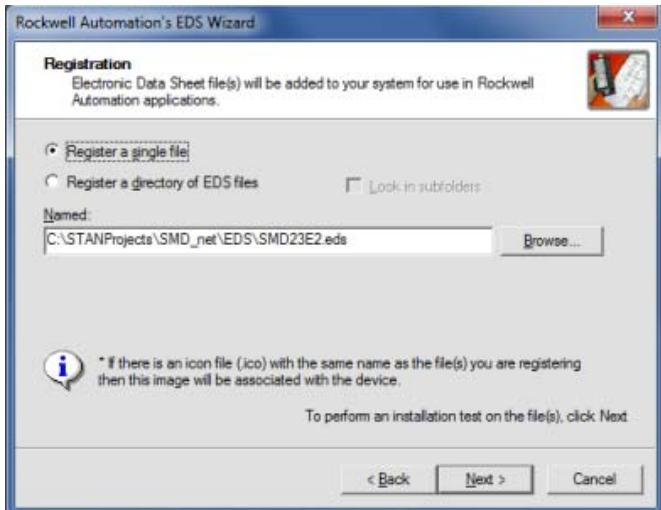

Click on the [Browse...] button and browse to the folder that contains the extracted EDS file you downloaded from the AMCI website. Select the EDS file and click on the [Open] button to return to the registration screen. Click on the [Next >] button to advance to the EDS file test screen.

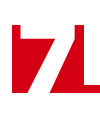

# *Installing the EDS file (continued)*

# **2) Install the EDS File (continued)**

Once at the EDS File Installation Test Results screen, expand the tree as needed to view the results of the installation test for the EDS file.

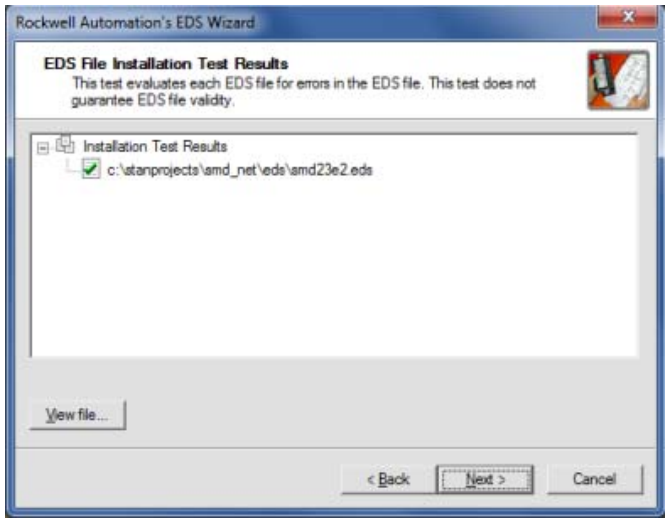

Figure 7.3 EDS Test Screen

You should see a green check mark next to the file name indicating that the EDS file is correct. Press on the [Next >] button to advance to the Change Graphic Image screen.

The Change Graphic Image screen gives you the ability to change the icon associated with the device.

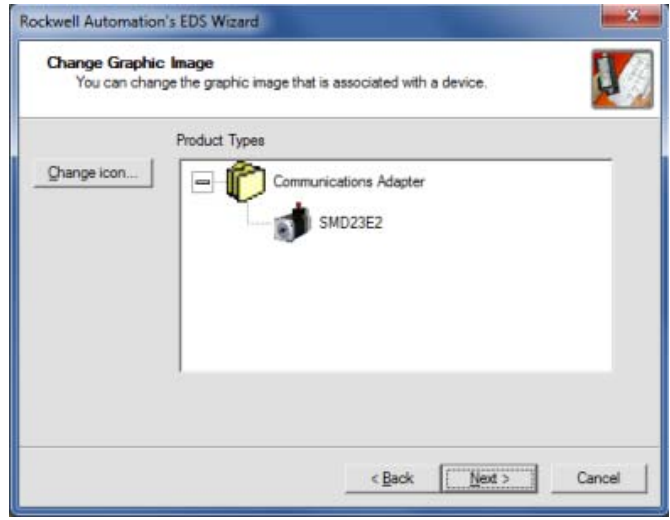

Figure 7.4 Change ECS Icon Screen

Click on the [Change icon...] button. In the window that opens, click on [Browse...] and browse to the folder that contains the extracted EDS and icon files you downloaded from the AMCI website. Select the icon file (\*.ico) associated with the device. Click on the [Open] button and then on [OK] to return to the Change Graphic Image screen. Click on the [Next...] button to advance to the completion screen.

The Completion screen tells you that you have successfully completed the wizard. Click on the [Finish] button to exit the EDS wizard.

# CHAPTER 8

# ETHERNET/IP CONFIGURATION WITH EDS

**An SMD23/4E2 requires a host controller to issue configuration and motion commands to it. This chapter tells you how to configure EtherNet/IP systems that use EDS files to act as hosts for the SMD23/4E2. All of these systems will use implicit messaging for communications with the SMD23/4E2. If you instead wish to use explicit messaging with message instructions, refer to chapter [10](#page-72-0) for information on using message instructions.**

**RSLogix 5000 software is used for the example installation in this chapter.** 

# *Host System Configuration*

RSLogix 5000 is used to configure both the ControlLogix and CompactLogix platforms. When using these platforms, you have the option of using a separate Ethernet Bridge module or an Ethernet port built into the processor.

If the Ethernet port is built into processor, the only step you have to take before adding an SMD23/4E2 is to create a new project with the correct processor or modify an existing project. Once this is done, the Ethernet port will automatically appear in the Project Tree. If you are using an Ethernet bridge module, you will have to add it to the I/O Configuration tree before adding the SMD23/4E2 to your project.

Refer to your Rockwell Automation documentation if you need instructions for configuring the ethernet port.

### *Adding the SMD23/4E2*

You can add the SMD23/4E2 to the project once the Ethernet port (built-in or bridge module) is configured.

<span id="page-66-0"></span>As shown in figure [8.1](#page-66-0) below, the Ethernet port will be listed under the I/O Configuration tree. Right click on the port and then click on "New Module..." in the pop-up menu.

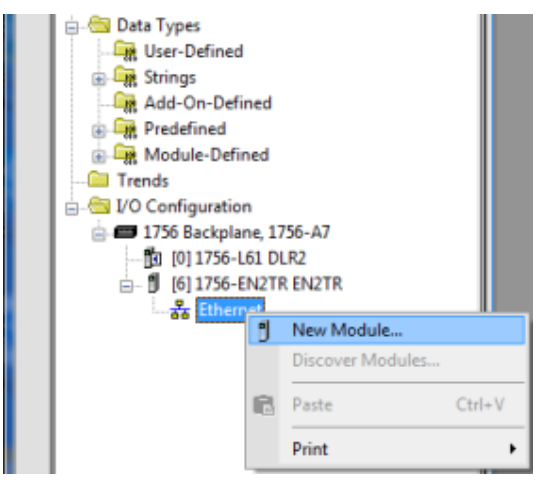

Figure 8.1 Adding an SMD23/4E2

# *Adding the SMD23/4E2 (continued)*

In the resulting Select Module Type screen, enter "smd" in the search text area. This will limit the results to catalog numbers that begin with "SMD". Select "SMD23E2" in the resulting list. Click on the [Create] button to create the module. Click on [Close] if necessary to close the Select Module Type screen.

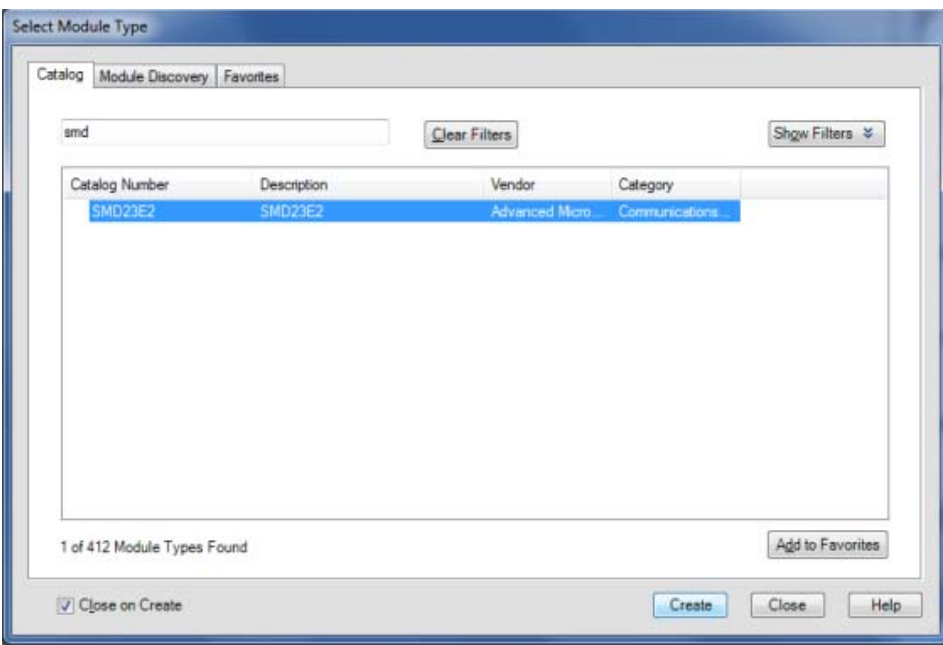

Figure 8.2 Selecting the SMD23/4E2

The resulting New Module screen is used to configure the network connection between the SMD23/4E2 and your controller. The Name, Description, and IP address of the device must be specified here. The [Change...] button allows you to change the Module Definition. The other tabs are filled with reasonable defaults by the EDS file. The default RPI time is eight milliseconds. This can be changed from the Connection tab.

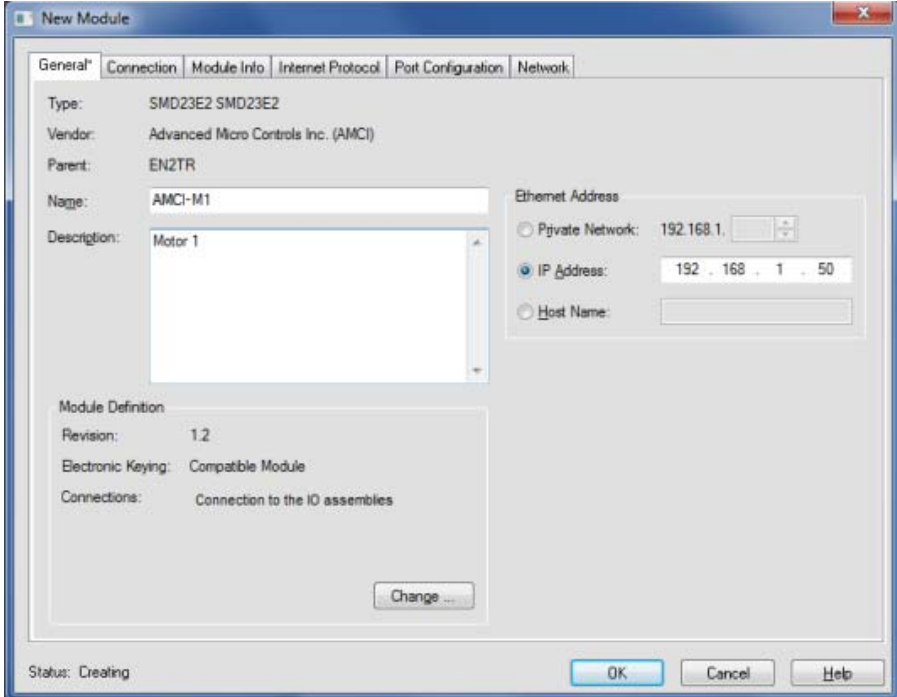

Figure 8.3 SMD23/4E2 Initial Configuration

The EDS file defines tags that are used to configure the SMD23/4E2.

*The configuration tags must contain valid data.* The SMD23/4E2 will refuse to establish a NOTE  $\hat{\blacktriangleright}$ connection if the data is not correct. This is true even if you have previously saved configuration data to flash memory using the AMCI Net Configurator software.

There are two ways to access the tags.

- In the menu bar, click on Logic and then Monitor Tags.
- In the Controller Organizer, expand the Controller folder and then double-click on Controller Tags.

Figure [8.4](#page-68-0) below shows the format of the configuration data.

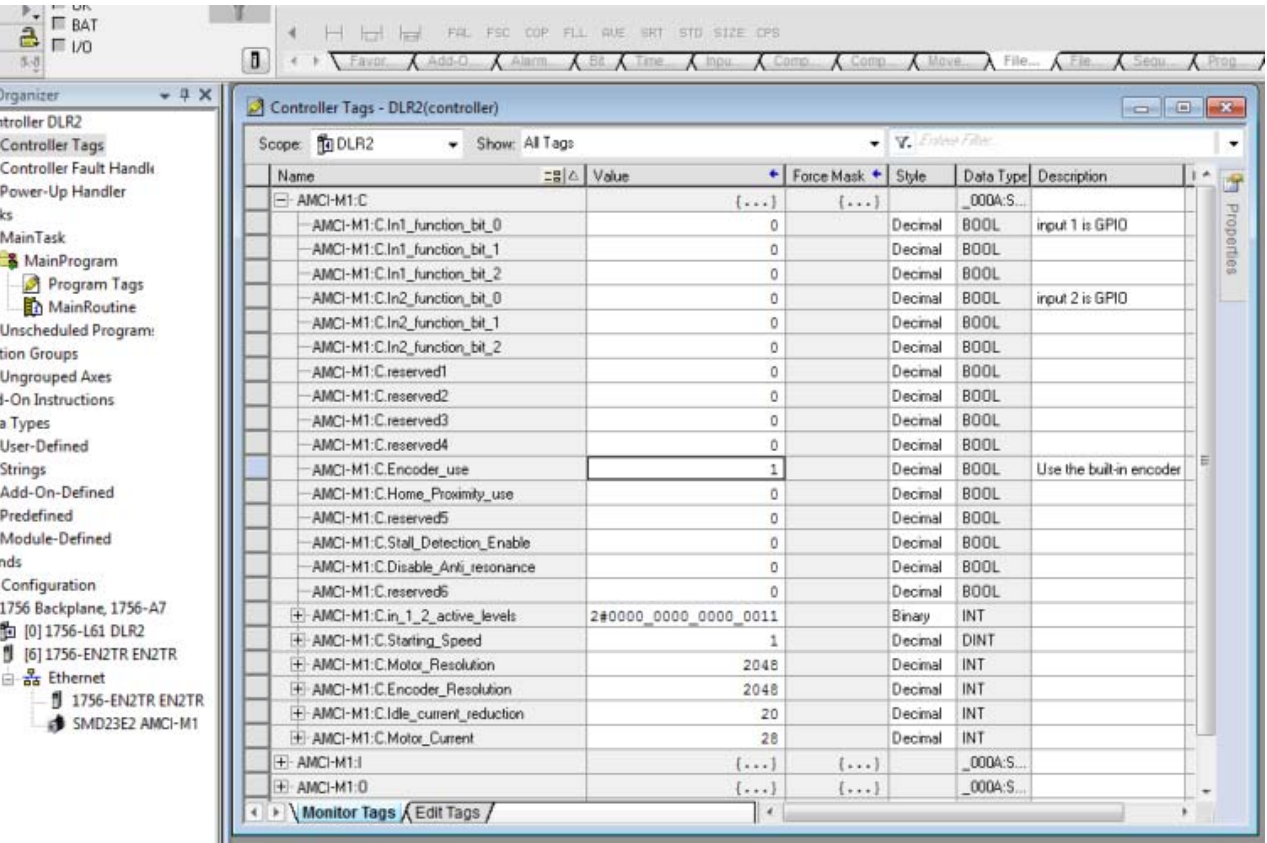

Figure 8.4 Configuration Data Format

<span id="page-68-0"></span>The format closely follows the ten word data format given in chapter 12, *[Configuration Mode Data Format](#page-88-0)*, starting on [page](#page-88-0) 89.

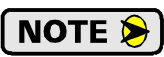

The one exception in the Starting Speed parameter. When using the EDS file, the Starting Speed is transmitted as a double integer. The parameter does not use the multi-word format outlined in chapter 12.

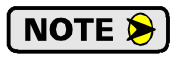

This data is only used to establish a connection. Once established, ladder logic can be used to re-program the configuration of the SMD23/4E2 at any time.

# *Buffering I/O Data*

When using the EDS file, input and output data is transferred as bytes. This data should be buffered with Synchronous Copy File instructions to guarantee stable input data during the program scan and to guarantee that complete command data is delivered to the device.

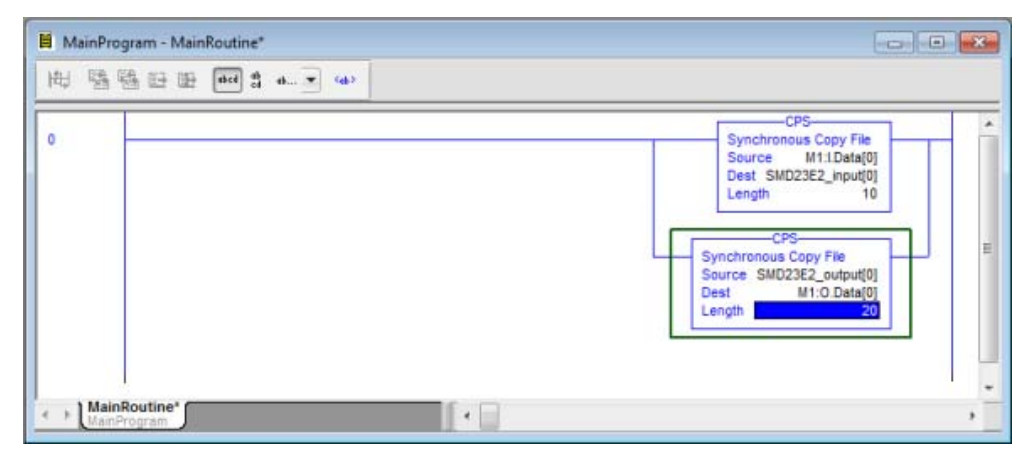

Figure 8.5 Buffer I/O Data

- When copying input data, the data can be converted from byte to integer format by specifying an integer array as the destination for the instruction. The array must contain at least ten integer elements. The length of the copy should be ten.
- When copying output data, the data can be converted from integer to byte format by specifying an integer array as the source for the instruction. The source array must contain at least ten elements and the length of the copy must be twenty. (The destination determines the length of the transfer, not the source.)

The format of the input and output data is covered in chapters 12 and 13, starting on pages 89 and 95 respectively.

# IMPLICIT COMMUNICATIONS WITHOUT EDS

**An SMD23/4E2 requires a host controller to issue configuration and motion commands to it. This chapter tells you how to configure implicit connections in EtherNet/IP systems that do not use EDS files. If you instead wish to use explicit messaging with message instructions, refer to the next chapter for information on using message instructions.**

**RSLogix 5000 version 19 software is used for the example installation in this chapter.**

# *Host System Configuration*

RSLogix 5000 is used to configure both the ControlLogix and CompactLogix platforms. When using these platforms, you have the option of using a separate Ethernet Bridge module or an Ethernet port built into the processor.

If the Ethernet port is built into processor, the only step you have to take before adding an SMD23/4E2 is to create a new project with the correct processor or modify an existing project. Once this is done, the Ethernet port will automatically appear in the Project Tree. If you are using an Ethernet bridge module, you will have to add it to the I/O Configuration tree before adding the SMD23/4E2 to your project.

Refer to your Rockwell Automation documentation if you need instructions for configuring the ethernet port.

# *Adding the SMD23/4E2*

You can add the SMD23/4E2 to the project once the Ethernet port (built-in or bridge module) is configured.

- 1) As shown in figure 9.1 on the right, the Ethernet port will be listed under the I/O Configuration tree. Right click on the port and then click on "New Module..." in the pop-up menu.
- 2) In the resulting window, click on the "By Vendor" tab towards the bottom of the window if necessary. Scroll down the list until you find the entry that has a Module Type of ETHERNET-MODULE and a description of "Generic Ethernet Module". Click on the module name to select and then click the [OK] button. A Module Properties window will open.
- 3) Set the following parameters in the Module Properties window. All parameters not listed here are optional. Figure 9.2 shows a completed screen.
- **Name:** A descriptive name for the SMD23/4E.
- **Comm Format:** Data INT

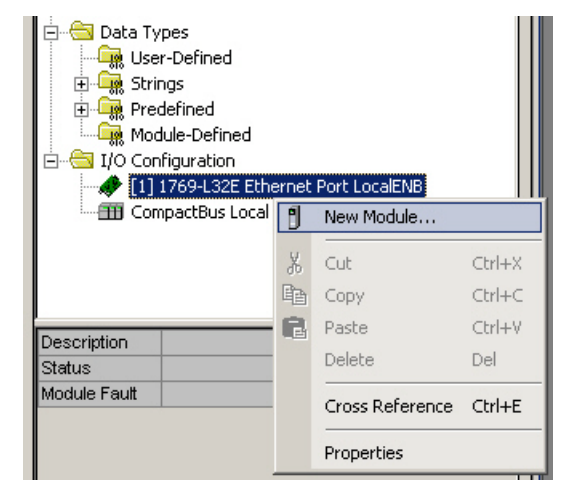

Figure 9.1 Adding an SMD23/4E

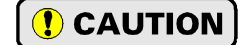

The Comm Format defaults to Data - DINT. The SMD23/4E2 will not be able to communicate with the host controller if this format is not changed when the device is added to the system. Once added, the Comm Format cannot be changed. The device must be deleted and added to the project if the Comm Format is incorrect.

# *Adding the SMD23/4E2 (continued)*

- **EXECT** IP Address: Must be the address you set for the network module in the SMD23/4E2. Refer to Chapter 6 starting on page [55](#page-54-0) for information on setting the IP Address of an SMD23/4E2.
- **Input:** Assembly Instance = 100, Size = 10 words.
- $\triangleright$  **Output:** Assembly Instance = 150, Size = 10 words.
- **Configuration:** Assembly Instance  $= 110$ , Size  $= 0$

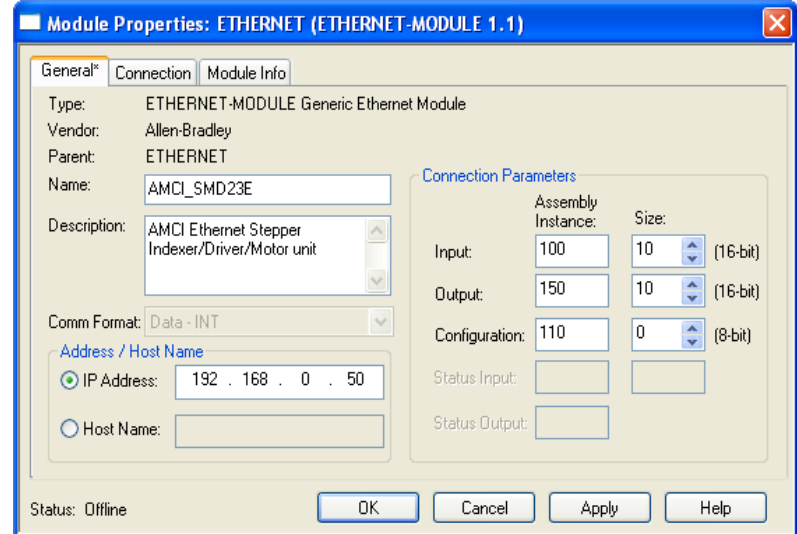

Figure 9.2 Sample SMD23/4E Configuration Screen

4) Click on [Next>]. Set the RPI time as required for your system. The minimum RPI time for an SMD23/4E2 is 1.5 milliseconds. When done, click on [Finish>>] to complete the setup.

# *Configuring the SMD23/4E2*

With the configuration assembly instance size set the zero, the device will join the EtherNet/IP network as soon as the request is made to it. If the unit does not have a valid configuration stored in its flash memory, it will show a configuration error in its network input data. Configuration is accomplished by writing a block of data to the device that is formatted according to the specifications in chapter 12, *[Configuration Mode Data](#page-88-0)  [Format](#page-88-0)*, which starts on [page](#page-88-0) 89.

It is possible to store configuration data in the flash memory of the SMD23/4E2 and this configuration will be used on power up to configure the device. However, writing the configuration data to the SMD23/4E2 on power up may simplify system maintenance if the device ever has to be swapped out.

# *Buffering I/O Data*

Data to and from the SMD23/4E2 should be buffered once per scan using Synchronous Copy instructions to insure that the data remains stable during a program scan. Ten word integer arrays can be used for this purpose.
# CHAPTER 10

# ETHERNET/IP EXPLICIT MESSAGING

**All controllers that support EtherNet/IP support explicit messaging. When using explicit messaging, Message Instructions must be added to your program to communicate with the SMD23/4E2. Explicit messaging can be use on platforms that also support implicit messaging.**

**Rockwell Automation controllers that are programmed with the RSLogix 500 software only support explicit messaging. A MicroLogix 1100 will be used as an example in this chapter.** 

#### *Required Message Instructions*

Two instructions are required to transfer data between the PLC and the SMD23/4E2. One instruction reads data from the unit and the other writes data to it. The following table gives the required attributes for the instructions.

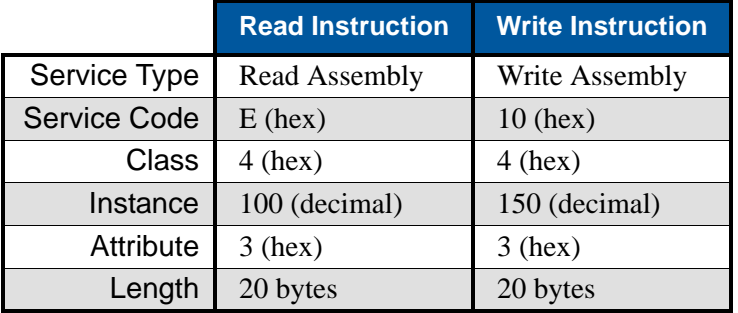

Table 10.1 Message Instruction Attributes

### *Adding Message Instructions in a MicroLogix 1100 PLC*

NOTE S

Only RSLogix 500 version 8.0 or above can be used to configure Message Instructions to communicate with an EtherNet/IP device.

1) Create four new data files.

- $\triangleright$  An Integer file to contain the data from the SMD23/4E2. This file must be at least 10 words in length.
- An Integer file to contain the data sent to the SMD23/4E2. This file must be at least 10 words in length.
- $\triangleright$  A Message (MG) data file. This file must have at least two elements, one to control the Read Operation and one to control the Write Operation.
- An Extended Routing Information (RIX) data file. This file is used to store information used by the Message Instructions. This file must have at least two elements, one for the Read Operation and one for the Write Operation.

2) Add the Message Instruction(s) to your Ladder Logic. The following rungs show how you can alternately read data from and write data to your SMD23/4E2.

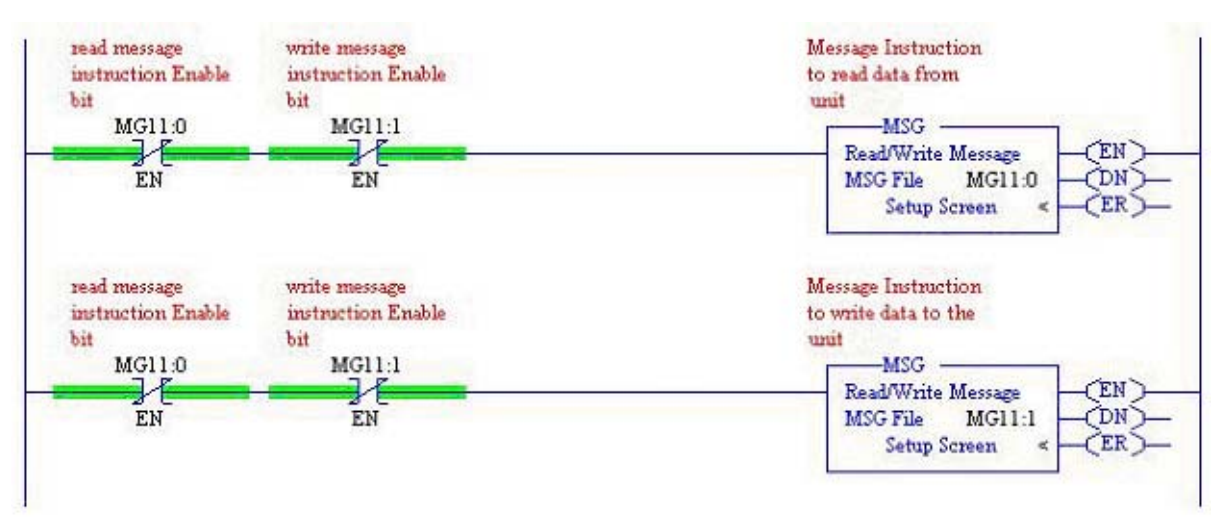

Figure 10.1 Message Instruction Example

3) Double Click on *Setup Screen* text inside the Message Instruction. The following window will open. Note that this is the default window and its appearance will change considerably as you progress through these steps.

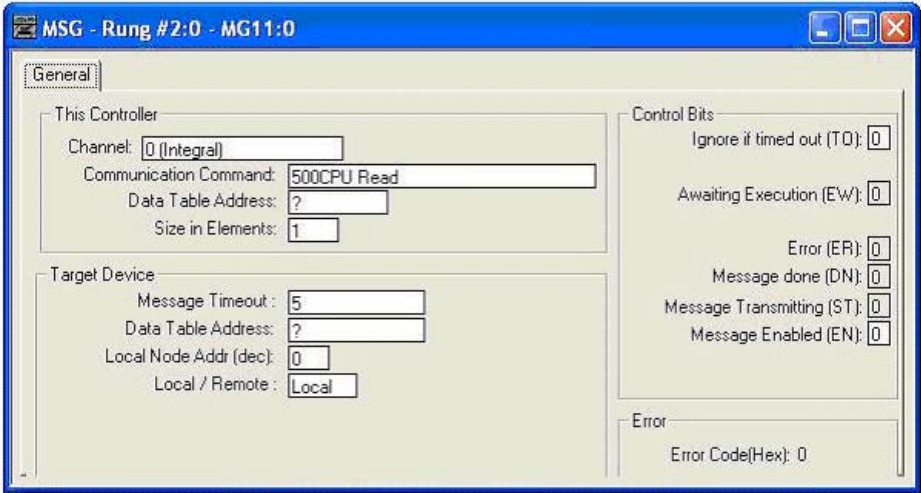

Figure 10.2 Message Instruction Setup Screen

- 4) Double click in the *Channel* field, click on the  $\blacktriangledown$ , select "1 (Integral)", and press Enter.
- 5) Double click in the *Communication Command* field, click on the  $\nabla$ , select "CIP Generic" and press Enter.
- 6) If the Message Instruction is being used to read data from the SMD23/4E, enter the integer file where the data will be placed in the *Data Table Address (Received)* field and press enter.

If the Message Instruction is being used to write data to the SMD23/4E2, enter the integer file where the source data will be located in the *Data Table Address (Send)* field and press Enter.

- 7) Enter "20" as the number of bytes needed in either the *Size In Bytes (Receive)* or *Size In Bytes (Send)* fields. Each SMD23/4E2 requires 20 bytes for both Receive and Send.
- 8) Enter a RIX address in the *Extended Routing* Info field. Please note that each Message Instruction must have its own RIX address.

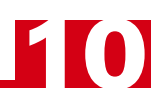

- 9) Double click in the *Service* field and select "Read Assembly" for a Message Instruction that is being used to read data from the SMD23/4E2, or "Write Assemble" for a Message Instruction that is being used to send data to the SMD23/4E2, and press Enter.
- 10)For *Read* operations, the *Service Code* field will change to "E" (hex). For *Write* operations, the *Service Code* field will change to "10" (hex). For both read and write operations, the *Class* field will change to "4" (hex), and the *Attribute* field will change to "3" (hex).
- 11)For Read operations, enter a value of 100 decimal (64 hex) in the *Instance* field. For Write operations, enter a value of 150 decimal (96 hex) in the *Instance* field.

The figure below show a typical configuration for Message Instructions being used to read data from the SMD23/4E2. Please note that the Data Table Address (Receive) field may be different in your application.

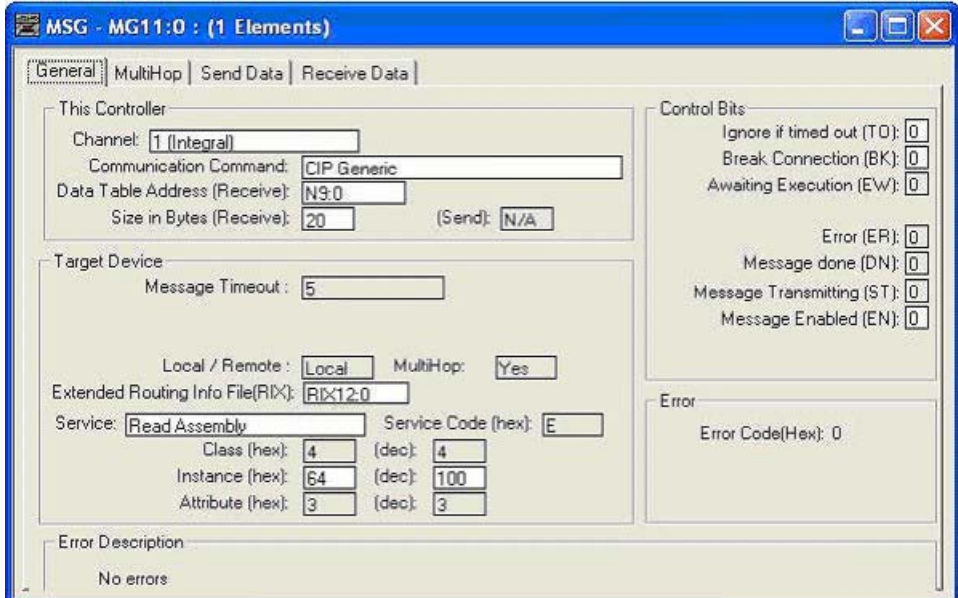

Figure 10.3 Read Message Instruction Setup Screen

The figure below show a typical configuration for Message Instructions being used to write data to the SMD23/4E2. Please note that the Data Table Address (Send) field may be different in your application.

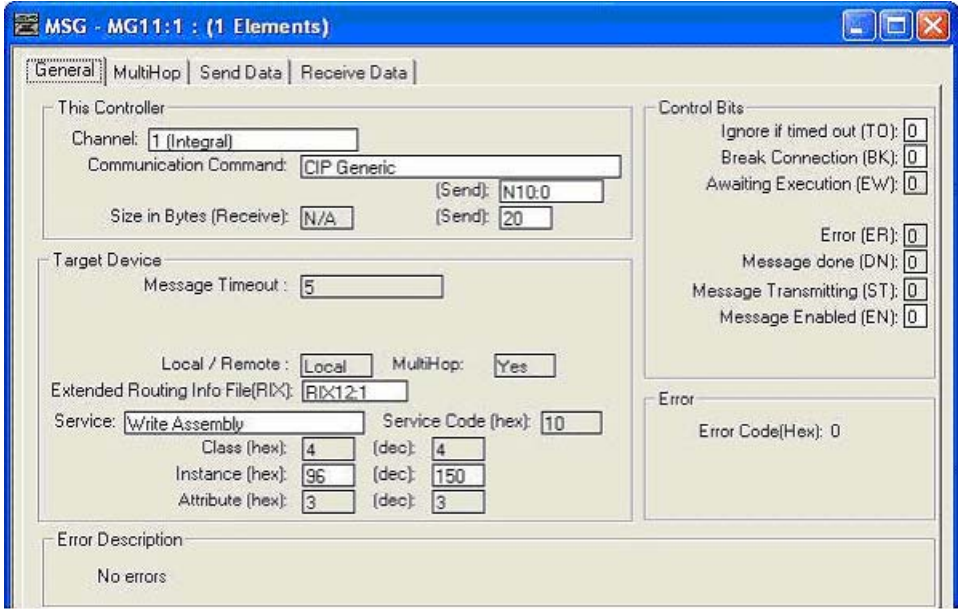

Figure 10.4 Write Message Instruction Setup Screen

Click on the MultiHop tab on the top of the window. As shown in figure 10.5, enter the IP address of the SMD23/4E2 and press Enter.

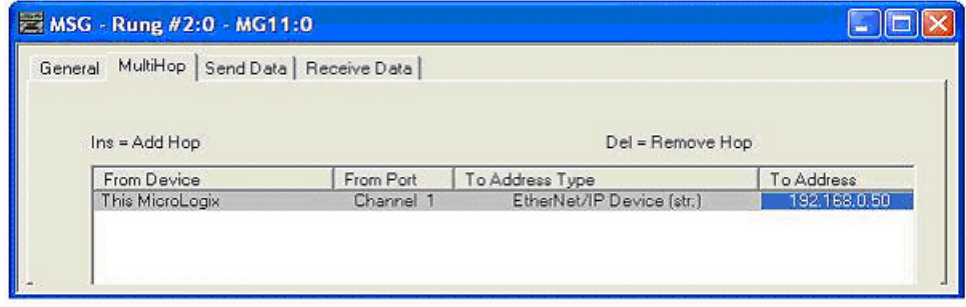

Figure 10.5 Message Instruction MultiHop Settings

After you are finished adding both the read and write message instructions to your program, save and download the program to the PLC.

#### *Troubleshooting*

If you are unable to communicate with the SMD23/4E2, the problem may be that the Ethernet port of your MicroLogix 1100 has not been configured. To check this, double click on Channel Configuration in the Project Tree and then select the Channel 1 tab. The following window will open.

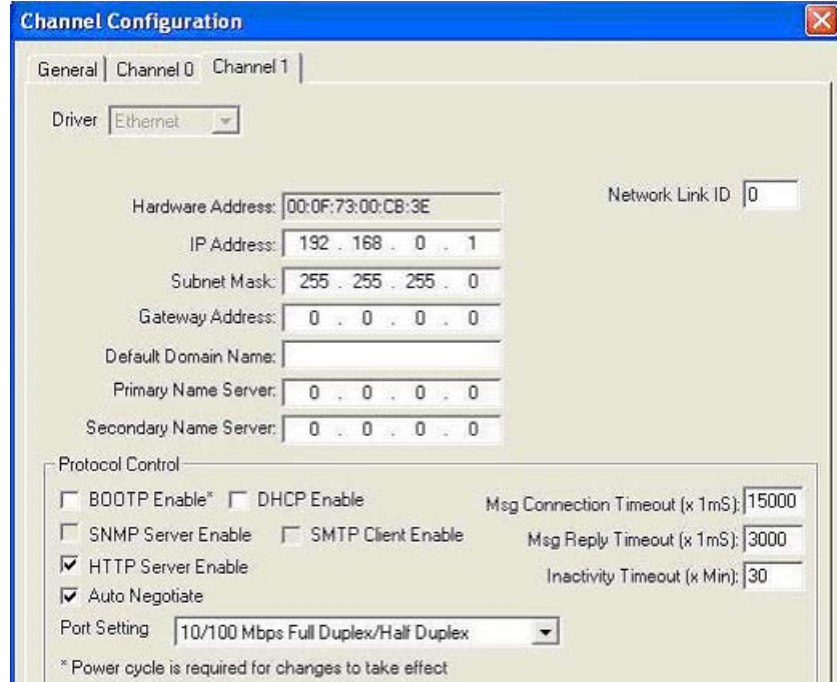

Figure 10.6 MicroLogix Ethernet Configuration Screen

Enter the IP address and Subnet Mask of your MicroLogix 1100, (not the address of the SMD23/4E2) and click on [Apply]. The Ethernet Port should now be working.

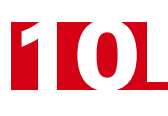

*Notes*

# MODBUS TCP CONFIGURATION

**An SMD23/4E2 requires a host controller to issue motion commands to these units. This chapter tell you how the I/O words used by an SMD23/4E2 are mapped to the Modbus I/O registers.**

#### *SMD23/4E2 Memory Layout*

The SMD23/4E2 has a starting Input Register address of 0 and a starting Output Register address of 1024. Input Registers hold the data from the SMD23/4E2 while Output Registers hold the data to be written to the unit. Figure 11.1 shows how an SMD23/4E2 is mapped to the Modbus data reference. The complete specification for the Modbus protocol can be downloaded at http://www.modbus.org/specs.php.

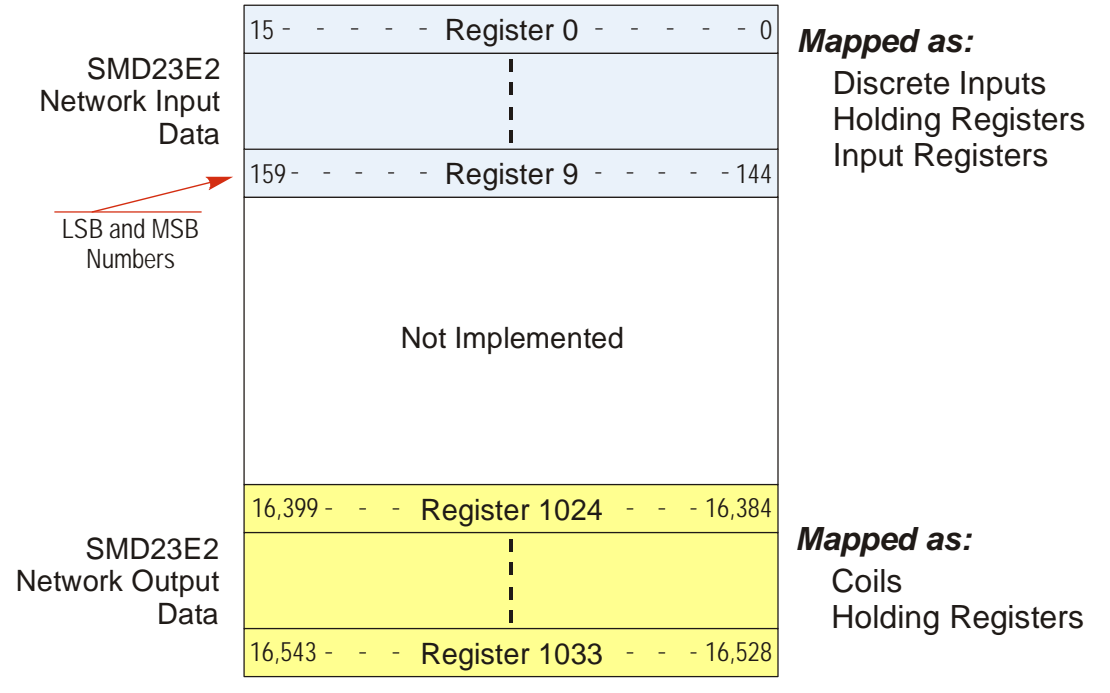

Figure 11.1 Modbus Data Reference Map: SMD23/4E2

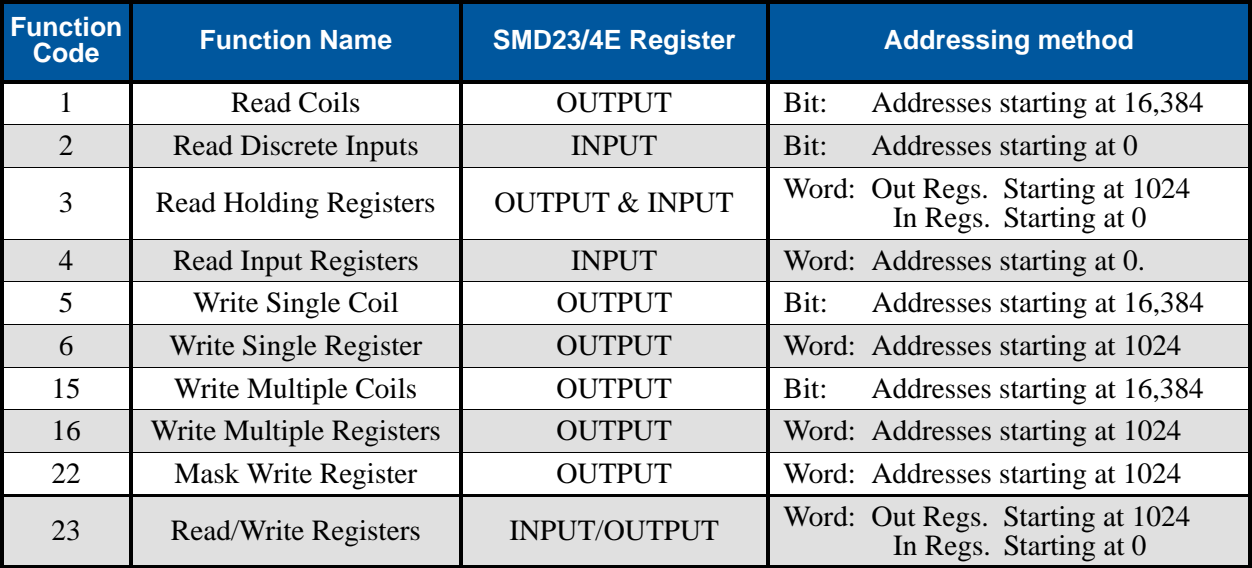

# *Supported Modbus Functions*

Table 11.1 Supported Modbus Functions

Table 11.1 above lists all of the Modbus functions supported by the SMD23/4E2 units. AMCI supports all of these functions so that you can control the SMD23/4E2 as you see fit. However, if you are looking for the easiest way to interface with your unit, then you only need to use the *Read/Write Registers* function, which is function code 23.

Each SMD23/4E2 buffers the data that it sends over the network. If you use the *Read/Write Registers* function to write configuration data to the unit, then the data read with that command will not contain the response to the new configuration data. The response to the new data will be sent with the next data read.

# *Supported Modbus Exceptions*

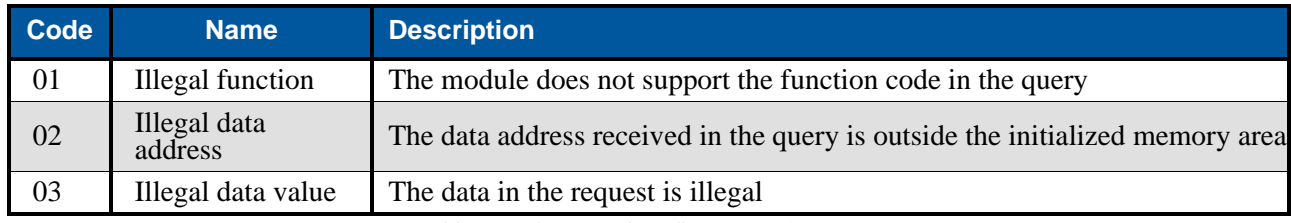

Table 11.2 Supported Modbus Exceptions

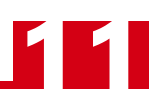

## *Sample Modbus Configuration*

The following section uses the Schneider-Electric Modicon M340 platform as an example of how to configure a Modbus TCP device. Unity Pro 6.0 software is used along with a BMXP342020 processor and a BMXNOC0401 Ethernet Communications module. The example assumes that you are starting a new project. You may have to adjust module location and data addressing to match your existing application.

#### **Initial Configuration**

From the menu bar, click on File -> New (Ctrl+N) and select your processor. (P342020 in this example.)

In Project browser, double click on the PLC bus. The Hardware catalog will open along with a picture of your rack.

In the Hardware catalog, expand the Communication section and drag the name of the communications module to the proper slot of the rack picture. (A BMX NOC 0401 in slot 1 is used in this example.) A "Properties of device" window will open that allows you to rename the device. As shown in figure 11.2, it is left to its default name in this example.

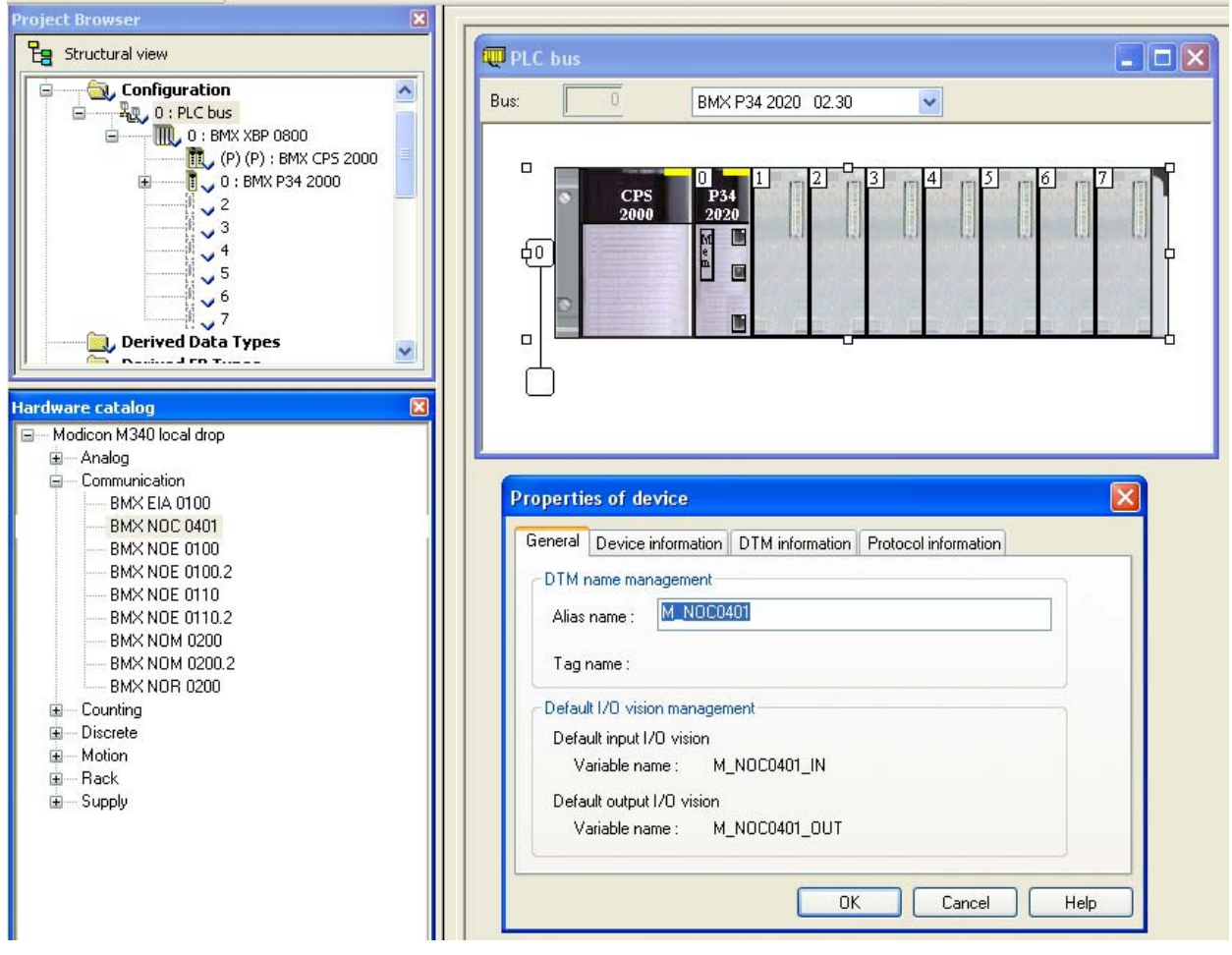

Figure 11.2 Configuring the M340 Rack

Once you set the name, click [OK] and the device is added. Add all other devices needed by your application and then close the PLC bus window to close the Hardware catalog.

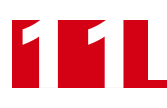

#### **Configuring the Ethernet Scanner**

In the Project Browser, expand the rack if necessary and double click on the communications module. (The BMX NOC 0401 in this example.) This will open a window that allows you to set the number of I/O words assigned to the device.

# NOTE  $\bigcirc$

The number of input and output words has to be large enough to accommodate all of the devices connected to the NOC0401 plus the sixteen input and sixteen output words needed by the NOC0401 for communication status bits. If a single SMD23/4E2 unit is attached to the NOC0401, you will need twenty-six I/O words.

As shown in figure 11.3, the %MW index values must be even.

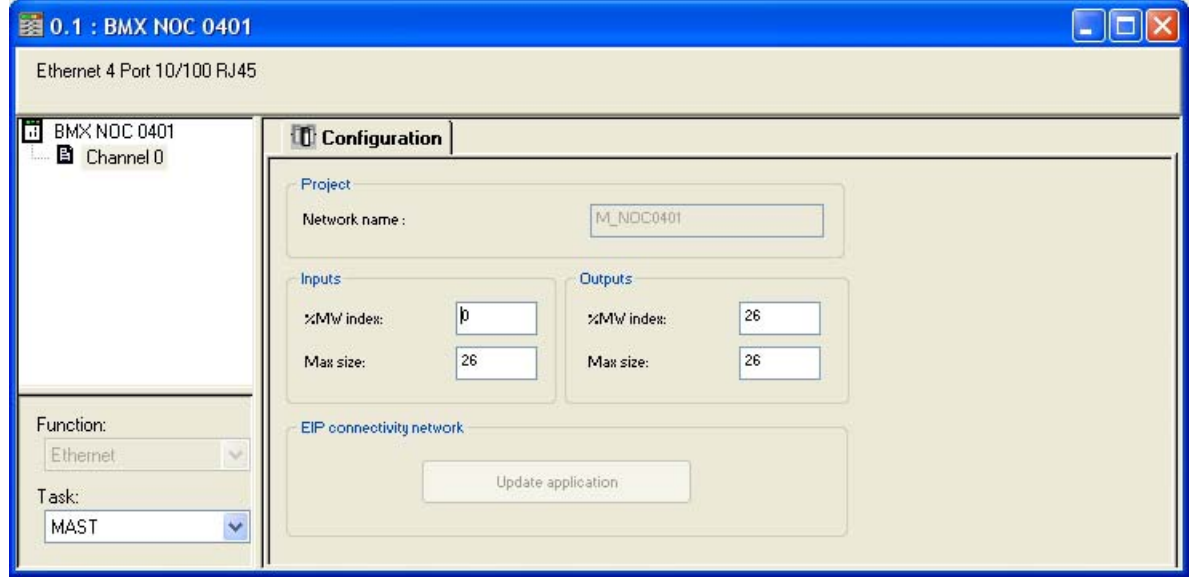

Figure 11.3 Assigning IO Words to Ethernet Module

Once you update the index and size values, click on Edit -> Validate (Ctrl+W) to validate the change. Then press the [Update application] button to create the Derived Data Types. You can then close the BMX NOC0401 window.

#### **Adding the SMD23/4E2**

Click on Tools -> DTM Browser (Alt+Shift+1) to open the DTM Browser window. Double click on the NOC0401 module. In the "*fdtConfiguration*" window that opens, select *Channel Properties + TCP/IP* to set the Scanner IP Address, Sub-Network Mask, and Gateway IP Address. The Scanner IP address must be on the same subnet as the SMD23/4E2. Close the "*fdtConfiguration*" window.

In the DTM Browser, right click on the NOC0401 and select "Add..." In the "*Add*" window that opens, scroll down to "Modbus Device" and double click on it. Enter an Alias name for the SMD23/4E2. In this example, the name is set to "SMD23/4E\_50". (50 is the last octet of its IP address) Click [OK] to close the window.

In the DTM Browser, double click on the NOC0401. A configuration window will open. Under "Device List" on the left side, click on the SMD23/4E\_50 entry. There are three tabs that have information that must be set.

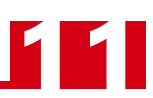

# **Adding the SMD23/4E (continued)**

Under the *Properties* tab, change the "Import Mode:" to "Manual". See figure 11.4 below. Click on the [Apply] button.

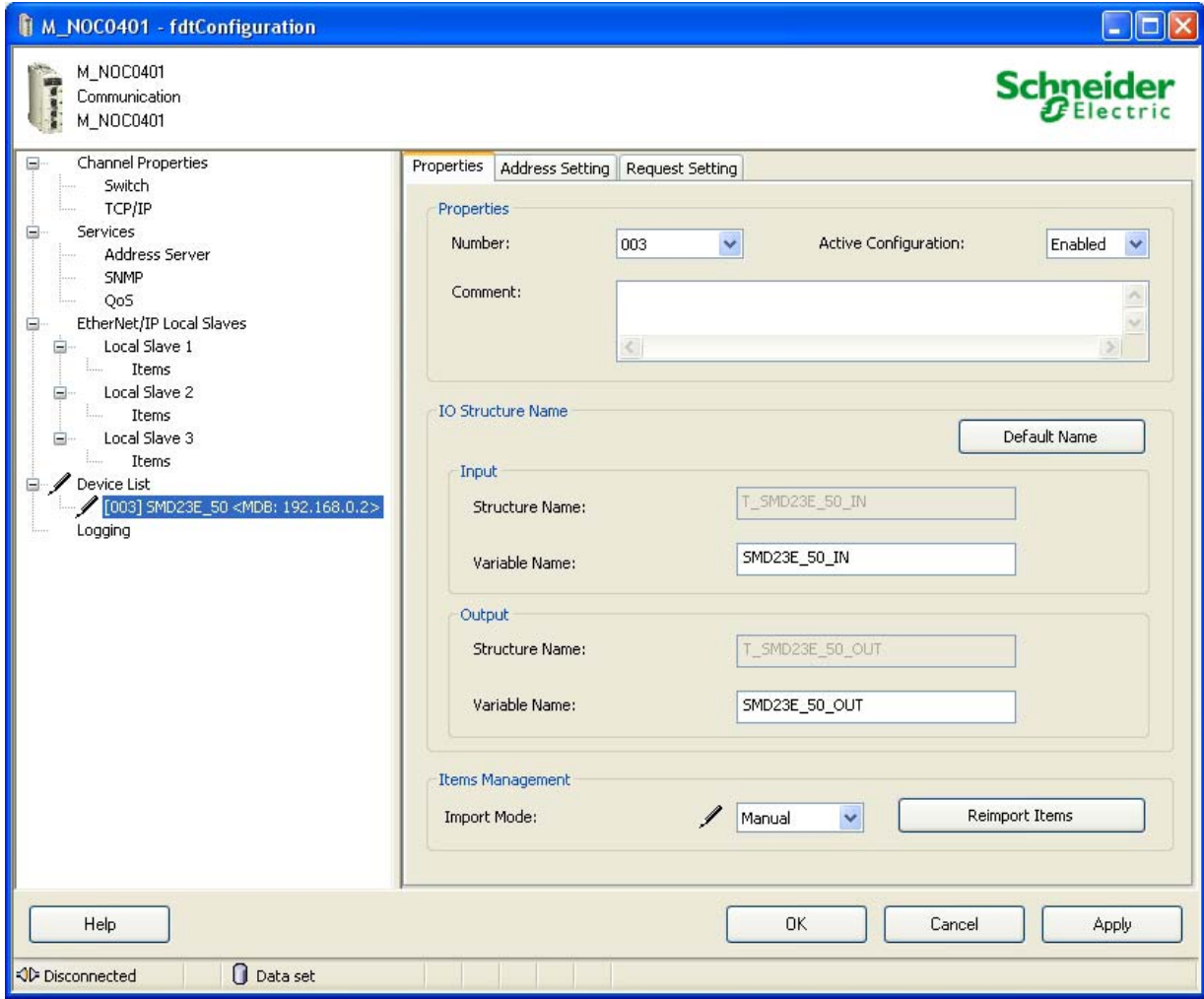

Figure 11.4 SMD23/4E2 Properties

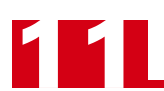

# **Adding the SMD23/4E2 (continued)**

Under the *Address Setting* tab, set the IP Address to the one used by the SMD23/4E2. SMD23/4E2 units do not use DHCP, so do not enable it for these devices. See figure 11.5 below. Press [Tab] to leave the IP address field and the click on the [Apply] button.

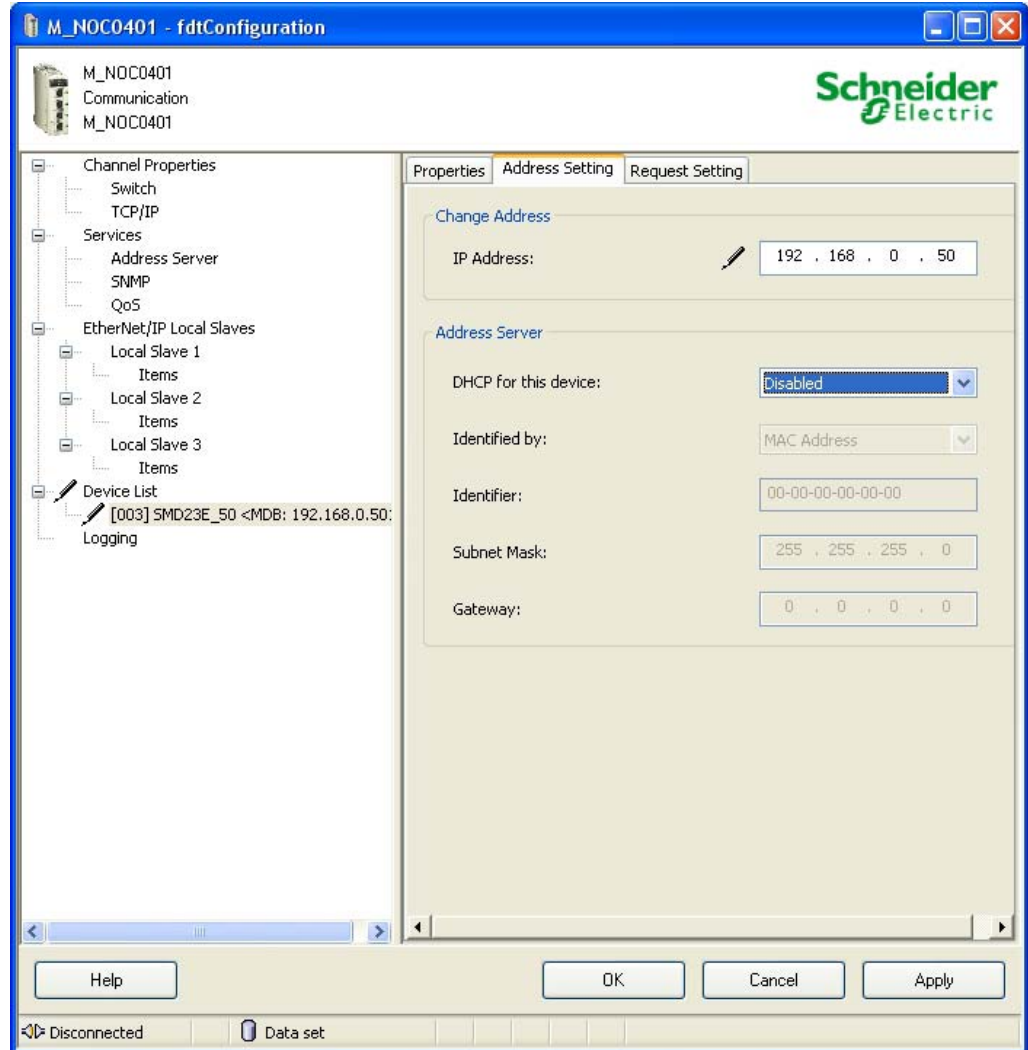

Figure 11.5 SMD23/4E2 Network Addressing

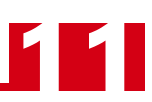

#### **Adding the SMD23/4E2 (continued)**

The *Request Setting* tab is used to set up implicit communications between the PLC and the SMD23/4E2. The scanner will automatically update the unit at the programmed rate if you configure these settings. It is also possible to communicate with the SMD23/4E2 under program control by addressing the unit in your code.

Click on the [Add Request] button to start the settings.

- **Connection Bit:** Leave as is
- **Unit ID:** Leave as is
- **► Health Time Out (ms):** The PLC sets an error if the SMD23/4E2 does not respond in this amount of time. This setting must be greater that the Repetitive Rate setting. 1500 milliseconds has been used in testing at AMCI.
- **Repetitive Rate (ms):** How often the SMD23/4E2 is updated. Range of 5 to 60,000 milliseconds, with intervals of five milliseconds. An SMD23/4E2 can be updated every five milliseconds, but you may want to increase this time based on need and network load.
- **RD Address:** The starting address of the read data. The SMD23/4E2 read address starts at 0.
- **EXECUTE: RD Length:** The number of words transferred by the request from the SMD23/4E2. This should always be set to ten.
- **Last Value:** Choose what will happen to the data if communication is lost.
- **WR Address:** The starting address of the write data. The SMD23/4E2 write address starts at 1024.
- **EXECT WR Length:** The number of words transferred by the request to the SMD23/4E2. This should always be set to ten.

Figure 11.6 shows the tab after the request is configured to read the SMD23/4E2 every five milliseconds

| $\square$ ex<br>M_NOC0401 - fdtConfiguration                                                                                                    |                                                                         |         |                     |  |                     |                   |           |            |            |           |               |
|----------------------------------------------------------------------------------------------------|-------------------------------------------------------------------------|---------|---------------------|--|---------------------|-------------------|-----------|------------|------------|-----------|---------------|
| M_NOC0401<br>Communication<br>M_NOC0401                                                                                                    | <b>Schneider</b>                                                        |         |                     |  |                     |                   |           |            |            |           |               |
| Channel Properties<br>$\boxdot$<br>Switch<br>TCP/IP<br>Services<br>Θ<br>Address Server<br>SNMP                                                          | Properties   Address Setting   Request Setting<br>Add Request<br>Remove |         |                     |  |                     |                   |           |            |            |           |               |
| QoS                                                                                                    | Connection Bit                                                          | Unit ID | Health Time Out[ms] |  | Repetitive Rate[ms] | <b>RD</b> Address | RD Length | Last Value | WR Address | WR Length | $\sim$        |
| EtherNet/IP Local Slaves<br>Θ<br>ė.<br>Local Slave 1<br>Items<br>Local Slave 2<br>Ġ.<br>Items<br>Local Slave 3<br>Ėŀ<br>Items<br>Device List<br>1<br>Ġŀ | $\mathbf{0}$                                                            | 255     | 1500                |  | 5                   | 0                 | 10        | Hold Value | 1024       | 10        |               |
| [003] SMD23E_50 <mdb: 192.168.0.50=""><br/>ė.<br/>Request 001: Items</mdb:>                                                                             |                                                                         |         |                     |  |                     |                   |           |            |            |           | $\vee$        |
| Logging                                                                                                    | $\blacktriangleleft$                                                    |         |                     |  |                     | <b>HILL</b>       |           |            |            |           | $\rightarrow$ |
| Help<br>OK<br>Apply<br>Cancel                                                                                                    |                                                                         |         |                     |  |                     |                   |           |            |            |           |               |
| <b>Q</b> Data set<br><b>OD</b> Disconnected                                                                                                    |                                                                         |         |                     |  |                     |                   |           |            |            |           |               |

Figure 11.6 Configuring a Transfer Request

Once you have set the parameters for the SMD23/4E2, click the [OK] button to save the parameters and close the window.

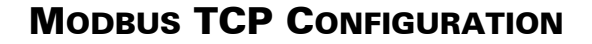

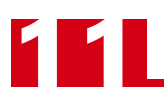

#### **Download Project to PLC**

In the menu bar, click on Build -> Analyze Project. The test should complete without error and the Derived Data Types for the SMD23/4E2 should appear in the Project Browser.

In the menu bar, click on Build and either Build Changes or Rebuild All Project. This will compile the project.

With the PLC connected to your PC, and the SMD23/4E2 attached to the NOC0401, click on PLC -> Standard Mode to be sure you are going to communicate with the BMXP342020. Then click PLC -> Connect (Ctrl+K) to connect to the PLC.

After communication is established, click on PLC -> Transfer Project to PLC (Ctrl+L). In the window that opens, click the [Transfer] button. The project is downloaded to the PLC.

Click on  $PLC \rightarrow Run (Ctrl + R)$  to place the PLC in Run Mode.

#### **View SMD23/4E2 Data**

In order to see the values coming from the SMD23/4E2, you must create an Animation Table. In the Project Browser, right click on the Animation Tables and select *New Animation Table*. Give the table an appropriate name, such as "SMD23/4E\_50" which is used in this example. Unity Pro creates an empty table. Double click on the first cell of the table and then click on the ellipsis "..." button to open the "*Instance Selection*" window.

In the Instance Selection window, hold down the shift key and select the input and output words assigned to the SMD23/4E2. Click the [OK] button to populate your Animation Table.

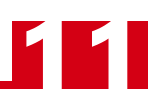

#### **View SMD23/4E2 Data (continued)**

Figure 11.7 on the following page shows a populated animation table for the input and output words assigned to the SMD23/4E2. When using the Modbus Device DTM, the data is organized into bytes and the names are fixed. The M340 platform uses the little-endian format, so the least significant byte is in the even numbered addresses. For example, figure 11.7 shows the input data from an SMD23/4E2. Free0[0] and Free0[1] make up Status Bits MSW for the unit, with Free0[0] the least significant byte. The combined value of 16#6408 is the value the SMD23/4E2 sends over the network on power up if it is not configured.

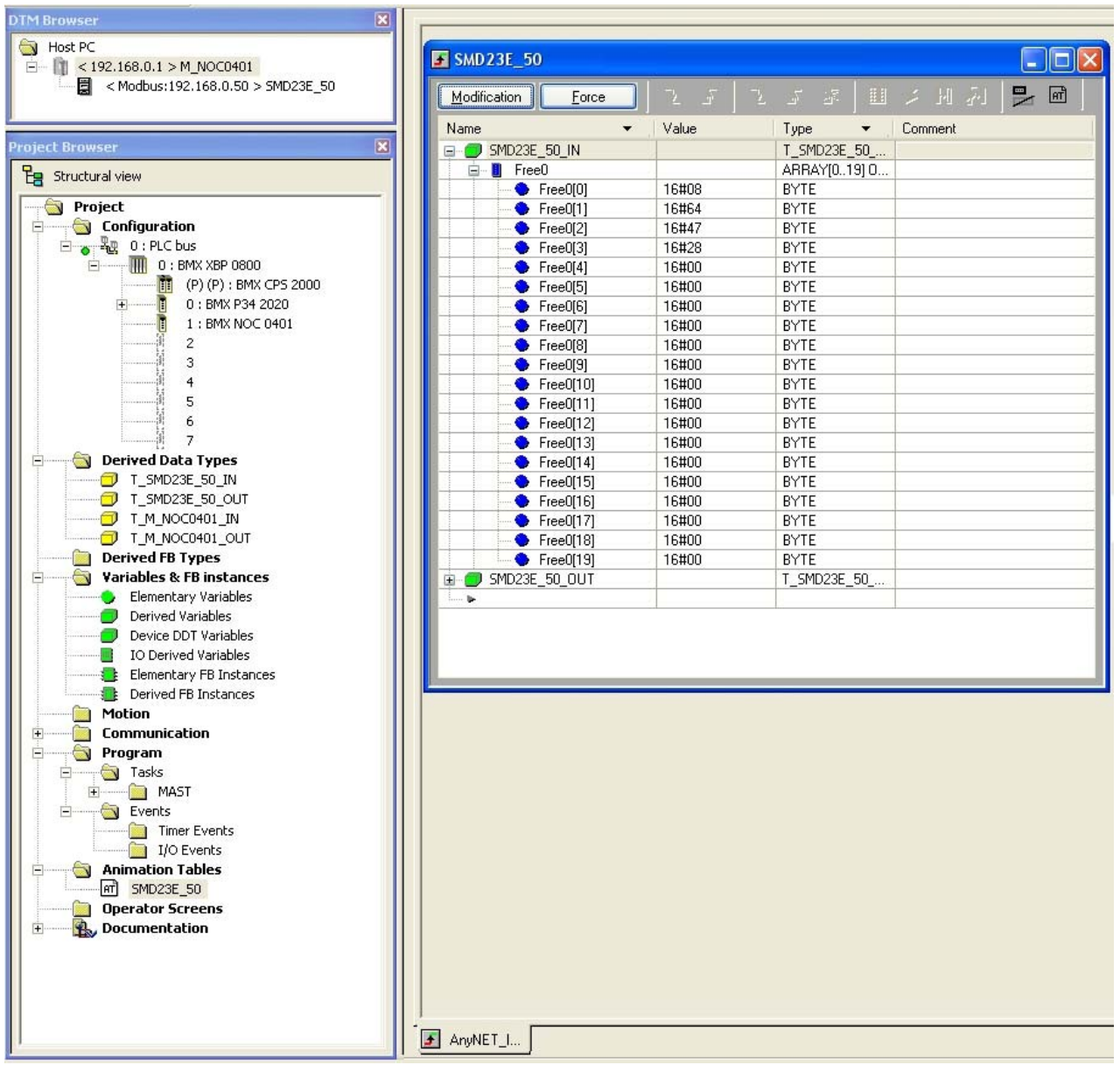

Figure 11.7 Data from an SMD23/4E2

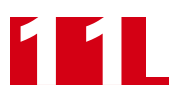

*Notes*

# CONFIGURATION MODE DATA FORMAT

**This chapter covers the formats of the Network Output Data used to configure an SMD23/4E2 as well as the formats of the Network Input Data that contains the responses from the unit. An SMD23/4E2 requires ten 16-bit words (20 bytes) for Output Data as well as ten 16-bit words for Input Data.**

#### *Modes of Operation*

An SMD23/4E2 has two operating modes, Configuration Mode and Command Mode. You switch between these modes by changing the state of a single bit in the Network Output Data.

#### **Configuration Mode**

Configuration Mode gives you the ability to select the proper configuration for your application without having to set any switches. The ladder logic needed to configure a unit is included in the sample programs available from AMCI. This method simplifies change over if the unit ever needs to be replaced.

A valid configuration can be saved to the unit's Flash memory and the SMD23/4E2 will use this as a default configuration on every power up. If you use this method, you can still write down a new configuration to the unit at any time. The new configuration is stored in RAM and is lost on power down unless you issue a command to store the new configuration in Flash.

#### **Command Mode**

This mode gives you the ability to program and execute stepper moves, and reset errors when they occur. An SMD23/4E2 will always power up in this mode, but a valid configuration must be sent to it before the unit will apply power to the motor or allow you to issue move commands. The command data formats are described in the following chapter.

#### <span id="page-88-0"></span>*Multi-Word Format*

Many of the hosts that can be used with an SMD23/4E2 only support 16 bit integers, which limits the range of values from -32,768 to 32,767 or 0 to 65,535. Many parameters of an SMD23/4E2 exceed this range. These parameters are transmitted in two separate words. The table below shows how values are split. Note that negative values are written as negative numbers in both words.

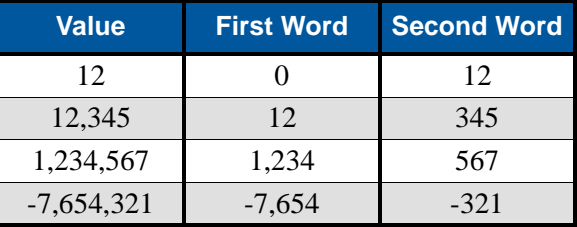

Table 12.1 Multi-Word Format Examples

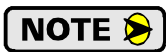

When using the Modbus-TCP protocol, use "signed 16-bit integer" as the data type when using the multi-word format.

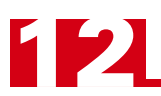

## *Output Data Format*

The correct format for the Network Output Data when the SMD23/4E2 is in Configuration Mode is shown below. EtherNet/IP and Modbus TCP addresses are shown.

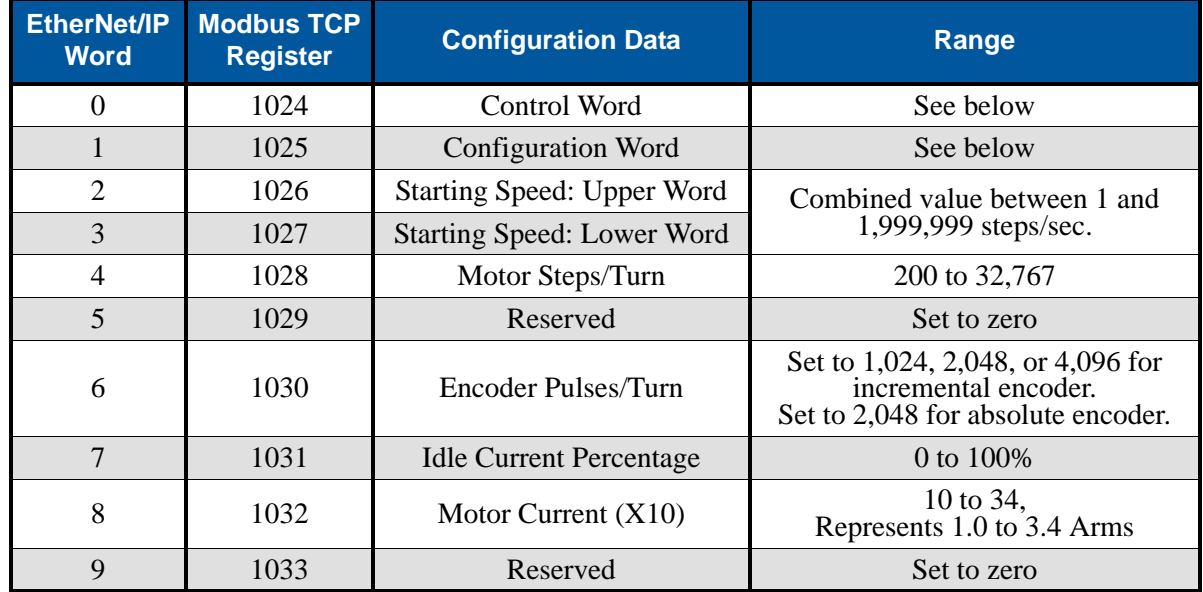

Table 12.2 Network Output Data Format: Configuration Mode

#### **Control Word Format**

#### Control Word

15 14 13 12 11 10 09 08 07 06 05 04 03 02 01 00

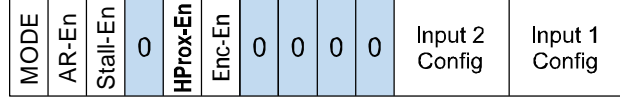

RESERVED: Bit must equal zero.

Figure 12.1 Configuration Mode: Control Word Format

- **Bit 15: Mode Bit –** "1" for Configuration Mode Programming, "0" for Command Mode Programming.
- **Bit 14: Anti-Resonance Enable Bit –** "0" enables the anti-resonance feature of the SMD23/4E2. "1" disables the anti-resonance feature. The Anti-resonance feature will provide smoother operation in most cases. If you are still experiencing resonance problems with this feature enabled, disable this feature and test the machine again.
- **Bit 13: Stall Detection Enable Bit –** "0" disables motor stall detection. "1" enables motor stall detection. Only valid with the SMD23/4E2 units that have a built-in encoder. The encoder must be enabled by setting bit 10 to "1". (See Bit 10 below.)
- **Bit 11: Home Proximity Bit Enable Bit "0" when Home Proximity bit is not used when homing the** SMD23/4E2. "1" when the Home Proximity bit is used when homing the SMD23/4E2. Note that this bit is not the Home Proximity Bit, but enables or disables its operation. Do not use the Home Proximity bit if you only want to home to the Home Limit Switch. (Leave this bit equal to "0".)
- **Bit 10: Encoder Enable Bit "0"** when the encoder is not used. "1" to enable the encoder. Only valid with the SMD23/4E2 units that have the built-in encoder.

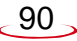

# *Configuration Mode - Output Data Format (continued)*

**Control Word Format (continued)** 

**Bits 5-3: Input 2 Configuration Bits –** See Table Below

**Bits 2-0: Input 1 Configuration Bits –** See Table Below

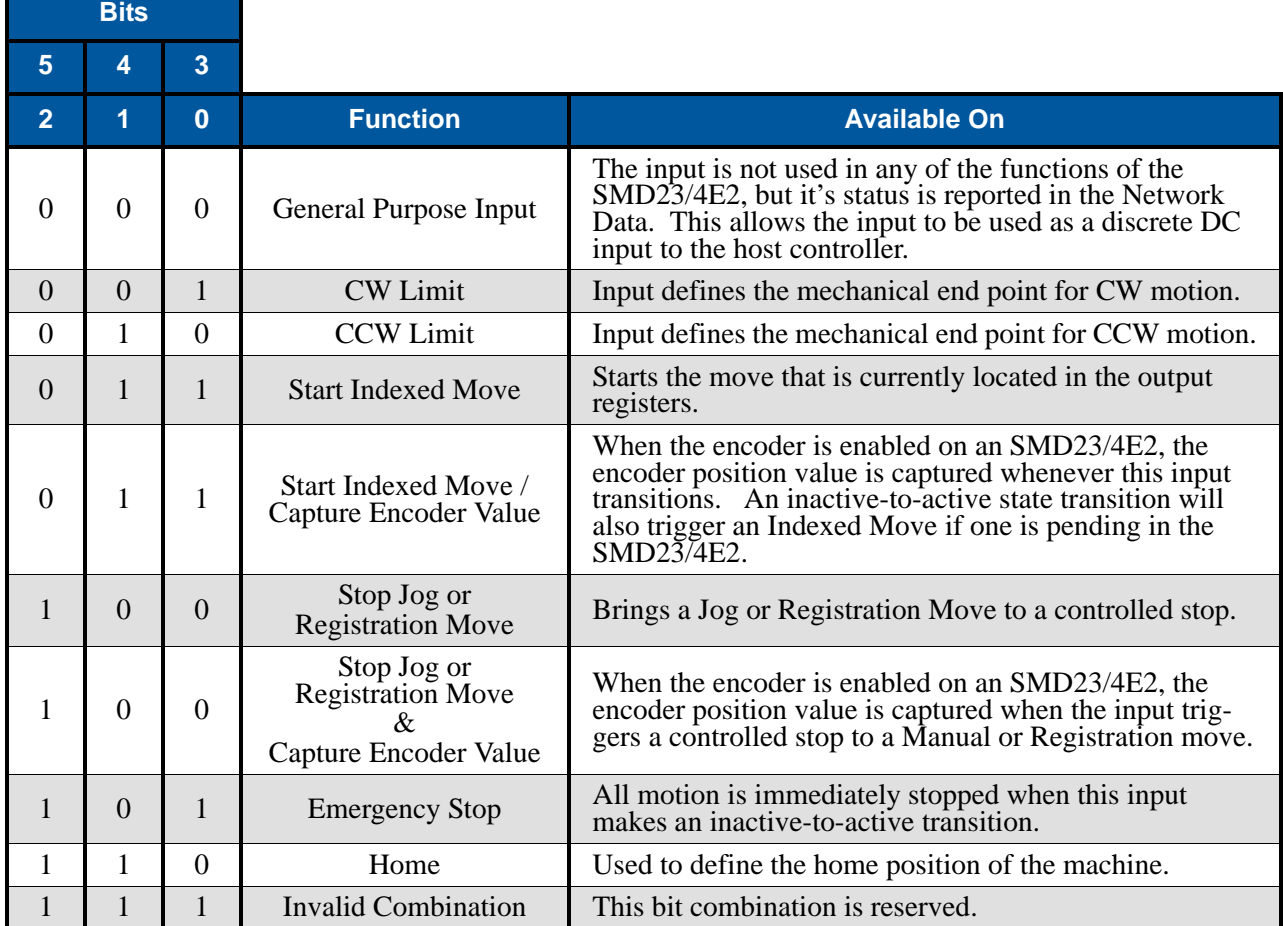

Table 12.3 Configuration Mode: Control Word Format

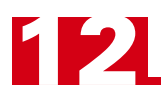

# <span id="page-91-0"></span>*Configuration Mode - Output Data Format (continued)*

#### **Configuration Word Format**

#### Configuration Word

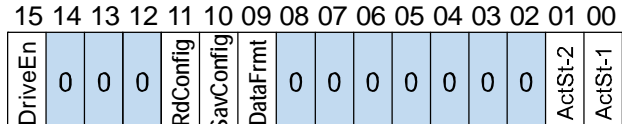

<u>Pierre | Marconia | Marconia | Marconia | Marconi</u><br>■ RESERVED: Bit must equal zero.

Figure 12.2 Configuration Mode: Config Word Format

- **Bit 15: Driver Enable Bit "0"** to disable the motor driver circuitry. "1" to enable the motor driver circuitry. When the motor driver is disabled, all voltage is removed from the motor.
- **Bit 11: Read Present Configuration** If this bit is set when you enter Configuration Mode, the SMD23/4E responds by placing the present configuration data in the Network Input Data. You cannot write new configuration data to the unit while this bit is set. The format of the Configuration Data is given in the *[Input Data Format](#page-92-0)* section of this chapter, starting on page [93](#page-92-0).
- **Bit 10: Save Configuration** An SMD23/4E will store its configuration data to flash memory when this bit makes a  $0 \rightarrow 1$  transition. The validity of the configuration data is checked before being written to the flash memory. If the data is not correct, the transition on this bit is ignored. Once the write to flash is completed, the SMD23/4E will write 0xAAAA into the last input word if the write was successful and the Status LED will begin flashing green, or the SMD23/4E will write 0xEEEE into the last input word if the write was unsuccessful and the Status LED will begin flashing red. Once the SMD23/4E issues its response to the Save Configuration command, it stops responding to commands and you must cycle power to the unit. This design decision prevents the SMD23/4E2 from responding to constant save commands from the host controller. The flash memory has a minimum of 10,000 write cycles.
- **Bit 9: Data Format Bit** Set to "0" to have the Motor Position, Encoder Position, and Captured Encoder Position reported in the *[Multi-Word Format](#page-88-0)* shown in table 13.1 on page 95. Set to "1" to have the Motor Position, Encoder Position, and Captured Encoder Position reported as signed 32-bit integers with the least significant bits reported in the lower numbered (even) 16-bit integer word.
- **Bit 1: Input 2 Active Level Bit Determines the active state of Input 2. Set to "0" if your sensor has Nor**mally Closed (NC) contacts and the input is active when there is no current flow through it. Set to "1" if your sensor has Normally Open (NO) contacts and current flows through the input when it is active.
- **Bit 0: Input 1 Active Level Bit Determines the active state of Input 1. Set to "0" if your sensor has Nor**mally Closed (NC) contacts and the input is active when there is no current flow through it. Set to "1" if your sensor has Normally Open (NO) contacts and current flows through the input when it is active.

#### **Notes on Other Configuration Words**

- **Information on the** *[Multi-Word Format](#page-88-0)* used when programming the Starting Speed can be found on page [89.](#page-88-0)
- Changes to the Idle Current only take effect at the *end of the first move after re-configuration*.

## <span id="page-92-0"></span>*Input Data Format*

The format for the Network Input Data when an SMD23/4E2 is in Configuration Mode is shown below. EtherNet/IP and Modbus TCP addresses are both shown

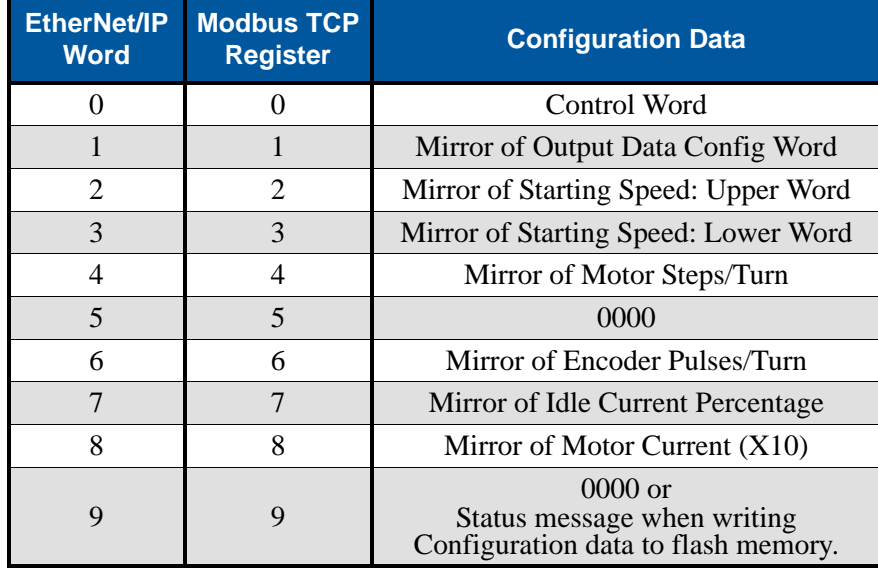

Table 12.4 Network Input Data Format: Configuration Mode

#### **Control Word Format (Word 0)**

When the Configuration data is valid and accepted, this word mirrors the value of the Control Word written to the SMD23/4E2. When the SMD23/4E2 is not configured, or the data written to it is invalid, then this word has the same format of the Status Bits MSW word when the SMD23/4E2 is in Command Mode. This format is explained in the *[Status Bits MSW](#page-107-0)* section starting on page [108](#page-107-0).

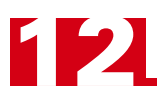

# *Invalid Configurations*

The following configurations are invalid:

- 1) Setting any of the reserved bits in the configuration words.
- 2) Setting any parameter to a value outside of its valid range. This includes setting the Lower Word of the Starting Speed to a value greater than 999.
- 3) You configure two or more inputs to have the same function, such as two CW Limit Switches. (An error does not occur if both are configured as General Purpose Inputs.)
- 4) Enabling the encoder function on an SMD23/4E2 that was ordered without a built in encoder.
- 5) Setting the *Stall Detection Enable Bit* without configuring the SMD23/4E2 to use its built in encoder.
- 6) Setting the Input Configuration bits for any input to "111". See table 12.3 on page 91 for more information.

# COMMAND MODE DATA FORMAT

**This chapter covers the formats of the Network Output Data used to command the SMD23/4E2 as well as the formats of the Network Input Data that contains the responses from the unit. An SMD23/4E2 requires ten 16-bit words (20 bytes) for Output Data as well as ten 16-bit words for Input Data.** 

#### <span id="page-94-0"></span>*Multi-Word Format*

Many of the hosts that can be used with the SMD23/4E2 only support 16 bit integers, which limits the range of values from -32,768 to 32,767 or 0 to 65,535. Many parameters of the SMD23/4E2 exceed this range. These parameters are transmitted in two separate words. The table below shows how values are split. Note that negative values are written as negative numbers in both words. Modbus-TCP users that are limited to sixteen bit integers should used signed 16-bit integer values.

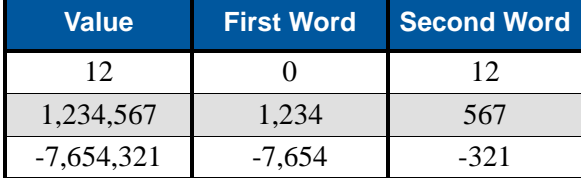

Figure 13.1 Multi-Word Format Examples

#### *Command Bits Must Transition*

**Commands are only accepted when the command bit makes a 01 transition. The easiest way to do this is to write a value of zero into the Command Bits MSW before writing the next command.**

This condition also applies when switching from Configuration Mode to Command Mode. If a bit is set in the Control Word (Word 0) while in Configuration Mode and you switch to Command Mode with the same bit set, the command will not occur because the bit must transition between writes to the unit.

### *Output Data Format*

The following table shows the format of the output network data words when writing command data to the SMD23/4E2. EtherNet/IP and Modbus TCP addresses are both shown.

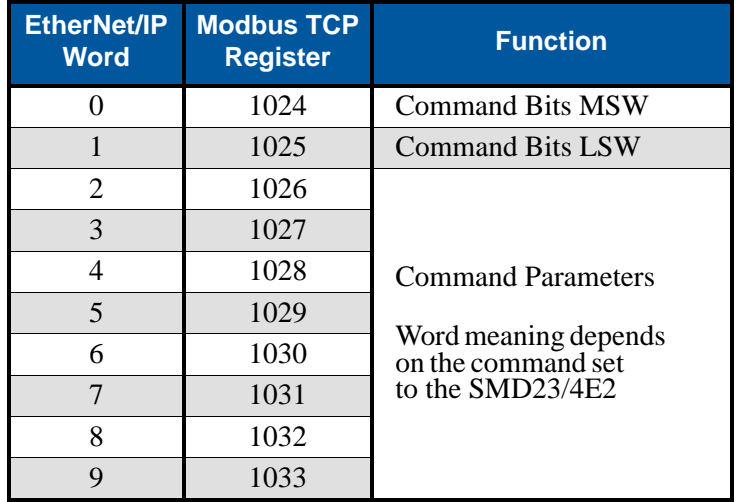

Table 13.1 Command Mode Data Format

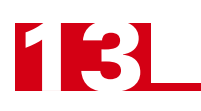

# <span id="page-95-0"></span>*Command Bits MSW*

#### Command Bits MSW

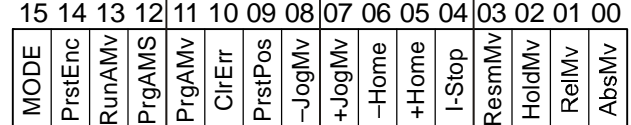

Figure 13.2 Command Bits MSW Format

- **Bit 15: Mode Bit –** "1" for Configuration Mode Programming "0" for Command Mode Programming. An SMD23/4E2 will not power the motor or accept commands until a valid configuration is written to it or read from flash memory.
- **Bit 14: Preset Encoder Bit** Valid only with an SMD23/4E2 that has a built in encoder, when set to "1" the SMD23/4E2 will preset the Encoder Position to the value stored in Output Words 2 and 3. The calculated offset can be stored in Flash memory by setting bit 5 of the Command Bits LSW word. The format of the *[Command Bits LSW](#page-96-0)* word is described starting on [page 97.](#page-96-0)
- **Bit 13: Run Assembled Move –** When set to "1" an SMD23/4E2 will run the Assembled Move already stored in memory.
	- **Assembled Move Type Command Bits LSW, Bit 9:** This bit determines the type of move that is run. When this bit equals "0", a Blend Move is run. When this bit equals "1", a Dwell Move is run. When starting a Dwell Move, the Dwell Time is programmed in word 9 of the Command Data. The value is programmed in milliseconds and can range from 0 to 65,536.
	- **Blend Move Direction Command Bits LSW, Bit 4:** This bit is used to determine the direction that the Blend Move will be run in. When this bit equals "0", the Blend Move runs in the clockwise direction. When this bit equals "1", the Blend Move is run in the counter-clockwise direction.
- **Bits 11 & 12: Program Move & Program Move Segment Bits –** These bits are used to program the segments of an Assembled Move before the move can be run. Their use is explained in the *[Assembled](#page-37-0)  [Move Programming](#page-37-0)* section of this manual starting on page [38](#page-37-0).
- **Bit 10: Reset Errors –** When set to "1" the SMD23/4E2 will clear all existing errors and attempt to use the present data to run a new command. This command also resets the *Move Complete* bit.
- **Bit 9: Preset Motor Position Bit –** When set to "1" the SMD23/4E2 will preset the Motor Position to the value stored in Output Words 2 and 3. This command also resets the *Move Complete* bit. The calculated offset can be stored in Flash memory by setting bit 5 of the Command Bits LSW word. The format of the *[Command Bits LSW](#page-96-0)* word is described starting on [page 97.](#page-96-0) On units that have an internal encoder, the motor position can be preset to the value of the encoder position by setting bit 13 of the Command Bits LSW word. If the encoder counts per turn is not equal to the motor steps per turn, the encoder position is scaled before it is applied to the motor position.
- **Bit 8: Jog Move (CCW)** When set to "1" the SMD23/4E2 will run a Jog Move in the counter-clockwise direction. A full explanation of a *[±Jog Move](#page-30-0)* can be found starting on page [31.](#page-30-0)
	- **EXECT** Run Registration Move Command Bits LSW, Bit 7: When this bit equals "0", and a Jog Move command is issued, it will run as a standard Jog Move. When this bit equals "1" and a Jog Move command is issued, the move will run as a Registration Move.
	- **Axis Follower Mode Command Bits LSW, Bits 12 and 14:** If either of these bits equal "1" when the Run Registration Move bit equals "0", the SMD23/4E2 will enter its Axis Follower Mode when the Jog Move bit is set to "1".

## *Command Bits MSW (continued)*

- **Bit 7: + Jog Move (CW)** When set to "1" the SMD23/4E2 will run a Jog Move in the clockwise direction. A full explanation of a  $\pm \text{Jog}$  Move can be found starting on page [31.](#page-30-0)
	- **EXECT** Run Registration Move Command Bits LSW, Bit 7: When this bit equals "0", and a Jog Move command is issued, it will run as a standard Jog Move. When this bit equals "1" and a Jog Move command is issued, the move will run as a Registration Move.
	- **EX** Axis Follower Mode Command Bits LSW. Bits 12 and 14: If either of these bits equal "1" when the Run Registration Move bit equals "0", the SMD23/4E2 will enter its Axis Follower Mode when the Jog Move bit is set to "1".
- **Bit 6:** Find Home CCW When set to "1" the SMD23/4E2 will attempt to move to the Home Limit Switch in the counter-clockwise direction. A full explanation of homing can be found in the chapter starting on page 43.
- **Bit 5: Find Home CW –** When set to "1" the SMD23/4E2 will attempt to move to the Home Limit Switch in the clockwise direction. A full explanation of homing can be found in the chapter starting on page 43.
- **Bit 4:** Immediate Stop Bit When set to "1" the SMD23/4E2 will stop all motion without deceleration. The Motor Position value will become invalid if this bit is set during a move. Setting this bit when a move is not in progress will not cause the Motor Position to become invalid.
- **Bit 3:** Resume Move Bit Set to "1" to resume a move that you previously placed in a hold state. Use of the Resume Move and Hold Move bits can be found in the *[Controlling Moves In Progress](#page-39-0)* section of this manual starting on page [40](#page-39-0). Note that a move in its hold state does not need to be resumed. The move is automatically cancelled if another move is started in its place.
- **Bit 2:** Hold Move Bit Set to "1" to hold a move. The move will decelerate to its programmed Starting Speed and stop. The move can be completed by using the Resume Move bit or it can be aborted by simply starting another move. Use of the Hold Move and Resume Move bits can be found in the *[Controlling Moves In Progress](#page-39-0)* section of this manual starting on page [40](#page-39-0).
- **Bit 1:** Relative Move Bit Set to "1" to perform a Relative Move using the data in the rest of the Command Data. The full explanation of a *[Relative Move](#page-28-0)* can be found starting on page [29.](#page-28-0)
- **Bit 0:** Absolute Move Bit Set to "1" to perform an Absolute Move using the data in the rest of the Command Data. The full explanation of an *[Absolute Move](#page-29-0)* can be found starting on page [30.](#page-29-0)

### <span id="page-96-0"></span>*Command Bits LSW*

#### Command Bits LSW

15 14 13 12 11 10 09 08 07 06 05 04 03 02 01 00

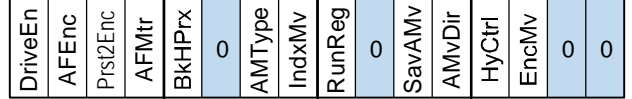

Figure 13.3 Command Bits LSW Format

- **Bit 15: Driver Enable Bit –** "0" to disable the motor current, "1" to enable motor current. A valid configuration must be written to the SMD23/4E2 before the driver can be enabled.
- **Bit 14: Axis Follower: Encoder Position –** When using the SMD23/4E2 as an axis follower, set this bit to '1' to close the position loop with respect to the unit's encoder position. This bit is only available on units with an integral encoder. This bit must equal '0' if the Axis Follower: Motor Position bit, bit 12 of this word, is set to '1'.

## *Command Bits LSW (continued)*

**Bit 13: Preset to Encoder Position –** Only used when the Preset Motor Position bit (Command Bits MSW, Bit 9) is set to "1". If this bit equals "0" when the Preset Motor Position bit equals "1", the Motor Position is set to the value contained in words 2 and 3 of the command block. If this bit equals "1" when the Preset Motor Position bit equals "1", the Motor Position is set to:

Motor Position  $=$  Encoder Position  $\times \frac{\text{Motor Programmed Steps per Turn}}{\text{Encoder Programmed Pulses per Turn}}$ 

- **Bit 12: Axis Follower: Motor Position –** When using the SMD23/4E2 as an axis follower, set this bit to '1' to close the position loop with respect to the unit's motor position. This bit must equal '0' if the Axis Follower: Encoder Position bit, bit 14 of this word, is set to '1'.
- **Bit 11: Backplane Home Proximity Bit –** When the SMD23/4E2 is configured to use the Backplane Home Proximity bit, the unit will ignore the state of the Home Input as long as this bit equals "0". This bit must equal "1" before a transition on the Home Input can be used to home the machine. Further information on using the Home Proximity bit can be found in the *[Homing Inputs](#page-42-0)* section starting on page [43](#page-42-0).
- **Bit 10: Reserved –** Must equal "0".
- **Bit 9:** Assembled Move Type When this bit equals "0", a Blend Move is started when the Run Assembled Move bit, (Command Word 1, Bit 13) makes a  $0 \rightarrow 1$  transition. When this bit equals "1", a Dwell Move is started on the transition. The direction of a Blend Move is controlled by the Blend Move Direction bit, (Command Bits LSW, Bit 4). In a Dwell Move, the Dwell Time between segments is programmed in Word 9 of the command data.
- **Bit 8: Run As An Indexed Move** If this bit is set when a move command is issued, the SMD23/4E2 will not run the move immediately, but will instead wait for an inactive-to-active transition on an input configured as a *Start Indexer Move* input. The move command data, including this bit, must remain in the Network Output Data registers while performing an Indexed Move.
- **Bit 7: Run Registration Move –** When this bit equals "0", and a Jog Move command is issued, it will run as a standard Jog Move. When this bit equals "1" and a Jog Move command is issued, the move will run as a Registration Move.
- **Bit 6:** Reserved Must equal "0".
- **Bit 5: Save To Flash –** This bit can be used to save Assembled Move programming to Flash memory or to store the absolute encoder position offset to Flash. (The absolute encoder position offset is generated by the Encoder Preset command.)
	- When using this bit to save the programmed Assembled Move to flash memory, this bit must be set when the Move Program Mode makes a  $1 \rightarrow 0$  transition at the end of the programming cycle. The SMD23/4E2 responds by flashing the Status LED when the writing is complete. If the LED is flashing green, the write to flash memory was successful. If it flashes red, then there was an error in writing the data. In either case, power must be cycled to the SMD23/4E2 before you can continue. This design decision is to protect the flash memory from constant write commands. The flash memory has a minimum of 10,000 write cycles.
	- $\triangleright$  When using this bit to save the calculated absolute encoder offset value to Flash memory, this bit must be set when the Preset Encoder Position command is issued. (Bit 14 of *[Command Bits](#page-95-0)  [MSW](#page-95-0)* is set to "1", see [page 96](#page-95-0).) If the offset is stored without error, the unit will respond by setting the Acknowledge bit. (Bit 13 of *[Status Bits LSW](#page-109-0)*, see page [page 110](#page-109-0).)
- **Bit 4: Blend Move Direction –** When you command a Blend Move to run, this bit determines the direction of rotation. Set to "0" for a clockwise Blend Move, '1' for a counter-clockwise Blend Move.
- **Bits 3 0: Reserved –** Must equal "0".

## *Command Blocks*

The following section lists the output data format for the sixteen different commands. EtherNet/IP and Modbus TCP addresses are both shown.

#### **Absolute Move**

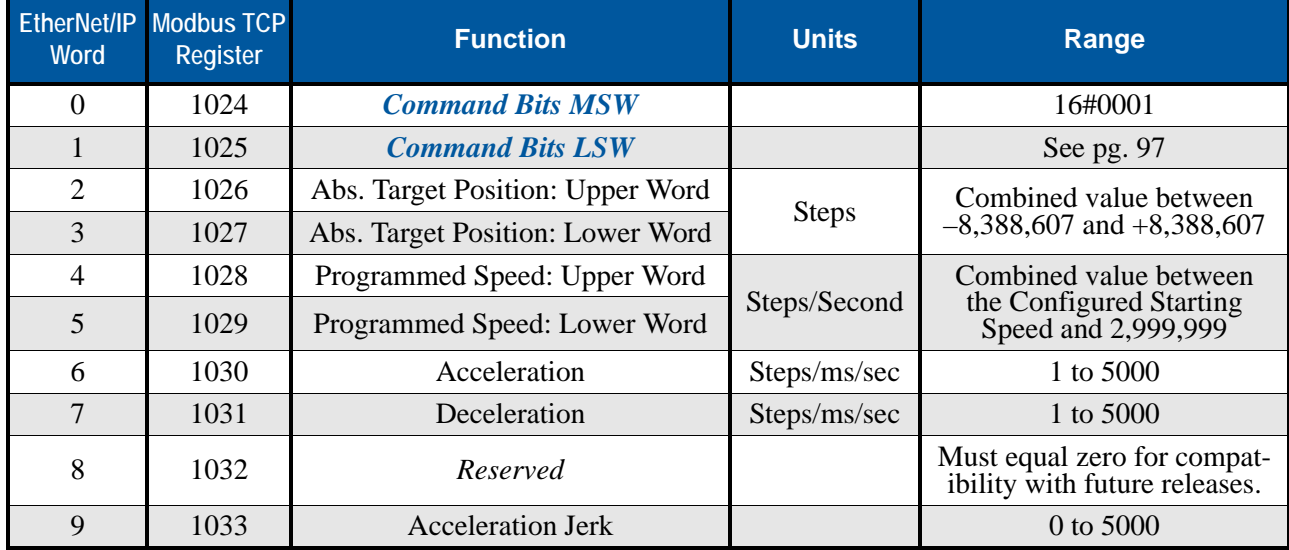

Table 13.2 Absolute Move Command Block

#### **Relative Move**

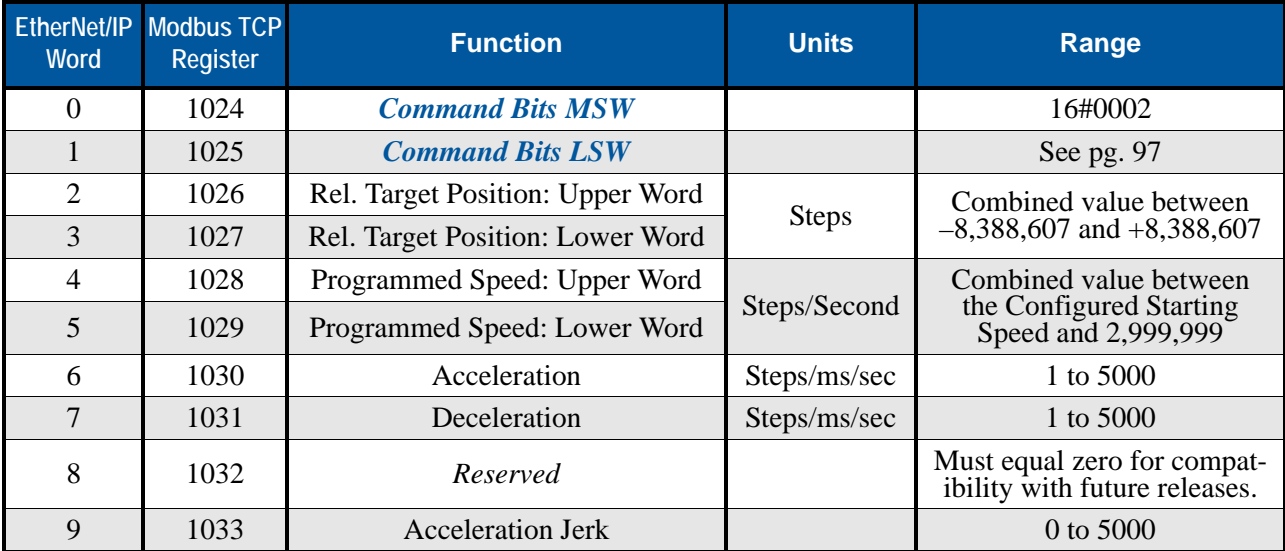

Table 13.3 Relative Move Command Block

#### **Hold Move**

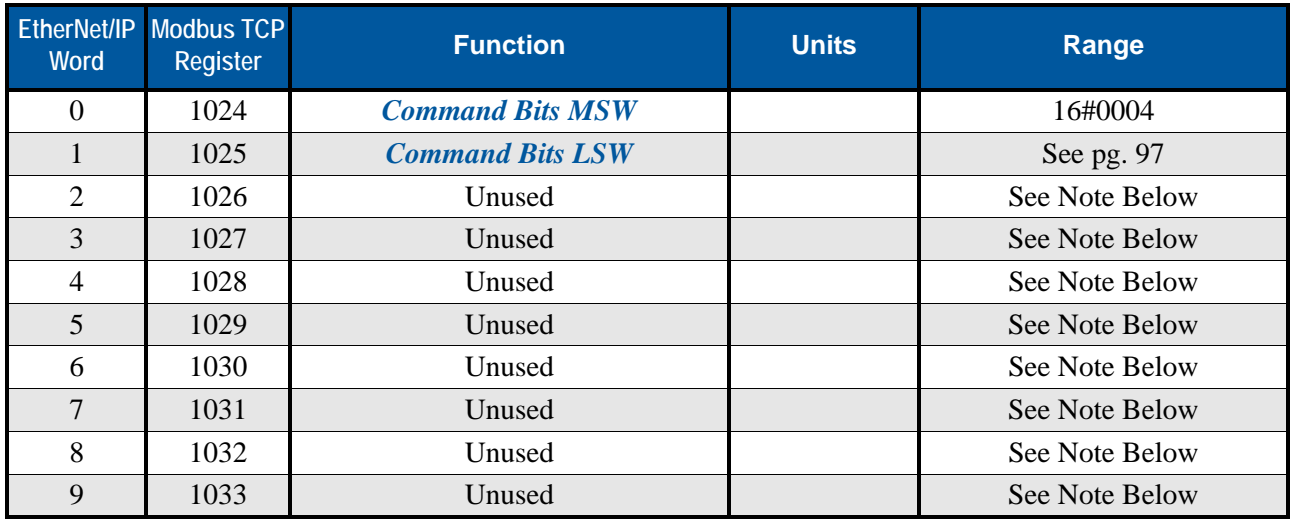

Table 13.4 Hold Move Command Block

Unused words are ignored by an SMD23/4E2 and can be any value, including parameter values in the previous command.

#### **Resume Move**

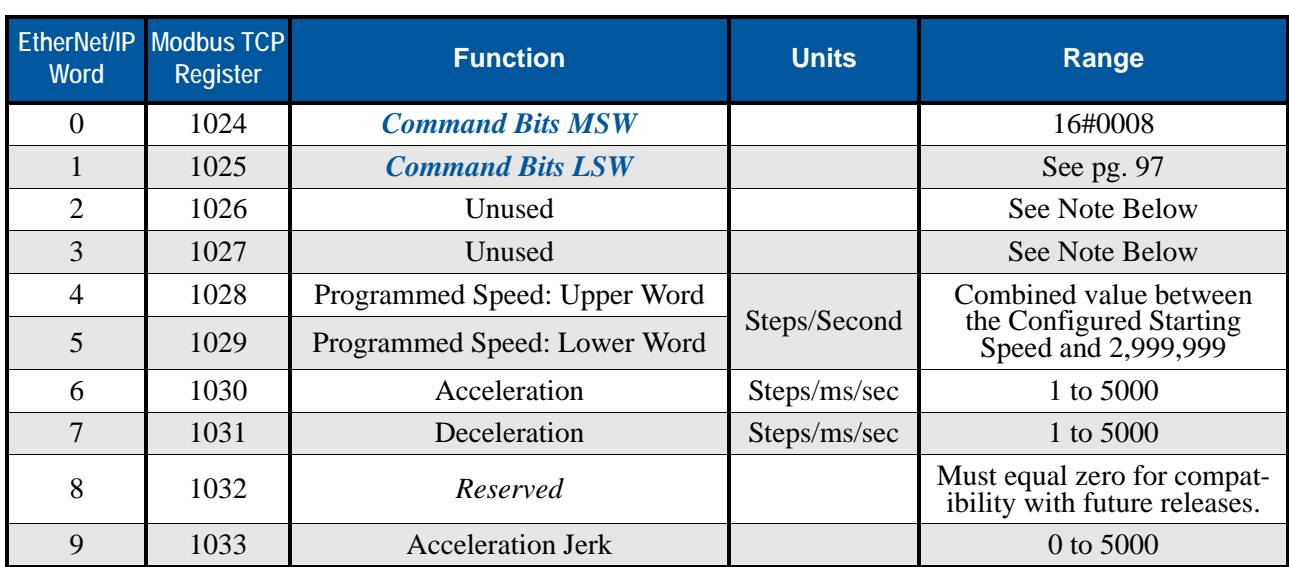

Table 13.5 Resume Move Command Block

Unused words are ignored by the SMD23/4E2 and can be any value, including parameter values in the previous command. This is typically the case when resuming a move. the target position words are listed as "Unused" to highlight that the target position of a held move cannot be changed when the move is resumed.

#### **Immediate Stop**

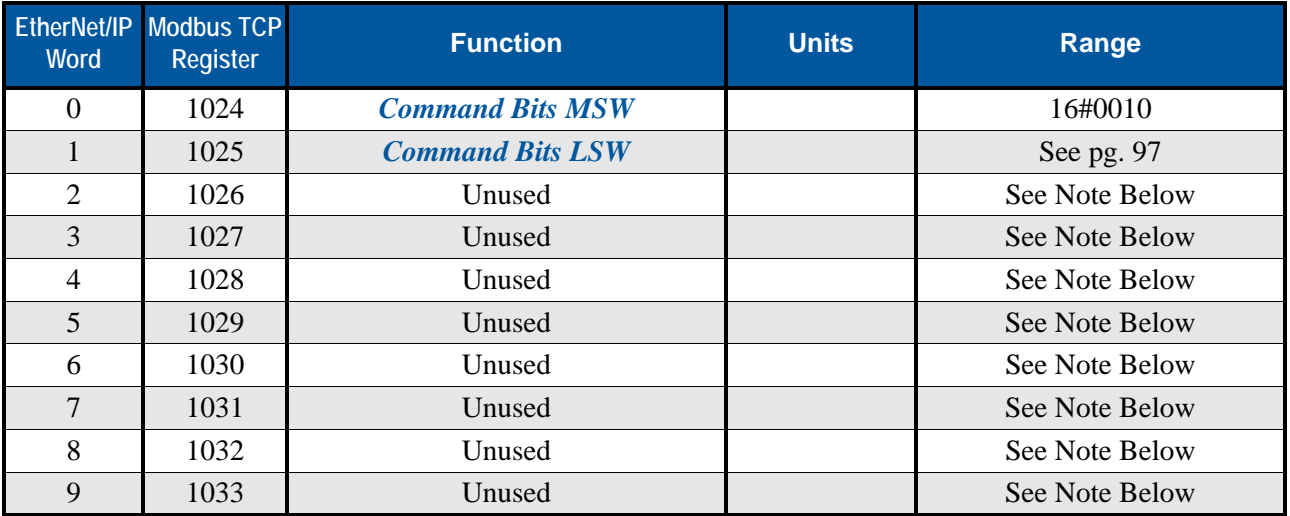

Table 13.6 Immediate Stop Command Block

Unused words are ignored by the SMD23/4E2 and can be any value, including parameter values in the previous command.

#### **+Find Home (CW)**

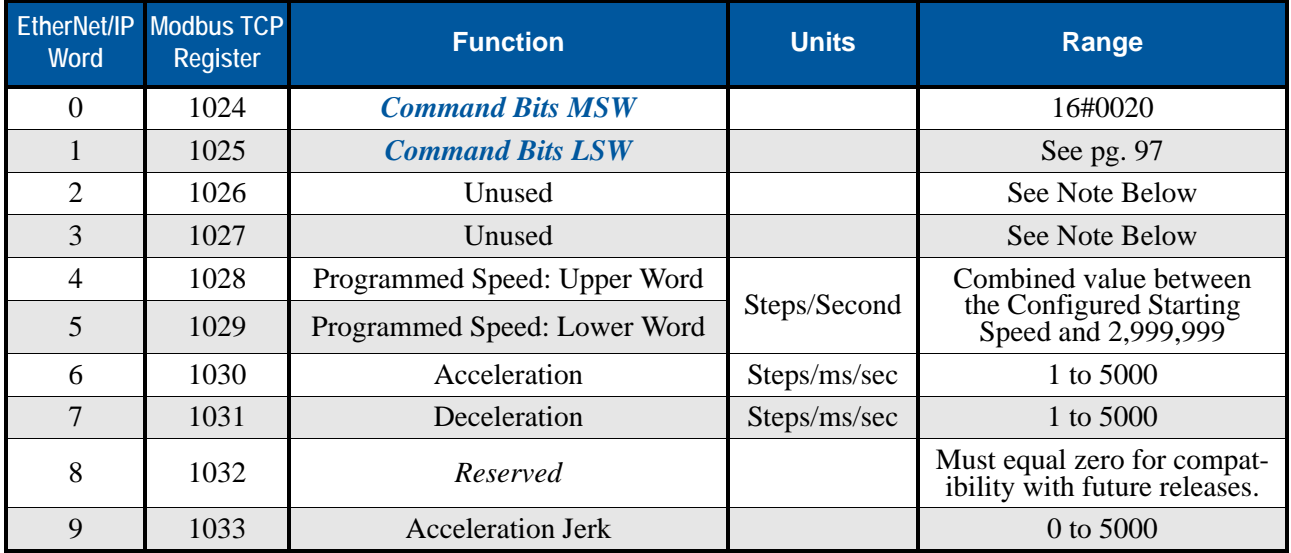

Table 13.7 +Find Home (CW) Command Block

Unused words are ignored by the SMD23/4E2 and can be any value, including parameter values in the previous command.

#### **–Find Home (CCW)**

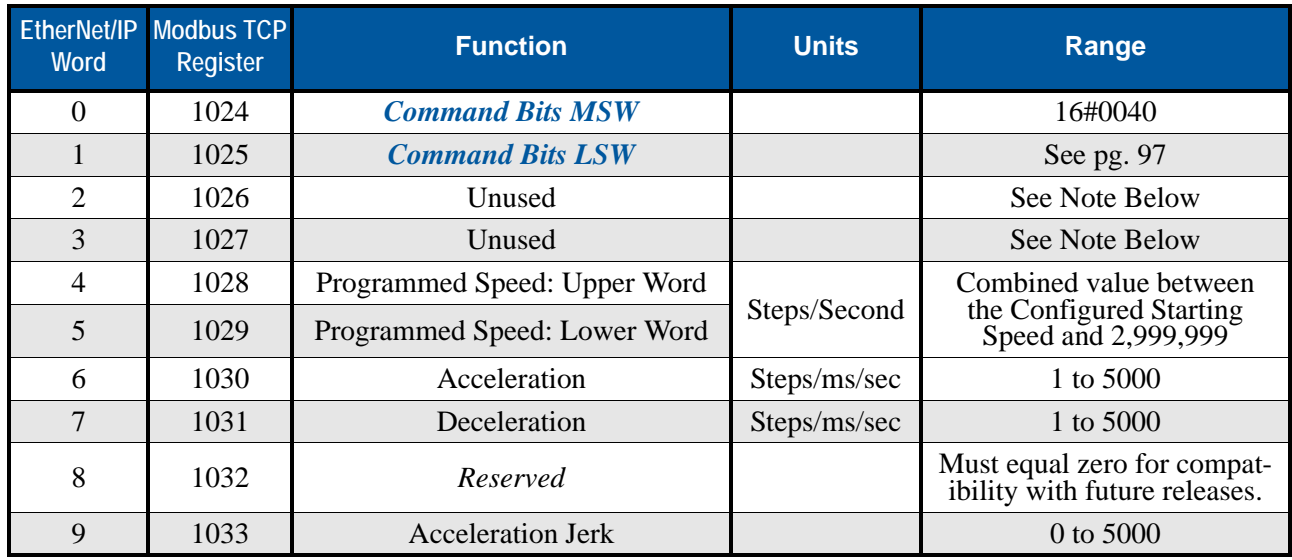

Table 13.8 –Find Home (CCW) Command Block

Unused words are ignored by the SMD23/4E2 and can be any value, including parameter values in the previous command.

#### **+Jog Move (CW)**

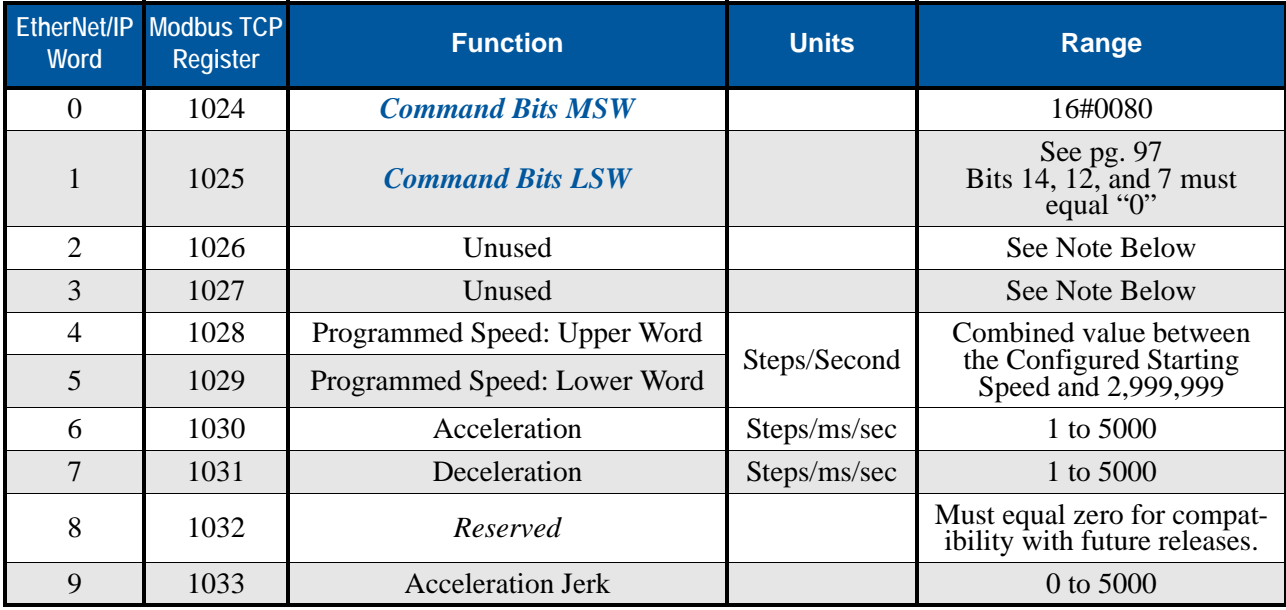

Table 13.9 +Jog Move (CW) Command Block

Unused words are ignored by the SMD23/4E2 and can be any value, including parameter values in the previous command.

#### **+Registration Move (CW)**

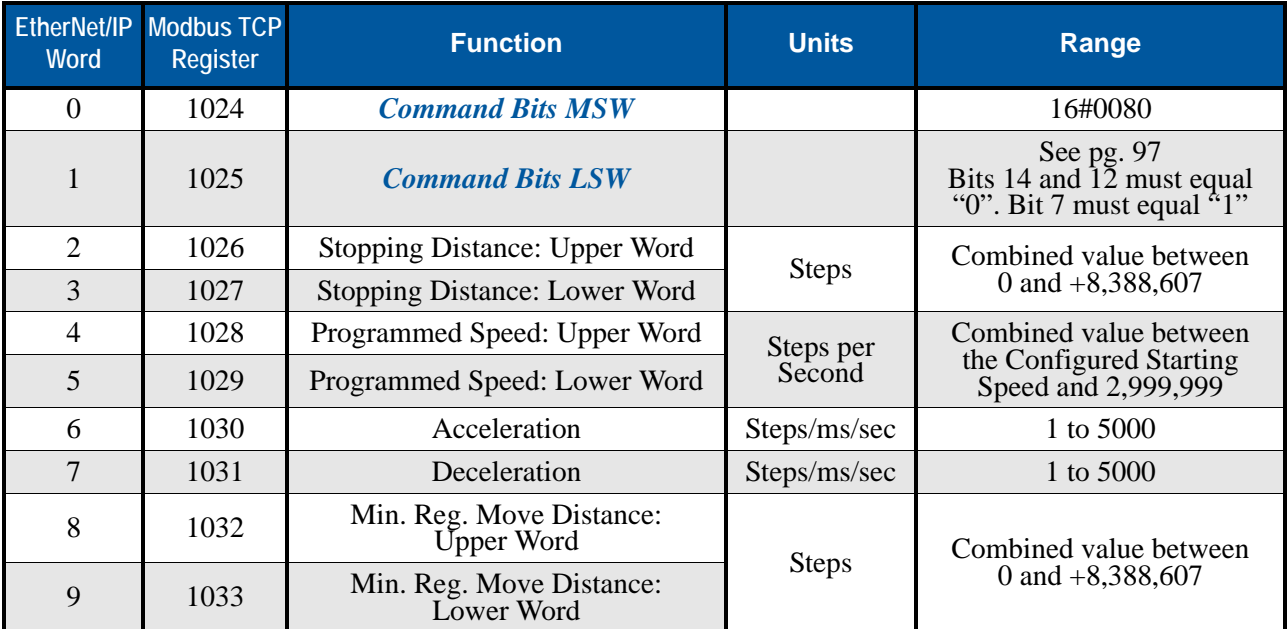

Table 13.10 +Registration Move (CW) Command Block

#### **Axis Follower Move**

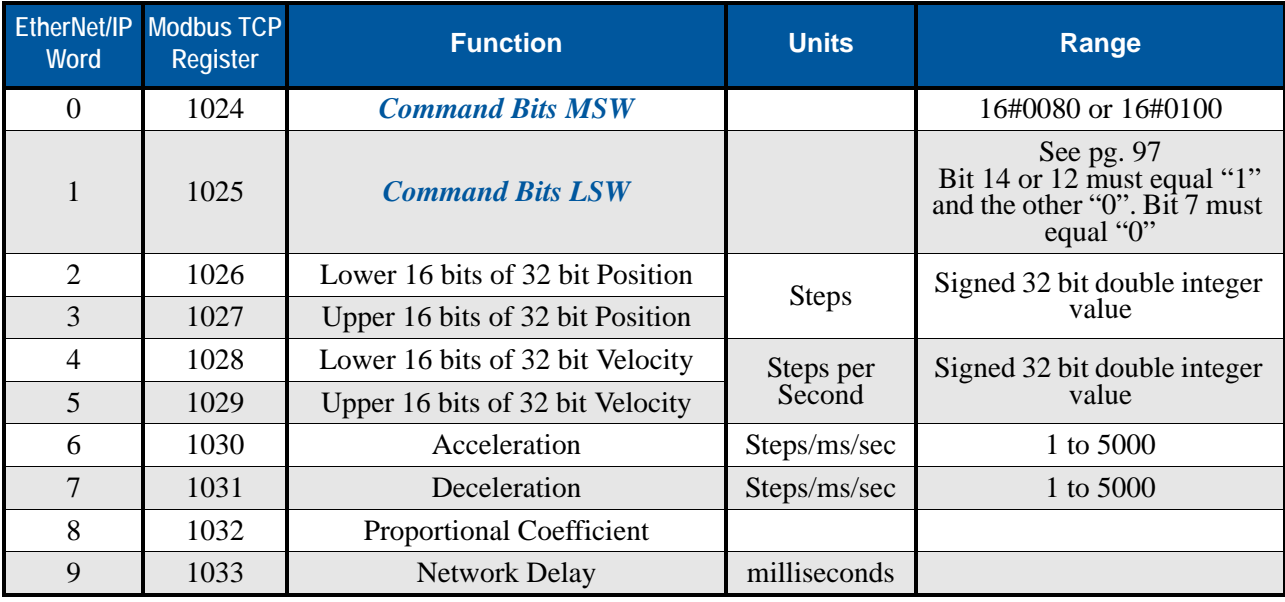

Table 13.11 Axis Follower Move Command Block

When using motor position loop control, set the Proportional Coefficient to 1 or 2. When using encoder position loop control, set the Proportional Coefficient to a value between 10 and 50.

Network Delay can be ignored in most applications and set to zero.

## **–Jog Move (CCW)**

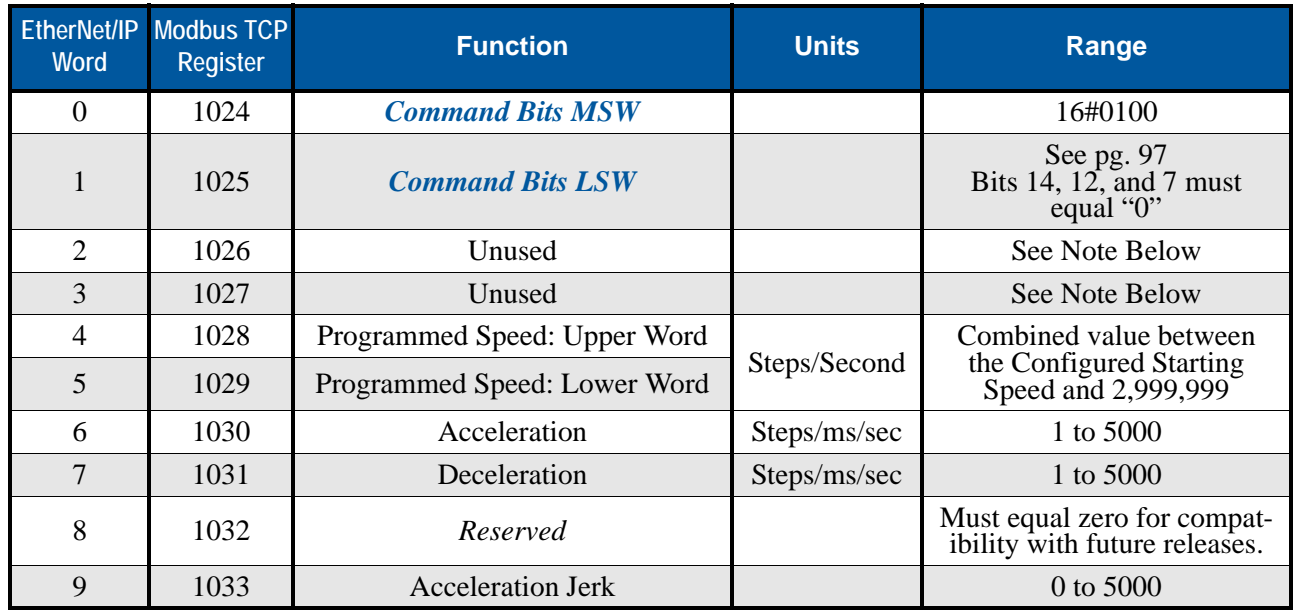

Table 13.12 –Jog Move (CCW) Command Block

Unused words are ignored by the SMD23/4E2 and can be any value, including parameter values in the previous command.

### **–Registration Move (CCW)**

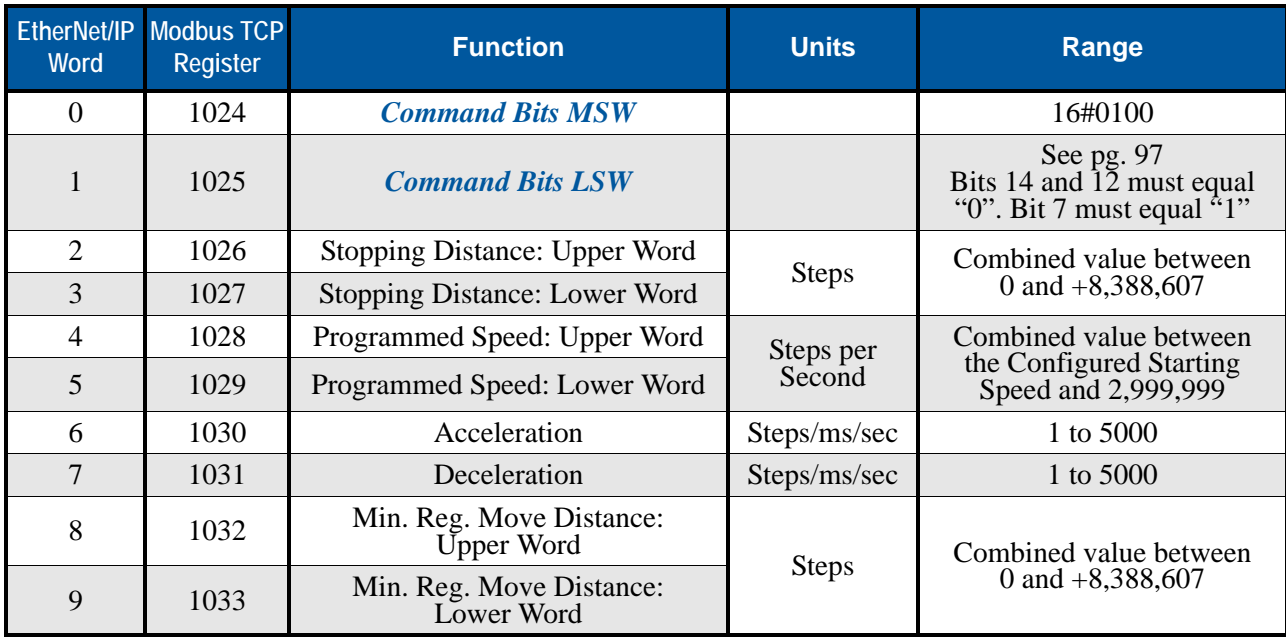

Table 13.13 –Registration Move (CCW) Command Block

#### **Preset Position**

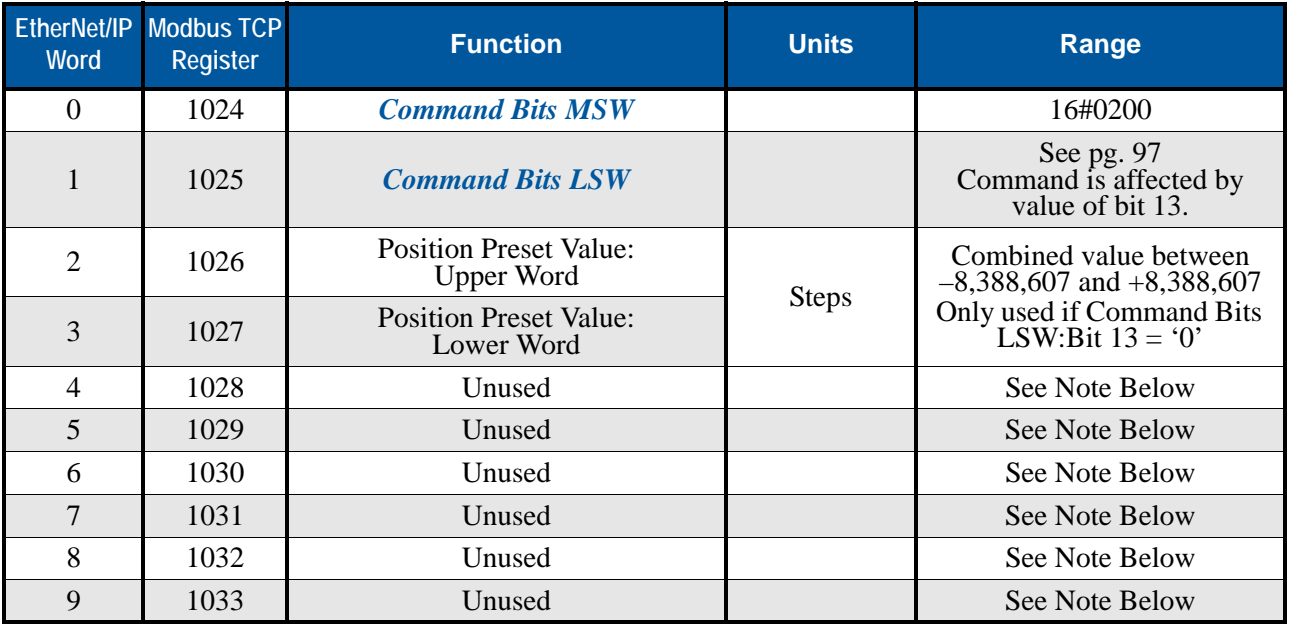

Table 13.14 Preset Position Command Block

Unused words are ignored by the SMD23/4E2 and can be any value, including parameter values in the previous command.

- $\triangleright$  The preset value in words 2 and 3 are only used when bit 13 of the Command Bits LSW word equals "0". If the bit equals "1", the motor position is preset to the scaled encoder position.
- Presetting the position will reset the *Move Complete* status bit.

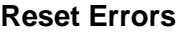

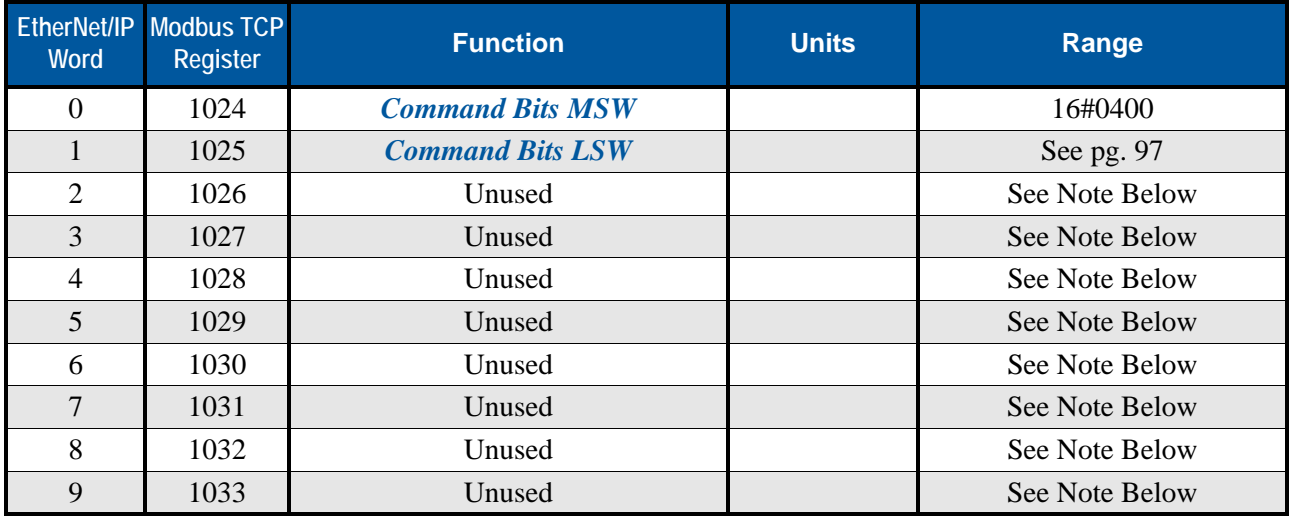

#### Table 13.15 Reset Errors Command Block

Unused words are ignored by the SMD23/4E2 and can be any value, including parameter values in the previous command.

Resetting errors will also reset the *Move Complete* status bit.

#### **Run Assembled Move**

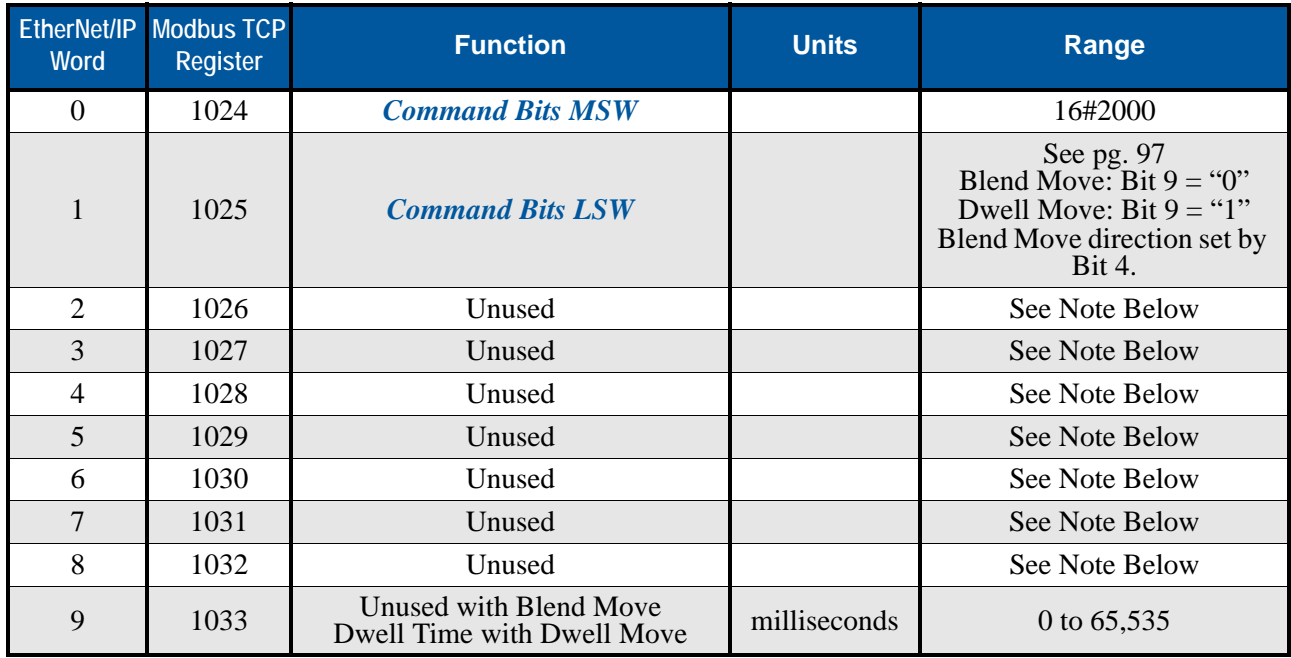

Table 13.16 Run Assembled Move Command Block

Unused words are ignored by the SMD23/4E2 and can be any value, including parameter values in the previous command.

### **Preset Encoder Position**

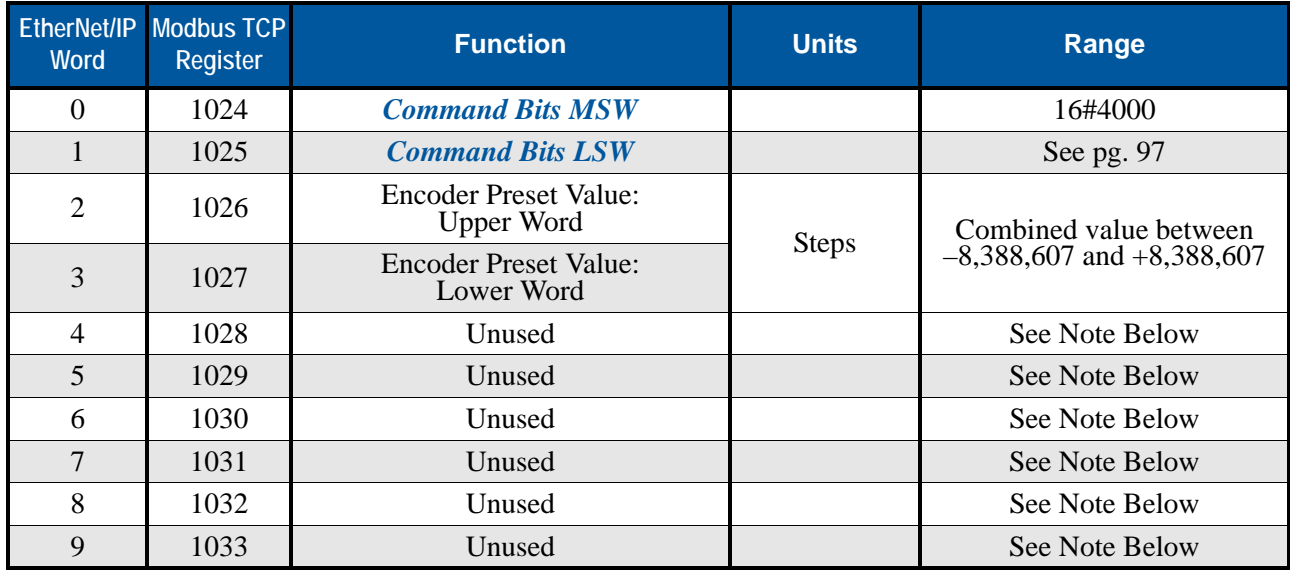

Table 13.17 Preset Encoder Position Command Block

Unused words are ignored by the SMD23/4E2 and can be any value, including parameter values in the previous command.

# *Programming Blocks*

The following blocks are used to program an Assembled Move. Both of the moves, Blend Move, and Dwell Move, are programmed exactly the same way. The bit configuration used when starting the move determines which type of Assembled Move is run.

#### **First Block**

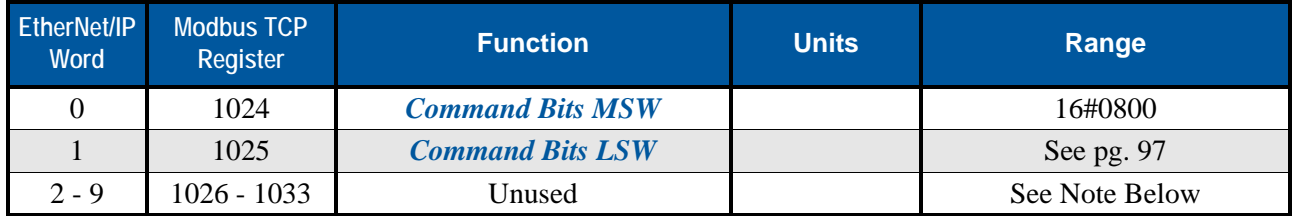

Table 13.18 Assembled Move First Programming Block

Unused words are ignored by the SMD23/4E2 and can be any value, including parameter values from the previous command.

Once the first block is transmitted, the SMD23/4E2 responds by setting bits 8 and 9 in the Status Bits MSW word. (See *[Status Bits MSW](#page-107-0)* starting on page [108](#page-107-0).) Once these are set, you can then start transmitting Segment Blocks.

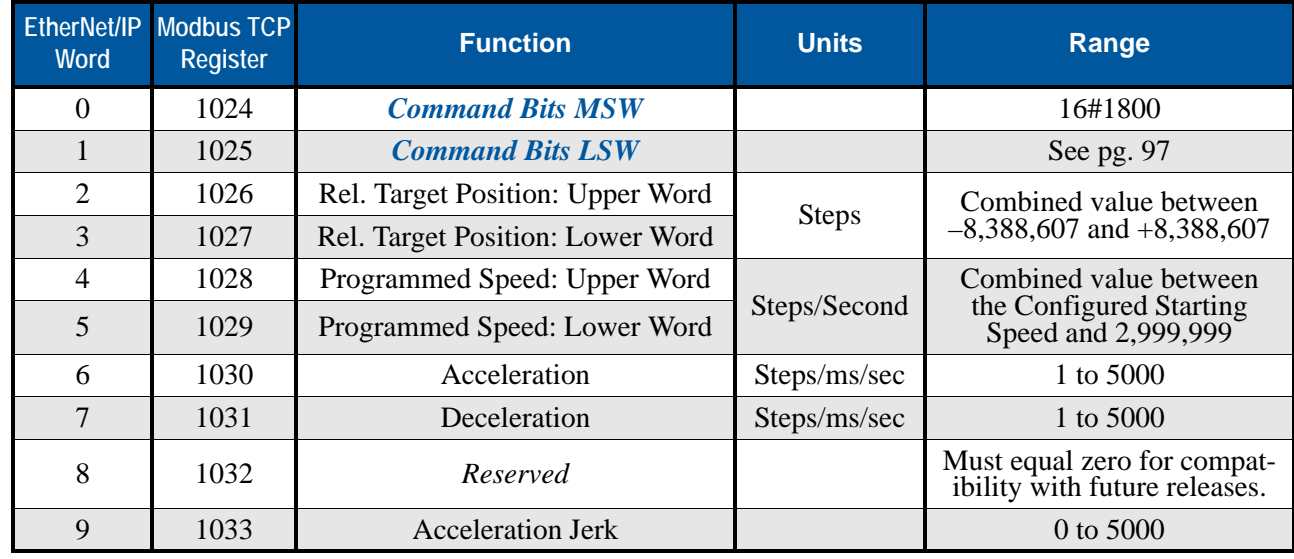

#### **Segment Block**

Table 13.19 Assembled Move Segment Programming Block

Note that each Segment Block starts with bits 11 and 12 set in the Command Bits MSW word (16#1800). When the SMD23/4E2 sees bit 12 of Command Bits MSW set, it will accept the block and reset bit 9 in the Status Bits MSW word. When your program sees this bit reset, it must respond by resetting bit 12 of Command Bits MSW. The SMD23/4E2 will respond to this by setting bit 9 in the Status Bits MSW word and the next Segment Block can be written to the SMD23/4E2. You can write a maximum of sixteen Segment Blocks for each Assembled Move.

## *Input Data Format*

The correct format for the Network Input Data when an SMD23/4E2 is in Command Mode is shown below. EtherNet/IP and Modbus TCP addresses are both shown.

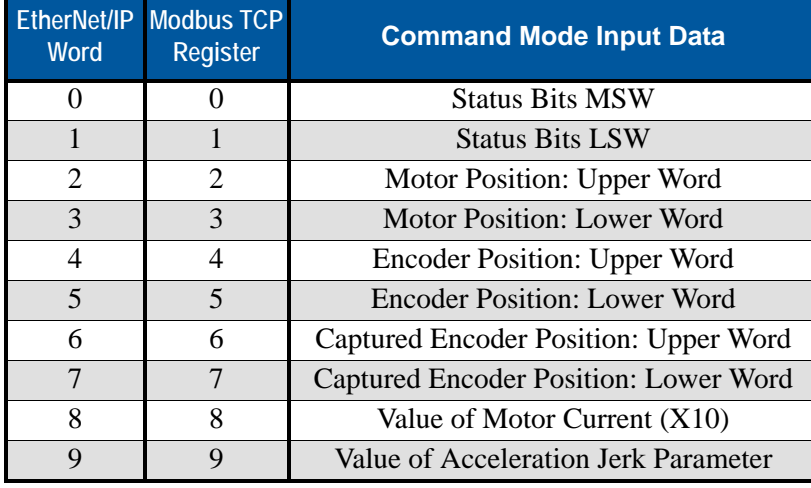

Table 13.20 Network Input Data Format: Command Mode

#### **Format of Position Data Values**

The format of the Motor Position, Encoder Position, and Captured Encoder Position values is controlled by the Data Format bit in the configuration data written to the SMD23/4E2. (See *[Configuration Word Format](#page-91-0)* on [page](#page-91-0) 92.) When the Data Format bit equals "0", the position values are reported using the same multiword format used to program the module. See *[Multi-Word Format](#page-94-0)* on [page](#page-94-0) 95 for an explanation of this format. When the Data Format bit equals "1", the position values are reported as 32-bit signed integers, with the least significant bits in the lower word.

### NOTE  $\bigcirc$

The range of values when using the multi-word format is -32,768,000 to 32,767,999. When used in continuous rotation applications, such as control of a conveyor belt, it is possible to overflow these values. When any of the three position values overflow, the value of the associated data words will become indeterminate. AMCI strongly suggests using the signed 32-bit integer format for continuous rotation applications.

#### <span id="page-107-0"></span>**Status Bits MSW**

#### Status Bits MSW

15 14 13 12 11 10 09 08 07 06 05 04 03 02 01 00

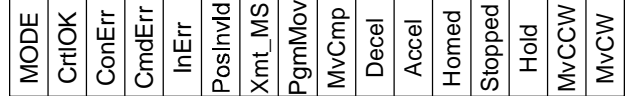

Figure 13.4 Command Mode: Status Bits MSW Format

- **Bit 15: Mode Bit** "1" for Configuration Mode Programming, "0" for Command Mode Programming. An SMD23/4E2 will power up in Command Mode and shows a configuration error unless a valid configuration was saved in flash memory. An SMD23/4E2 will not power the motor or accept commands until a valid configuration is written to it or read from its internal flash memory.
- **Bit 14: Controller OK Bit –** "1" when the SMD23/4E2 is operating without a fault, "0" when an internal fault condition exists.
- **Bit 13: Configuration Error Bit "1"** on power up before a valid configuration has been written to the SMD23/4E2 or after any invalid configuration has been written to the driver. "0" when the SMD23/4E2 has a valid configuration written to it or if valid configuration data is read from flash memory on power up.
## *Input Data Format (continued)*

#### **Status Bits MSW (continued)**

- **Bit 12: Command Error Bit –** "1" when an invalid command has been written to the SMD23/4E2. This bit can only be reset by the Reset Errors bit, Command Bits MSW, Bit 10.
- **Bit 11: Input Error Bit "1" when:** 
	- Emergency Stop input has been activated.
	- Either of the End Limit Switches activates during any move operation except for homing.
	- Starting a Jog Move in the same direction as an active End Limit Switch.
	- If the opposite End Limit Switch is reached during a homing operation.

This bit is reset by a *[Reset Errors](#page-104-0)* command. The format of the command is given on page [105](#page-104-0).

#### **Bit 10: Position Invalid Bit – "1" when:**

- A configuration is written to the SMD23/4E2
- $\blacktriangleright$  The motor position has not been preset
- $\blacktriangleright$  The machine has not been homed
- The Network Connection has been lost and re-established.
- An Immediate or Emergency Stop has occurred
- An End Limit Switch has been reached
- A motor stall has been detected.

Absolute moves cannot be performed while the position is invalid.

- **Bit 9: Transmit Move Segment Bit** The SMD23/4E2 sets this bit to tell the host that it is ready to accept the data for the next segment of your assembled move profile. Its use is explained in the *[Assembled](#page-37-0)  [Move Programming](#page-37-0)* section of this manual starting on page [38](#page-37-0).
- **Bit 8: Program Move Mode Bit –** The SMD23/4E2 sets this bit to signal the host that it is ready to accept assembled move profile programming data. Its use is explained in the *[Assembled Move Program](#page-37-0)[ming](#page-37-0)* section of this manual starting on page [38](#page-37-0).
- **Bit 7: Move Complete Bit** Set to "1" when the present Absolute, Relative, Jog, Registration, or Assembled Move command completes without error. This bit is reset to "0" when the next move command is written to the SMD23/4E2, when the position is preset, or a Reset Errors command is issued to the unit. This bit is also set along with the Command Error bit (Bit 12 of this word), when any Jog Move or Registration Move parameters are outside of their valid ranges. This bit is not set on a command error for any other type of command. Finally, this bit is not set at the end of a homing operation.
- **Bit 6:** Decelerating Bit Set to "1" when the present move is decelerating. Set to "0" at all other times.
- **Bit 5:** Accelerating Bit Set to "1" when the present move is accelerating. Set to "0" at all other times.
- **Bit 4:** Homing Complete Bit Set to "1" when a homing command has completed successfully, "0" at all other times.
- **Bit 3:** Axis Stopped Bit Set to "1" when the motor is not in motion. Note that this is stopped for any reason, not just a completed move. For example, an Immediate Stop command during a move will set this bit to "1", but the Move Complete Bit, (bit 7 above) will not be set.
- **Bit 2: Hold State Bit –** Set to "1" when a move command has been successfully brought into a Hold State. Hold States are explained is the Controlling Moves In Progress section starting on page 22.
- **Bit 1: CCW Move Bit** Set to "1" when the motor is rotating in a counter-clockwise direction.
- **Bit 0: CW Move Bit** Set to "1" when the motor is rotating in a clockwise direction.

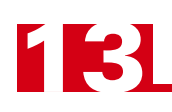

## *Input Data Format (continued)*

#### **Status Bits LSW**

#### Status Bits LSW

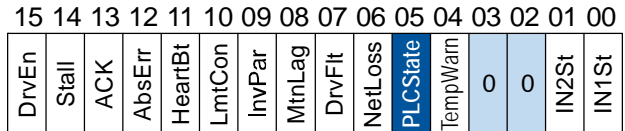

Figure 13.5 Command Mode: Status Bits LSW Format

- **Bit 15: Driver Enabled Bit Present state of global Driver Enable Bit. When set to "0", current is not avail**able to the motor under any condition. When set to "1", the motor driver section of the SMD23/4E2 is enabled and current is available to the motor, but current may be removed for other reasons. Motor current is removed if there is a Driver Fault (Bit 7 below), or if the motor is idle and Idle Current Reduction is programmed to its *To 0%* setting. Note that the motor will still receive power under an E-Stop condition.
- **Bit 14: Motor Stall Detected Bit** Set to "1" when a motor stall has been detected. This is only available on SMD23/4E2 units that have built-in encoders and have been configured to detect stalls. This bit will always equal "0" on SMD23/4E2 units that do not have a built-in encoder.
- **Bit 13: Acknowledge Bit –** Normally "0". This bit is set to "1" when one of the following commands completes successfully:
	- $\triangleright$  Preset Position
	- **>** Preset Encoder Position
	- ▶ Reset Errors

This bit resets to "0" when the command bit is reset to "0" by the host controller.

- **Bit 12: Absolute Encoder Error** Only available on units with the absolute encoder, this bit is set to "1" under the following conditions:
	- $\triangleright$  The shaft was subject to acceleration in excess of 160,000°/sec<sup>2</sup> (444.4 rev/sec<sup>2</sup>) while power was removed from the unit
	- $\triangleright$  The internal battery is fully discharged or damaged
	- $\blacktriangleright$  The unit itself is damaged

If this bit is set, cycle power to the unit. If the bit remains set, contact AMCI technical support for assistance.

- **Bit 11: Heartbeat Bit –** This bit will change state approximately every 500 milliseconds. Monitor this bit to verify that the unit and network connection are operating correctly. Note that this bit is only available when in Command Mode.
- **Bit 10: Limit Condition Active Bit –** This bit is set if an End Limit Switch is reached during a move. This bit will be reset when the Limit Switch changes from its active to inactive state, or when a Reset Errors Command is issued.
- **Bit 9: Invalid Parameter Change Bit –** Set during a Jog Move if parameters are changed to invalid values. Thew only way to clear this bit once set is to write correct parameter values to the SMD23/4E2. Parameters that can be changed during a Jog Move are Programmed Speed, Acceleration, and Deceleration.
- **Bit 8: Reserved Bit –** Will always equal zero.
- **Bit 7:** Driver Fault Bit If the driver section of the SMD23/4E2 is enabled, this bit will be a "1" during an Overtemperature Fault. This bit can only be cleared by cycling power to the SMD23/4E2.

## *Input Data Format (continued)*

#### **Status Bits LSW (continued)**

- **Bit 6: Network Lost Error Bit –** If the physical network connection is lost at any time, this bit will be set when the connection is re-established. The Input Error bit will also be set. Note that this bit is not set if the communication loss is not due to a physical error.
- **Bit 5: PLC State Bit –** On ControlLogix and CompactLogix platforms, this bit equals "1" when the PLC is in Program mode and "0" when in Run mode. This bit will always equal "0" on all other platforms.
- **Bit 4: Temperature Warning Bit –** This bit is set to "1" when the processor internal temperature exceeds 90°C. At this point, the heatsink temperature is typically near 83°C. If this bit trips often and you want to lower the operating temperature of the unit, consider increasing the size of the metal plate the unit is attached to or installing a fan to force additional airflow around the device.
- **Bit 3: Reserved Bit –** Will always equal zero.
- **Bit 2: Reserved Bit –** Will always equal zero.
- **Bit 1:** Input2 State Bit "1" when Input 2 is in its active state. The active state of the input is programmed as explained in the *[Configuration Word Format](#page-91-0)* section starting on page [92](#page-91-0).
- **Bit 0:** Input1 State Bit "1" when Input 1 is in its active state. The active state of the input is programmed as explained in the *[Configuration Word Format](#page-91-0)* section starting on page [92](#page-91-0).

#### *Notes on Clearing a Driver Fault*

A Driver Fault occurs when there is an over temperature condition. When a Driver Fault occurs, the SMD23/4E2 sets bit 7 of the Status Bits LSW word in the Network Input Data. The only way to clear this fault is to lower the temperature of the motor and cycle power to the SMD23/4E2.

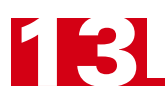

*Notes*

## APPENDIX A

## IP ADDRESS SETUP WITH DHCP

**It is possible to use a DHCP server to set the IP address of an SMD23/4E2. This appendix explains how to use the DHCP server from Rockwell Automation to set the IP address.**

#### *Overview*

A DHCP server can be used in one of two ways. The first method is to use the DHCP server to assign the desired IP address to the SMD23/4E2 and then disable DHCP in the unit. The other option is to have a DHCP server running on your machine's network that leases an IP address to the SMD23/4E2 when the unit requests one.

- $\triangleright$  Static DHCP leases, where the leased IP address is tied to the device's MAC ID, are typically used to guarantee that the SMD23/4E2 always receives the same IP address.
- $\triangleright$  Any DHCP server can be used to configure the SMD23/4E2, including the software that is available on Windows or Linux servers and consumer grade routers. These instructions uses the Rockwell Automation Bootp/DHCP server software versions 2.3 as an example.

Once you have the MAC ID of the device, you have to configure a static entry in your DHCP server that associates the MAC ID to the IP address that you want the SMD23/4E2 to use.

 $\triangleright$  The RA Bootp/DHCP server is used as an example below.

For other servers, consult their documentation for instructions on configuring a static entry. The following information is required when configuring the lease, and all other DHCP options can be ignored:

- $>$  MAC ID
- ▶ IP Address
- $\blacktriangleright$  Subnet Mask
- ▶ Default Gateway

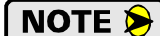

The Default Gateway setting is not optional! In order to comply with the ODVA specification, it must be set to a valid address on the chosen subnet. Because the Default Gateway is often not used with device level networks, if you do not have a required value for it, AMCI suggests setting the Default Gateway to the IP address of your host controller.

#### *Initial Configuration*

Starting at the beginning of chapter 6, *[Network Configuration](#page-54-0)*, follow those instructions up to the point where you have your network interface card configured to communicate with the SMD23/4E2. This is explained in the section *[Configure Your Network Interface Card \(NIC\)](#page-55-0)* which is on page [56](#page-55-0).

## *Using the RA DHCP Server*

#### **Attach the SMD23/4E2**

The first step in configuring the SMD23/4E2 when using a DHCP server is attaching the device to your computer. Any Cat5, 5e, or 6 cable can be used. You can attach the SMD23/4E2 directly to your computer or use a network switch. The SMD23/4E2 has an "auto-switch" port which eliminates the need for a crossover cable in direct connect applications.

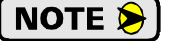

**Do not power up the SMD23/4E2 at this point. Just attach it to your network.**

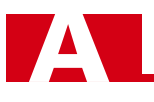

#### **Start Your DHCP Server**

If needed, start your DHCP server. The BOOTP-DHCP server software, version 2.3, from Rockwell Automation is used in this example. The R.A. DHCP server window is broken down into two panes, "Request History" and "Relation List". "Request History" tells you what responses come over the network and the "Relation List" shows the setup data you have entered.

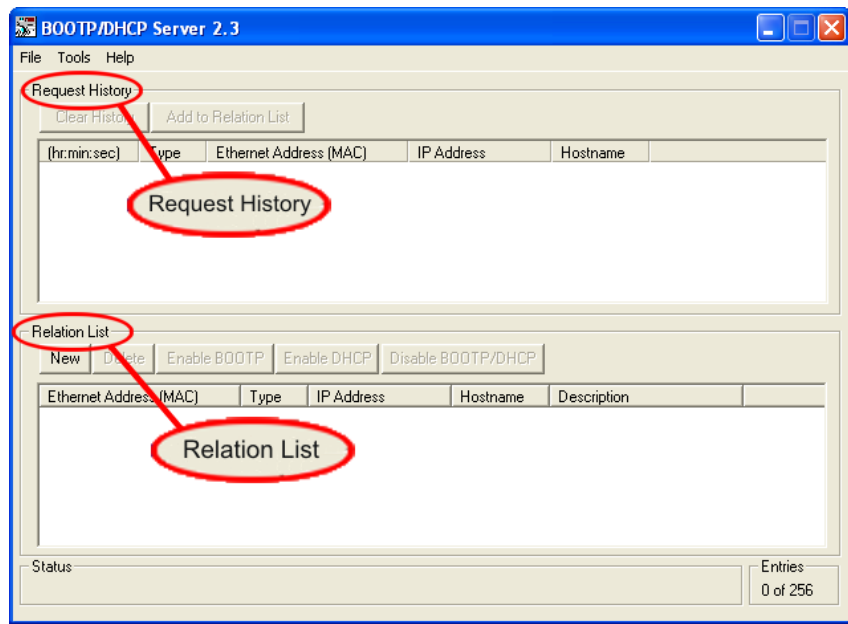

Figure A.1 RA DHCP Server

#### **Enabling DHCP Protocol**

Changing the IP address of the SMD23/4E2 requires you to enable the DHCP protocol on the unit before you can change the IP address. The SMD23/4E2 has the DHCP protocol disabled by default.

- 1) In the "Relation List" pane of the RA DHCP Server software, click on [New]. In the window that opens, enter the MAC address of the SMD23/4E2 which is affixed on the unit near the serial number tag. You do not have to enter the "-" characters when entering the address on the screen. You must also enter the IP address that the SMD23/4E2 presently has. This is 192.168.0.50 by default. The hostname and description fields can be left blank. Click [OK].
- 2) Apply power to the SMD23/4E2 and wait for the Module LED to come on solid green and the Network LED to become flashing green. Both of these LED's are on the rear cover.

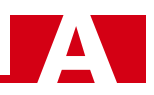

#### **Enabling DHCP Protocol (continued)**

3) Click on your new entry in the "Relation List". This will activate the buttons in the pane. Click on the [Enable DHCP] button. The message "[Enable DHCP] Command successful" should appear instantly in the status line at the bottom of the window. Figure A.2 shows the state of the RA Bootp-DHCP Server software at this point.

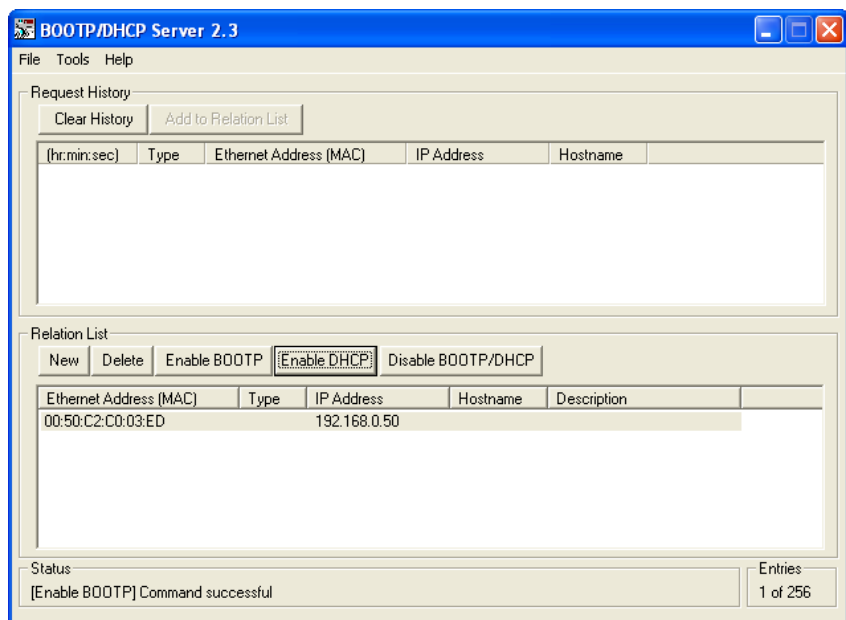

Figure A.2 DHCP Enabled

4) The DHCP protocol is now enabled on the SMD23/4E2.

NOTE  $\bigotimes$ 

**Remove power from the unit before continuing.**

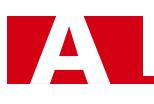

#### **Setting the IP Address**

With the DHCP protocol enabled on the SMD23/4E2, you can now change the IP address of the unit.

1) Double click on your new entry in the "Relation List" This will bring up the Properties window again. Enter the new IP address for the SMD23/4E2 and click [OK].

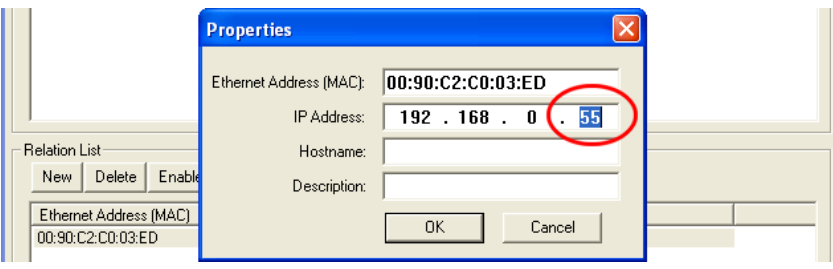

Figure A.3 Defining the New IP Address

- 2) Click on *Tools -> Network Setting*. In the window that opens, set the subnet mask and the default gateway.
	- **NOTE**

The *Default Gateway* must be set to a valid value, even if the SMD23/4E2 will never need to communicate with a different subnet. This means that the default gateway must be on the same subnet as the SMD23/4E2 but cannot be the address used by the SMD23/4E2. AMCI suggests setting the default gateway to the address of your host controller.

3) Apply power to the module and wait for the Unit Status LED to come on solid green and the Network Status LED to be flashing green. At this point, you should also have a message in the "Request History" pane that lists the MAC address of the SMD23/4E2 along with the IP address you requested.

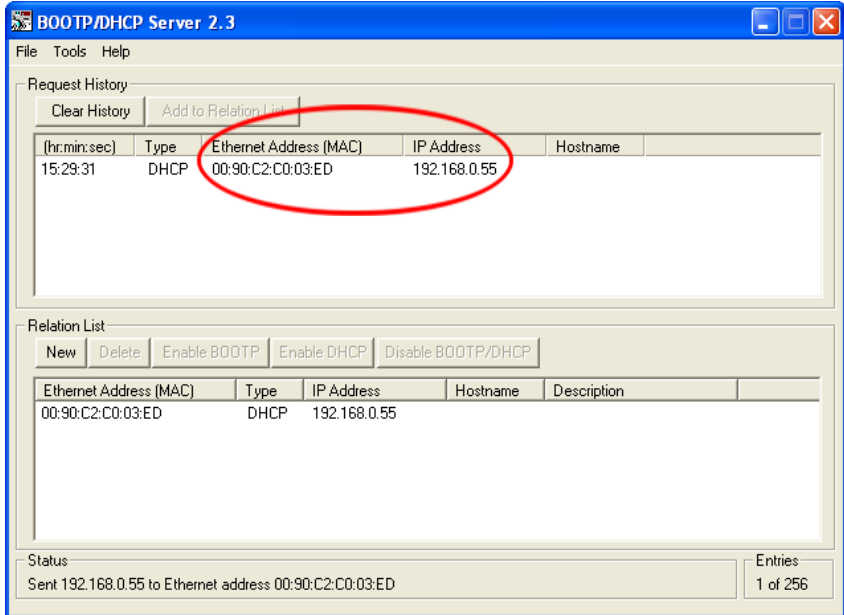

Figure A.4 New IP Address Set in SMD23/4E2

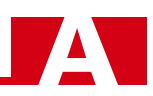

#### **Disabling the DHCP Protocol**

Unless your target system has a DHCP server running all of the time, you must disable the DHCP protocol on the SMD23/4E2. In order to comply with ODVA specifications, the SMD23E will issue DHCP requests on power up until a valid response is received. There is no time out value. If DHCP is enabled on the SMD23/ 4E2 and a DHCP server is not available, the SMD23/4E2 will not be able to join the network.

To disable DHCP protocol on the SMD23/4E2:

- 1) With power still applied to the unit, click on your new entry in the "Relation List". This will enable the buttons above it.
- 2) Click on the [Disable BOOTP/DHCP] button. The message "[Disable DHCP] Command successful" should appear instantly in the status line at the bottom of the window.

The SMD23/4E2 is now configured.

#### *Testing the New IP Address*

The easiest way to test the new address of the SMD23/4E2 is with the "ping" command. Before you can use the command, you have to be sure the SMD23/4E2 and your computer are still on the same subnet. For example, if the new address of the SMD23/4E2 is 192.168.0.42 and your computer has and address of 192.168.0.1, with a subnet mask of 255.255.255.0, then the two pieces of equipment are on the same subnet. (In this case, the first three numbers of the IP address must match.) If the new address of the SMD23/4E2 is 192.168.50.50, then the computer and SMD23/4E2 are not on the same subnet and you must go back into the Network Configuration panel and change your adapter's TCP/IP settings. For more information, refer back to the *[Configure Your Network Interface Card \(NIC\)](#page-55-0)* section of this manual, starting on page [56.](#page-55-0)

When you are sure your computer and the SMD23/4E2 are on the same subnet, open the DOS terminal if necessary:

- For Windows XP, click on the [Start] button, and click on [Run...]. A dialog box will open. Enter 'cmd' on the text line and press [Enter] on the keyboard.
- For Vista and Windows 7, click on the [Start] button, and type "cmd" in the "*Search programs and files*" text box. Press [Enter] on the keyboard.
- ▶ For Windows 8, bring up the 'Apps' search bar and type "cmd" into the text box. Press [Enter] on the keyboard to open the command prompt.

Once the terminal is open, type in 'ping aaa.bbb.ccc.ddd' where 'aaa.bbb.ccc.ddd' in the new IP address of the SMD23/4E2. The computer will ping the SMD23/4E and the message "Reply from aaa.bbb.ccc.ddd: bytes=32 time<10ms TTL=128" should appear four times.

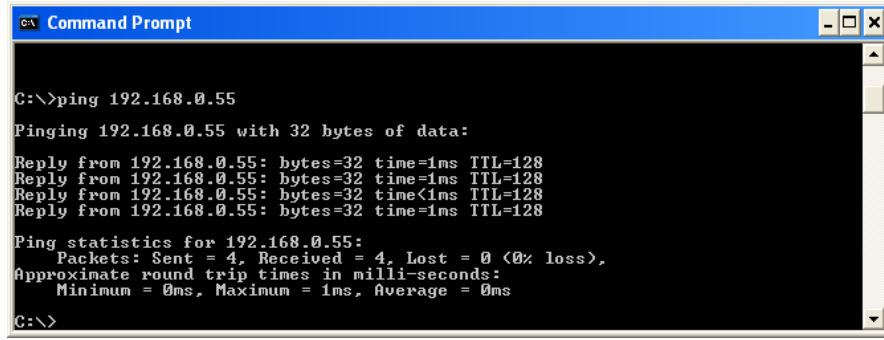

Figure A.5 IP Address Changed Successfully

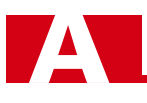

## *Testing the New IP Address (continued)*

If the message "Request timed out." or "Destination host unreachable" appears, then one of three things has occurred:

- > You did not enter the correct address in the ping command.
- $\blacktriangleright$  The new IP address of the SMD23/4E2 was not set correctly.
- $\triangleright$  The SMD23/4E2 and the computer are not on the same subnet.

## APPENDIX B

## CALCULATING MOVE PROFILES

**This appendix was added because some of our customers must program very precise profiles. Understanding this section is not necessary before programming the SMD23/4E2 and it can be considered optional. Two different approaches are presented here. The constant acceleration example takes given parameters and calculates the resulting profile. The variable acceleration example starts with a desired speed profile and calculates the required parameters**

The equations in this appendix use a unit of measure of steps/second/second (steps/second<sup>2</sup>) for acceleration and deceleration. However, when programming the SMD23/4E2, all acceleration and deceleration values must be programmed in the unit of measure of steps/millisecond/second.

- $\triangleright$  To convert from steps/second<sup>2</sup> to steps/millisecond/second, divide the value by 1000. This must be done when converting from a value used in the equations to a value programmed into the SMD23/4E2.
- $\triangleright$  To convert from steps/millisecond/second to steps/second<sup>2</sup>, multiply the value by 1000. This must be done when converting from the value programmed into the SMD23/4E2 to the value used in the equations.

### *Constant Acceleration Equations*

When you choose to use constant accelerations, the speed of the move will increase linearly towards the Programmed speed. This is the fastest form of acceleration, resulting in the fastest move between two points at its programmed speed. For the smoothest transition from the starting speed, the starting speed should be equal to the square root of the acceleration in steps/sec<sup>2</sup>. For example, if the choose acceleration is 20,000 steps/sec<sup>2</sup>, the smoothest transition occurs when the starting speed is 141.  $(141^2 \approx 20,000)$ 

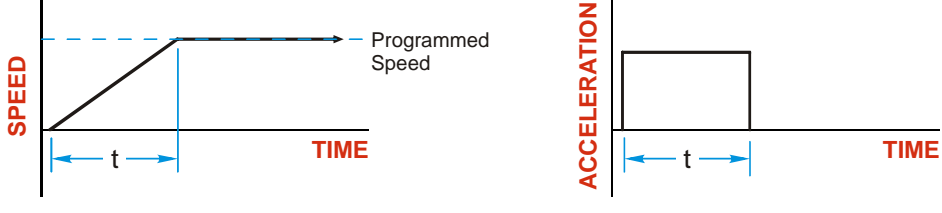

Figure B.1 Constant Acceleration Curves

#### **Variable Definitions**

The following variables are used in these equations:

- $\triangleright \triangleright \triangleright \triangleright \triangleright \square$  Speed of the move
- $\triangleright \mathsf{V}_{\mathsf{P}}$  = Programmed Speed of the move
- $\triangleright$  **a** = Acceleration value. Must be in the units of steps/second<sup>2</sup>
- $\triangleright$  **d** = Deceleration value. Must be in the units of steps/second<sup>2</sup>
- $\triangleright$  **T<sub>A</sub>** or **T**<sub>D</sub> = Time needed to complete the acceleration or deceleration phase of the move
- $\triangleright$  **D<sub>A</sub>** or **D<sub>D</sub>** = Number of Steps needed to complete the acceleration or deceleration phase of the move

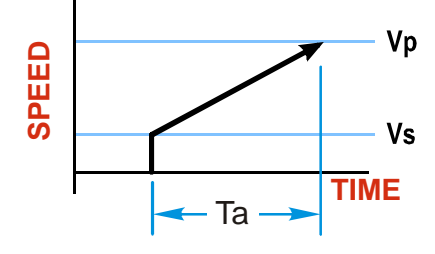

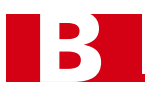

### *Constant Acceleration Equations (continued)*

Figure B.2 gives the equations to calculate Time, Distance, and Acceleration values for a constant acceleration move.

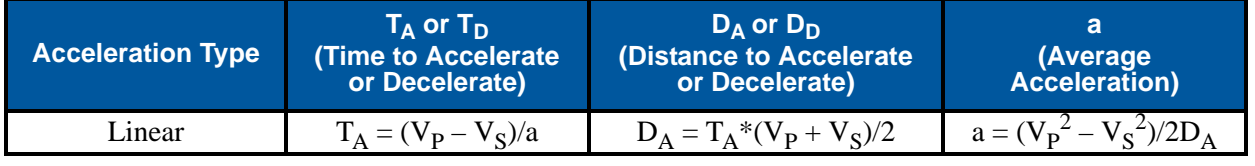

Figure B.2 Acceleration Equations

If the sum of the  $D_A$  and  $D_D$  values of the move is *less than* the total number of steps in the move, your move will have a Trapezoidal profile.

If the sum of the  $D_A$  and  $D_D$  values of the move is *equal to* the total number of steps in the move, your move will have a Triangular profile and your move will reach the Programmed Speed before it begins to decelerate.

If the sum of the  $D_A$  and  $D_D$  values of the move is *greater than* the total number of steps in the move, your move will have a Triangular profile and it *will not* reach the Programmed Speed before it begins to decelerate.

As an example, lets assume the values in table B.1 for a move profile.

| <b>Name</b>              | Value                           | <b>SMD23/4E2</b><br><b>Parameter Values</b> |
|--------------------------|---------------------------------|---------------------------------------------|
| Acceleration (a)         | $20,000$ steps/sec <sup>2</sup> | 20                                          |
| Deceleration (d)         | $25,000$ steps/sec <sup>2</sup> | 25                                          |
| Starting Speed $(V_S)$   | 141 steps/sec                   | 141                                         |
| Programmed Speed $(V_P)$ | $100,000$ steps/sec             | 100,000                                     |

Table B.1 Sample Values

From figure B.2:

Time to accelerate:  $T_A = (V_P - V_S)/a = (100,000 - 141)/20,000 = 4.993$  seconds Time to decelerate:  $T_D = (V_P - V_S)/d = (100,000 - 141)/25,000 = 3.994$  seconds Distance to Accelerate:  $D_A = T_A * (V_P + V_S)/2 = 4.993 * (100,000 + 141)/2 = 250,002$  steps Distance to Decelerate:  $D_D = T_D * (V_P + V_S)/2 = 3.994 * (100,000 + 141)/2 = 199,982$  steps

Total Distance needed to accelerate and decelerate:  $250,002 + 199,982 = 449,984$  steps

If a move with the above acceleration, deceleration, starting speed, and programmed speed has a length greater than 449,984 steps, the SMD23/4E2 will generate a Trapezoidal profile. If the move is equal to 449,984 steps, the SMD23/4E2 will generate a Triangular profile and the SMD23/4E2 will output one pulse at the programmed speed. If the move is less than 449,984 steps, the SMD23/4E2 will generate a Triangular profile and the programmed speed will not be reached.

In the case of a Triangular profile where the programmed speed is not reached, it is fairly easy to calculate the maximum speed  $(V_M)$  attained during the move. Because the move is always accelerating or decelerating, the total distance traveled is equal to the sum of  $D_A$  and  $D_D$ .

$$
D_A = T_A * (V_M + V_S)/2 \text{ and } T_A = (V_M - V_S)/a. \text{ By substitution:}
$$
  
\n
$$
D_A = (V_M - V_S)/a * (V_M + V_S)/2 = (V_M^2 - V_S^2)/2a. \text{ By the same method,}
$$
  
\n
$$
D_D = (V_M^2 - V_S^2)/2d.
$$

Therefore, total distance traveled  $=$ 

$$
D_A + D_D = (V_M^2 - V_S^2)/2a + (V_M^2 - V_S^2)/2d.
$$

In the case where the acceleration and deceleration values are equal, this formula reduces to:

$$
D_A + D_D = (V_M^2 - V_S^2)/a
$$

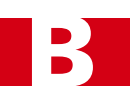

### *Constant Acceleration Equations (continued)*

Continuing the example from table B.1, assume a total travel distance of 300,000 steps.

$$
D_A + D_D = \frac{V_M^2 - V_S^2}{2a} + \frac{V_M^2 - V_S^2}{2d}
$$
  
300,000 steps =  $\frac{V_M^2 - 141^2}{2(20,000)} + \frac{V_M^2 - 141^2}{2(25,000)}$   
300,000 steps =  $\frac{V_M^2 - 20,000}{40,000} + \frac{V_M^2 - 20,000}{50,000}$   
300,000 steps =  $\frac{5}{5} \left( \frac{V_M^2 - 20,000}{40,000} \right) + \frac{4}{4} \left( \frac{V_M^2 - 20,000}{50,000} \right)$   
300,000 steps =  $\frac{5V_M^2 - 100,000}{200,000} + \frac{4V_M^2 - 80,000}{200,000}$   
300,000 (200,000) =  $9V_M^2 - 180,000$   
 $\frac{60,000.18 \times 10^6}{9} = V_M^2$   
 $V_M = 81,650 \text{ steps/sec}$ 

Once you have calculated the maximum speed, you can substitute this value into the time and distance formulas in table B.2 to calculate time spent and distance traveled while accelerating and decelerating.

#### **Total Time Equations**

For Trapezoidal Profiles you must first determine the number of counts that you are running at the Programmed Speed. This value, ( $D<sub>P</sub>$  below), is equal to your  $D<sub>A</sub>$  and  $D<sub>D</sub>$  values subtracted from your total travel. You can then calculate your total profile time,  $(T_T$  below), from the second equation.

$$
D_P
$$
 = (Total Number of Steps) – ( $D_A + D_D$ )

$$
T_T = T_A + T_D + D_P/V_P
$$

For Triangular Profiles, the total time of travel is simply:

$$
T_T = T_A + T_D
$$

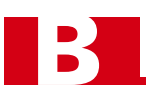

## *S-Curve Acceleration Equations*

When the Acceleration Jerk parameter value is in the range of 1 to 5,000, the SMD23/4E2 uses this value to smoothly change the acceleration value applied during the move. In this case, the speed of the move does not increase linearly, but exponentially, resulting in an "S" shaped curve. This limits mechanical shocks to the system as the load accelerates. Just as constant acceleration will result in a trapezoidal or triangular speed profile, the Acceleration Jerk parameter will result in a trapezoidal or triangular acceleration phase.

In order to keep the Acceleration Jerk parameter value that is programmed into the SMD23/4E2 below sixteen bits, the Acceleration Jerk parameter programmed into the SMD23/4E2 does not have units of steps/sec<sup>3</sup>. The Acceleration Jerk parameter equals  $(100 * jerk$  in steps/sec<sup>3</sup> $)$  / acceleration in steps/sec<sup>2</sup>). This translates to the jerk property in steps/sec<sup>3</sup> equalling ({Acceleration Jerk parameter/100} \* acceleration in steps/ sec<sup>2</sup>). With the range of values for the Acceleration Jerk parameter being 1 to 5,000, the jerk value ranges from 0.01*a* to 50*a* where "*a*" is the acceleration value in steps/sec<sup>2</sup>. For example, if the acceleration is programmed to 20,000 steps/sec<sup>2</sup>, then the value of the jerk property used by the module can be programmed to be between 200 steps/sec<sup>3</sup> (0.01\*20,000) and 1,000,000 steps/sec<sup>3</sup> (50\*20,000). This statement applies to the Deceleration Parameter as well. If the Acceleration and Deceleration parameters are different, the calculate jerk values will also differ.

When using variable accelerations, the starting speed does not have to be equal to the square root of the programmed acceleration value. Variable acceleration provides smooth transitions at the beginning and end of the acceleration phase.

#### **Triangular S-Curve Acceleration**

Figure B.3 shows the speed profile of a move during its acceleration phase. The figure shows the desired triangular S-curve acceleration in red along with the equivalent constant acceleration in blue. The equivalent constant acceleration is equal to the change in speed divided by the time it takes to achieve this change in speed. This is the value that would have to be used if the Jerk parameter was left at zero and we will use this information to calculate the S-curve acceleration and the value of the Jerk Parameter.

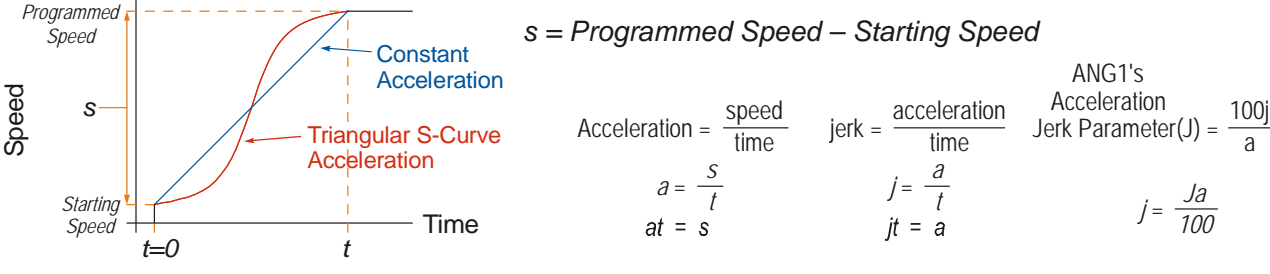

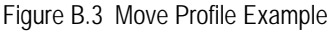

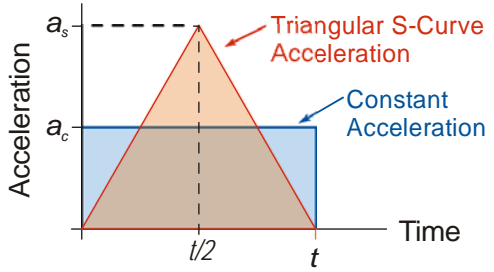

Figure B.4 Triangular Acceleration

Speed is equal to acceleration multiplied by the time it is applied. This is shown graphically in figure B.4 as the area of the blue rectangle. In order for the Triangular S-curve acceleration to reach the same speed in the same amount of time, the area of the triangle must equal the area of the square. Area of a triangle is one half of the base length multiplied by the height. Therefore:

$$
a_c t = \frac{a_s t}{2}
$$
 Area of rectangle = Area of triangle  

$$
a_s = 2a_c
$$

This means that a triangular S-curve acceleration profile requires twice the programmed maximum acceleration as a constant acceleration profile to achieve the same speed in the same amount of time.

a

**Triangular S-Curve Acceleration (continued)**

The value of the Acceleration Jerk parameter can now be easily calculated.

$$
j = \frac{a_s}{t/2} \qquad (j = a/t)
$$
  
\n
$$
j = \frac{2a_s}{t}
$$
  
\n
$$
\frac{Ja_s}{100} = \frac{2a_s}{t} \qquad (j = \frac{Ja}{100})
$$
  
\n
$$
Ja_s t = 200a_s
$$
  
\n
$$
J = \frac{200}{t} \qquad \text{Acceleration Jerk parameter} = 200 \text{ / acceleration time}
$$

This value represents the ideal Acceleration Jerk parameter value for a triangular S-curve acceleration. Setting the value lower than this will result in a longer acceleration period, while setting the value above this will result in a trapezoidal S-curve acceleration.

#### *When*  $a_s = a_c$

The above examples assume that you can increase the programmed acceleration value to keep the acceleration time the same. If your constant acceleration value is the maximum your system will allow, then using S-curve accelerations will lengthen the time needed to accelerate to your desired speed.

In the case of Triangular S-curve accelerations where the Acceleration Jerk parameter is optimized at 200/t, the value of "t" must be twice that of the acceleration period when constant acceleration is used. For example, assume a equivalent constant acceleration of 20,000 steps/sec<sup>2</sup> that is applied for 2.0 seconds. If the  $\frac{1}{4}$  acceleration value must remain at 20,000 steps/sec<sup>2</sup>, then the acceleration phase will take 4.0 seconds and the Acceleration Jerk parameter should be set to 50 (200/4.0)

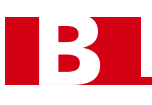

#### **Trapezoidal S-Curve Acceleration**

Figure B.5 shows the speed profile of a move during its acceleration phase. The figure shows the desired trapezoidal S-curve acceleration in red along with the equivalent constant acceleration in blue. The equivalent constant acceleration is equal to the change in speed divided by the time it takes to achieve the change in speed. This is the value that would have to be used if the Acceleration Jerk parameter was left at zero and we will use this information to calculate the S-curve acceleration and the value of the Acceleration Jerk Parameter.

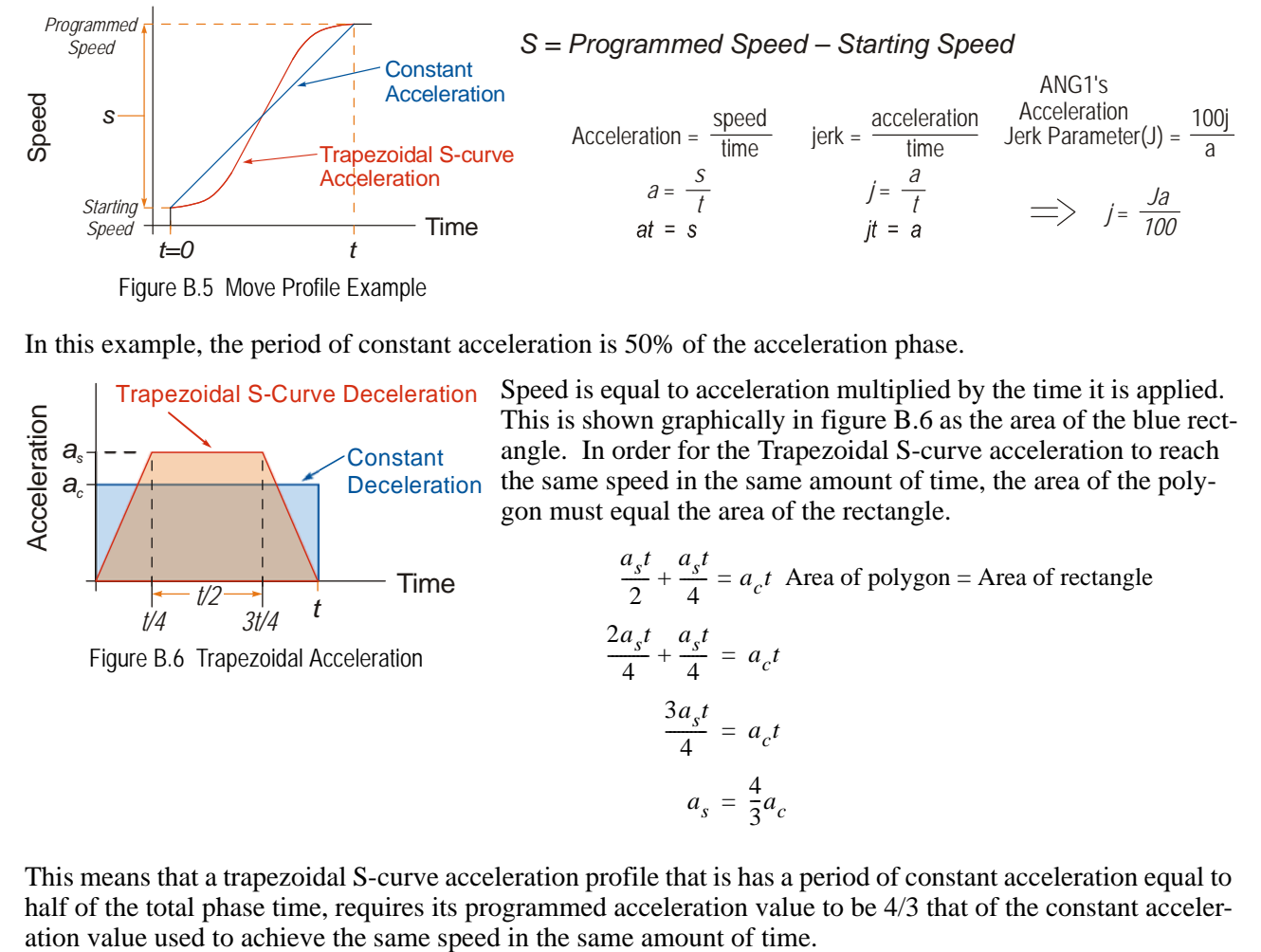

In this example, the period of constant acceleration is 50% of the acceleration phase.

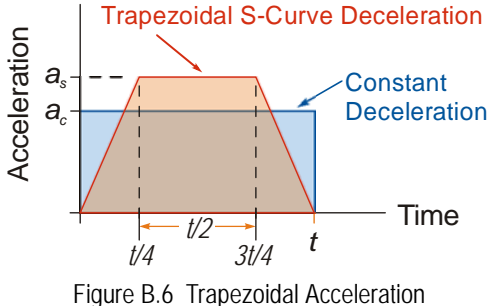

Speed is equal to acceleration multiplied by the time it is applied. This is shown graphically in figure B.6 as the area of the blue rectangle. In order for the Trapezoidal S-curve acceleration to reach the same speed in the same amount of time, the area of the polygon must equal the area of the rectangle.

$$
\frac{a_s t}{2} + \frac{a_s t}{4} = a_c t
$$
 Area of polygon = Area of rectangle  

$$
\frac{2a_s t}{4} + \frac{a_s t}{4} = a_c t
$$

$$
\frac{3a_s t}{4} = a_c t
$$

$$
a_s = \frac{4}{3} a_c
$$

This means that a trapezoidal S-curve acceleration profile that is has a period of constant acceleration equal to half of the total phase time, requires its programmed acceleration value to be 4/3 that of the constant acceler-

**Trapezoidal S-Curve Acceleration (continued)**

The value of the Acceleration Jerk parameter can now be easily calculated.

$$
j = \frac{a_s}{t/4}
$$
  $(j = a/t)$   
\n
$$
j = \frac{4a_s}{t}
$$
  
\n
$$
\frac{Ja_s}{100} = \frac{4a_s}{t}
$$
  $(j = \frac{Ja}{100})$   
\n
$$
Ja_s t = 400a_s
$$
  
\n
$$
J = \frac{400}{t}
$$
 Acceleration Jerk Parameter = 400 / acceleration time

This value represents the ideal Acceleration Jerk parameter value for a trapezoidal S-curve acceleration with a constant acceleration for half of the phase. Setting the value lower than this will result in a shorter constant period, while setting the value greater than this will result in a longer constant period.

Another example of a trapezoidal S-curve acceleration is when the linear acceleration occurs for one third of the time. In this case, the programmed acceleration must be the constant acceleration value multiplied by 3/2 and the Acceleration Jerk parameter must be set to 300/t.

#### *When*  $a_{\rm s}$  *=*  $a_{\rm c}$

The above examples assume that you can increase the programmed acceleration value to keep the time of the acceleration phase the same. If your constant acceleration value is the maximum your system will allow, then using S-curve accelerations will lengthen the time needed to accelerate to your desired speed.

In the case of trapezoidal S-curve accelerations, calculating the percentage increase in time is shown in figure B.7. The time added to the acceleration phase is equal to the time spent increasing the acceleration during the phase. As shown in the figure, when the Trapezoidal S-curve is programmed to spend 50% of its time at the programmed acceleration value, the time spent in the acceleration phase will be 133.33% of the time spent if a constant acceleration were used.

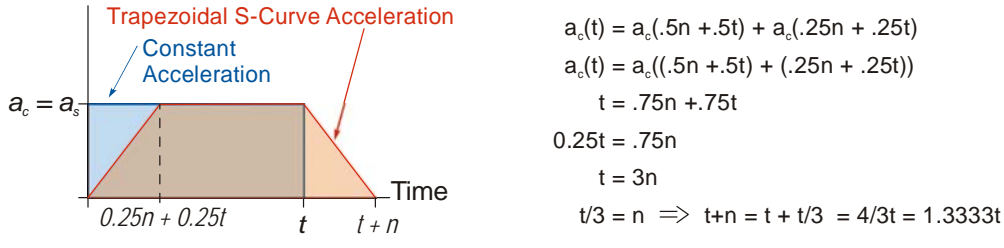

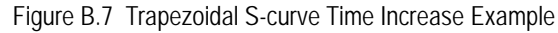

In this case the value of the Acceleration Jerk parameter should be based on the new, longer time. For example, assume an equivalent constant acceleration of 15,000 steps/sec<sup>2</sup> that is applied for 2.0 seconds. If the  $\frac{1}{\text{acceleration value}}$  must remain at 15,000 steps/sec<sup>2</sup>, then the acceleration phase will take 2.667 seconds  $(2.0\times1.333)$  and the Acceleration Jerk parameter should be set to 150 (400/2.667)

Similarly, if the Trapezoidal S-curve acceleration is to spend 33.3% of its time at constant acceleration, and the programmed acceleration value cannot be increased, the time spent accelerating will increase by 50% and the Acceleration Jerk parameter should be adjusted accordingly.

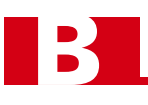

#### **Determining Waveforms by Values**

 $a_f = 18,655$  steps/sec<sup>2</sup>

If your programmed acceleration and deceleration values are the same, then your move's acceleration and decelerations will be identical. If these two programmed values are different, use the above methods to determine the Acceleration Jerk parameter for either the move's acceleration or deceleration phases and use the following calculations to determine the shape of the other phase.

Two examples are given below. Both assume a change in speed between the Starting Speed and Programmed Speed of  $30,000$  steps/sec and an acceleration of  $58,000$  steps/sec<sup>2</sup>. The first example uses an Acceleration Jerk parameter value of 20 and the second a value of 400.

Triangular or Trapezoidal S-curve accelerations are always symmetrical. We'll use this fact to calculate the profile up to one-half of the change in speed. At that point, doubling the time and distance will yield the total time and distance traveled.

*Example 1, Jerk = 20*

 $S_m = \frac{30,000 \text{ steps/sec}}{2} = 15,000 \text{ steps/sec}$   $S_m = \text{midpoint of change in speed}$  $J = \frac{100j}{a} \Rightarrow j = \frac{Ja}{100}$  *J* = Acceleration Jerk parameter  $j =$  physical jerk property  $a_f$  = calculated final acceleration  $j = \frac{20(58,000 \text{ steps/sec}^2)}{100}$  $j = 11,600$  steps/sec<sup>3</sup> *Just* **as displacement**  $= \frac{1}{2}at^2$ **, Speed**  $= \frac{1}{2}jt^2$ 15,000 steps/sec =  $\frac{11,600 \text{ steps/sec}^3(t^2)}{2}$  $=\frac{11,000 \text{ steps/sec}^{2}(l)}{2}$  $t^2 = \frac{15,000 \text{ steps/sec}}{5,800 \text{ steps/sec}^3}$  $t = 1.608$  seconds Just as speed  $=$  at, acceleration  $=$  jt  $a_f = 11,600$  steps/sec<sup>3</sup>(1.608 sec)

Because  $a_f$  is less than or equal to the programmed acceleration of 58,000 steps/sec<sup>2</sup>, the resulting acceleration is a Triangular S-curve. Total time to accelerate is twice the value calculated above, or 3.216 seconds.

**Determining Waveforms by Values (continued)**

*Example 2, Jerk = 400*

$$
S_m = \frac{30,000 \text{ steps/sec}}{2} = 15,000 \text{ steps}
$$
  
\n
$$
J = \frac{100j}{a} \Rightarrow j = \frac{Ja}{100}
$$
  
\n
$$
j = \frac{400(58,000 \text{ steps/sec}^2)}{100}
$$
  
\n
$$
j = 232,000 \text{ steps/sec}^3
$$
  
\n**Just as displacement** =  $\frac{1}{2}at^2$ , **speed** =  $\frac{1}{2}jt^2$   
\n
$$
15,000 \text{ steps/sec} = \frac{232,000 \text{ steps/sec}^3(t^2)}{2}
$$
  
\n
$$
t^2 = \frac{15,000 \text{ steps/sec}}{116,000 \text{ steps/sec}^3}
$$
  
\n
$$
t = 0.3596 \text{ seconds}
$$
  
\nJust as speed = at, acceleration = jt  
\n
$$
a_f = 232,000 \text{ steps/sec}^3(0.3596 \text{ sec})
$$
  
\n
$$
a_f = 83,427 \text{ steps/sec}^2
$$

 $S_m = \text{midpoint of change in speed}$  *J* = Acceleration Jerk parameter  $j =$  physical jerk property

 $a_f$  = calculated final acceleration

Because  $a_f$  is greater than the programmed acceleration of 58,000 steps/sec<sup>2</sup>, the resulting acceleration is a trapezoidal S-curve. As shown in figure B.8, two additional calculations must be made. The first is the time  $(t_1)$  it takes to jerk to the programmed acceleration value. The second is the time  $(t_2)$  it takes to accelerate to half of the required change in speed  $(S_m)$ .

232,000 steps/sec<sup>3</sup>(
$$
t_1
$$
) = 58,000 steps/sec<sup>2</sup> *it* = *a*  
\n $t_1$  = 0.25 seconds  
\nDetermine speed at  $t_1$ : Speed =  $\frac{1}{2}jt^2$   
\n
$$
S_1 = \frac{232,000 \text{ steps/sec}^3(0.25)^2}{2}
$$
\n
$$
S_1 = 7,250 \text{ steps/sec}
$$

Figure B.8 Calculating Trapezoidal S-Curve Acceleration *ap af*  $Time$ 

**Determine remaining change in speed and required time based on programmed acceleration**

$$
S_2 = S_m - S_1 = (15,000 - 7,250) \text{ steps/sec}
$$
  
\n
$$
S_2 = 7,750 \text{ steps/sec}
$$
  
\n
$$
S_2 = a_c(t_2) \Rightarrow t_2 = S_2/a_c
$$
  
\n
$$
t_2 = \frac{7,750 \text{ steps/sec}}{58,000 \text{ steps/sec}^2}
$$
  
\n
$$
t_2 = 0.1336 \text{ seconds}
$$

The time for this acceleration phase is  $2(t1 + t2)$ , which equals  $2(0.2500 \text{ sec} + 0.1336 \text{ sec})$  or 0.7672 seconds. Time spent in the constant acceleration period is  $(2(0.1336))/0.7672$  or 34.8% of the entire phase.

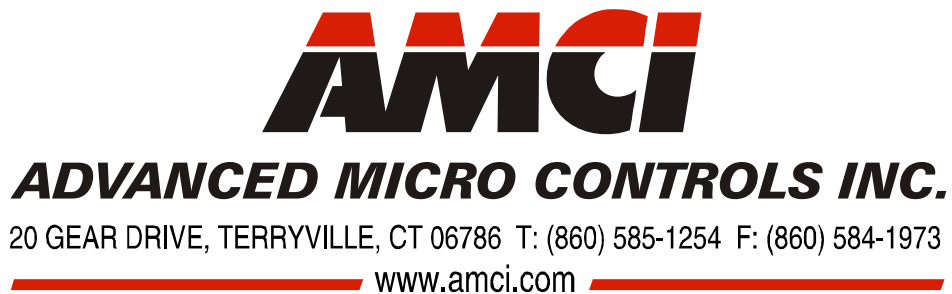

LEADERS IN ADVANCED CONTROL PRODUCTS

B